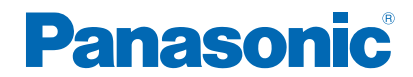

**TX-40DS630E TX-50DS630E**

# *e***Nápověda**

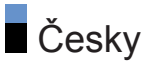

# [Nejprve si přečtěte](#page-10-0)

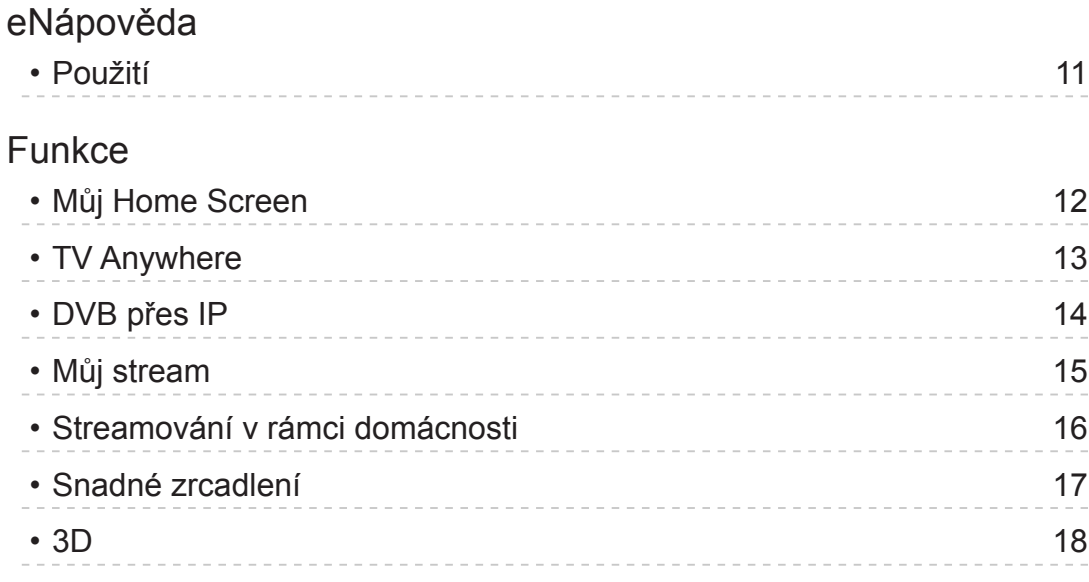

# [Úvodní obrazovka](#page-18-0)

# [Můj Home Screen](#page-18-0)

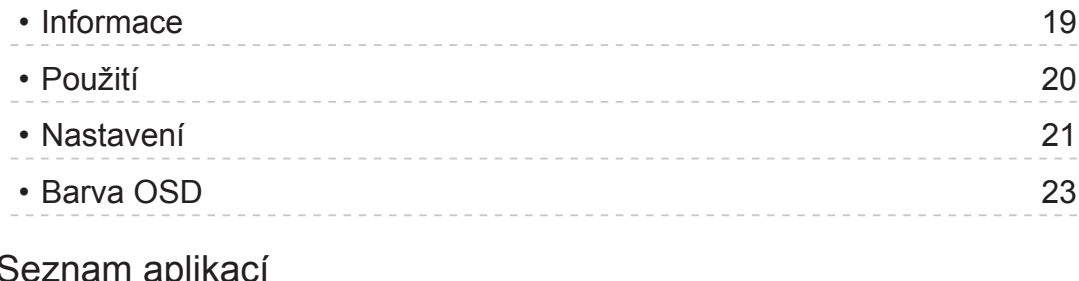

# Seznam aplik

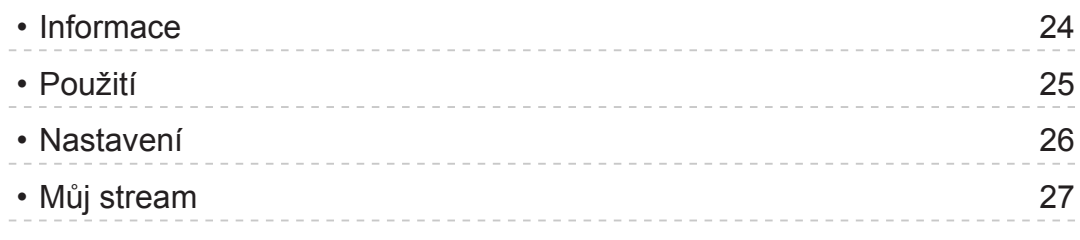

# [Sledování](#page-27-0)

### [Základy](#page-27-0)

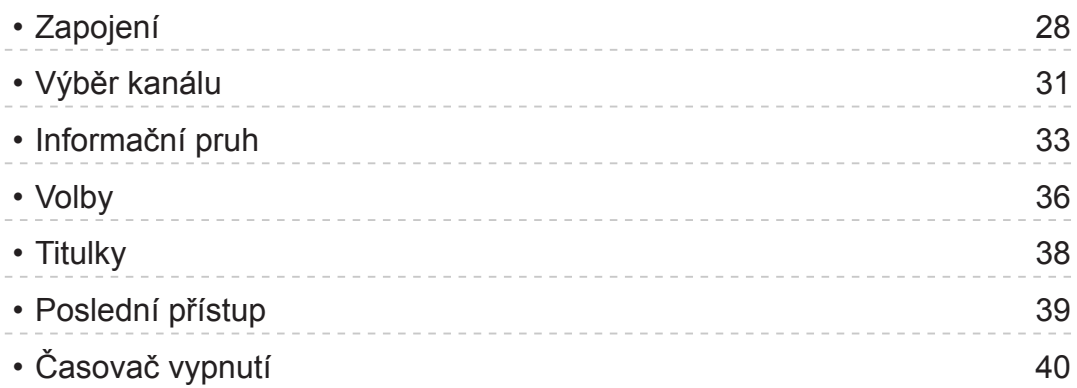

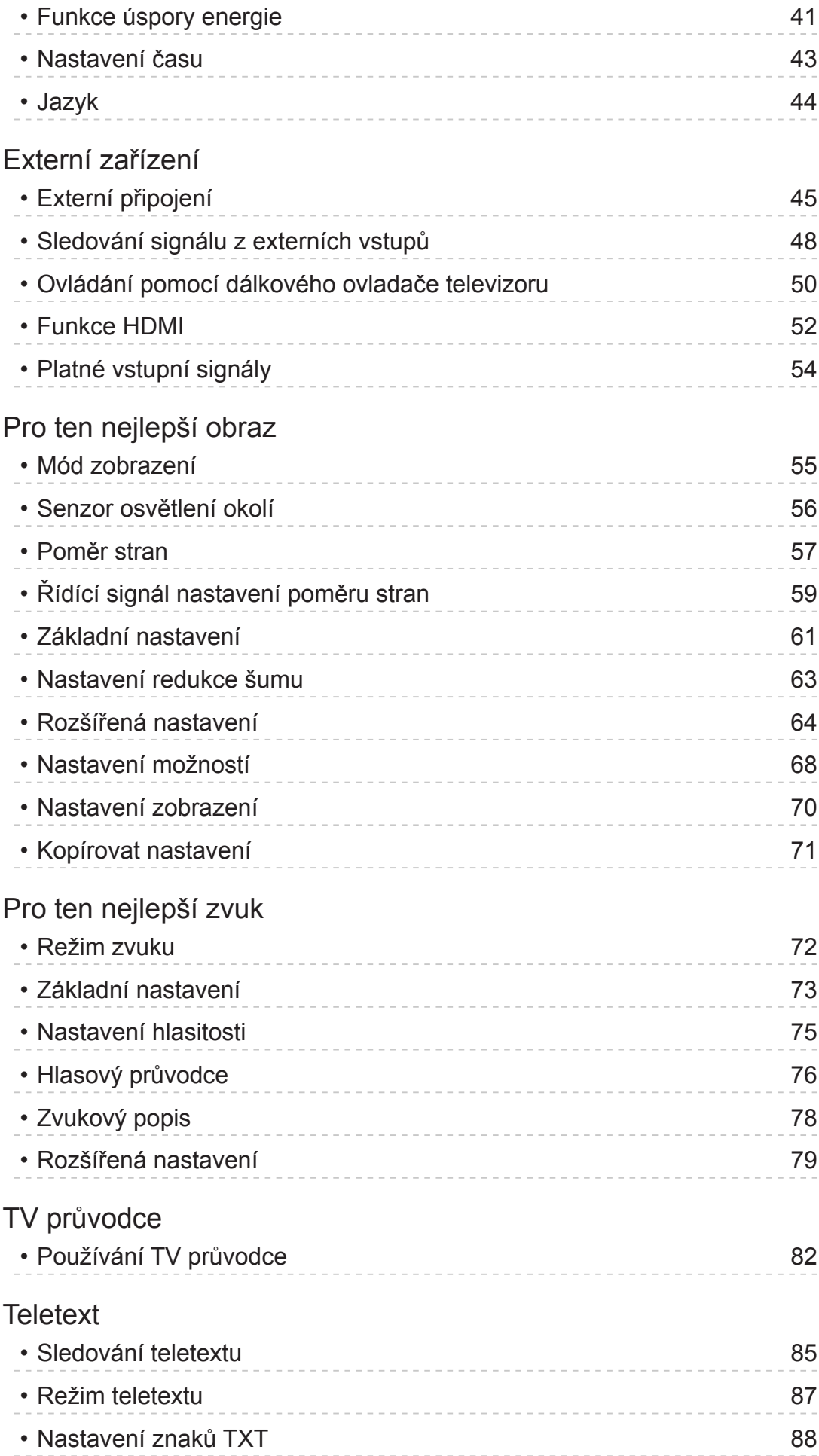

#### 3D

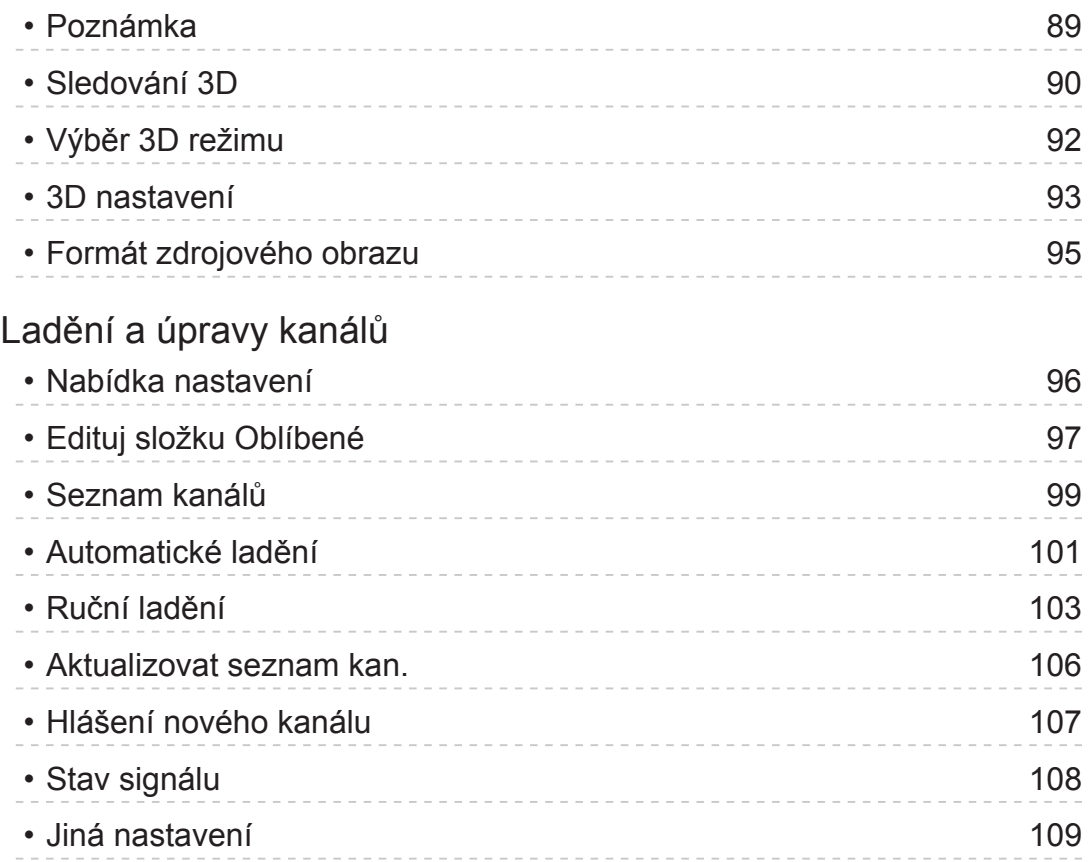

# [Přehrávač médií](#page-109-0)

### [Použití přehrávače médií](#page-109-0)

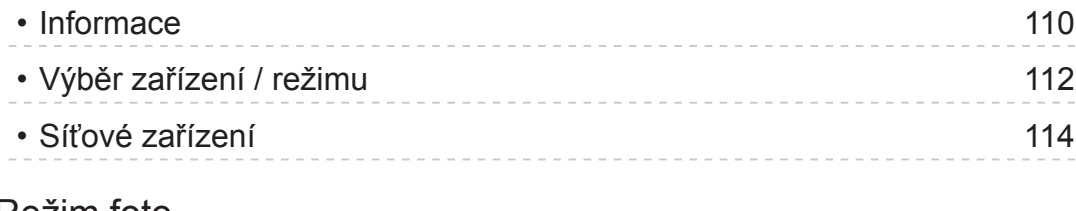

#### [Režim foto](#page-114-0)

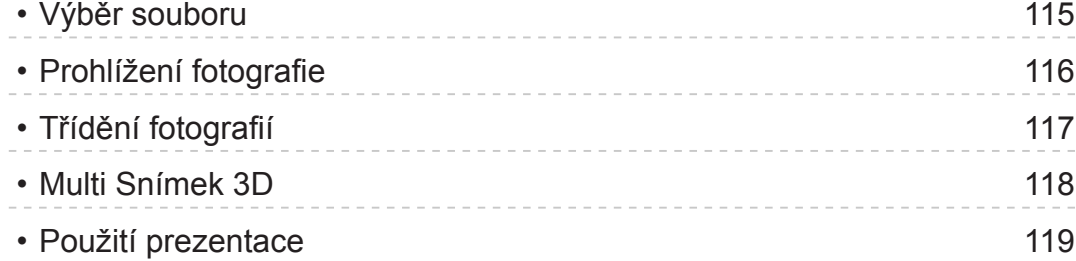

#### [Režim video](#page-122-0)

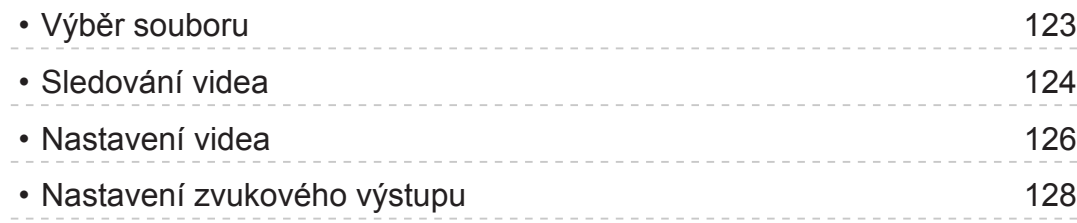

[Režim hudby](#page-128-0)

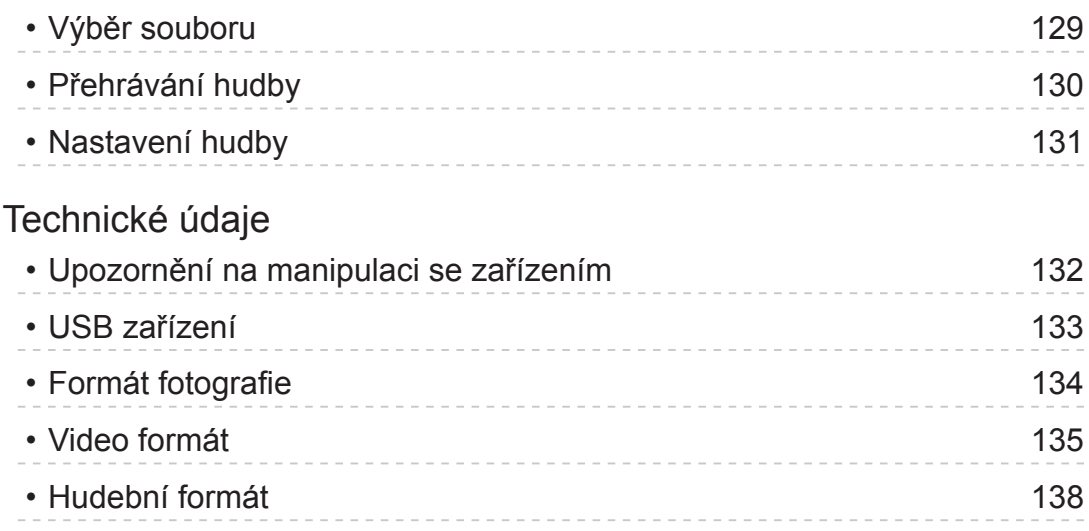

# [Síť](#page-138-0)

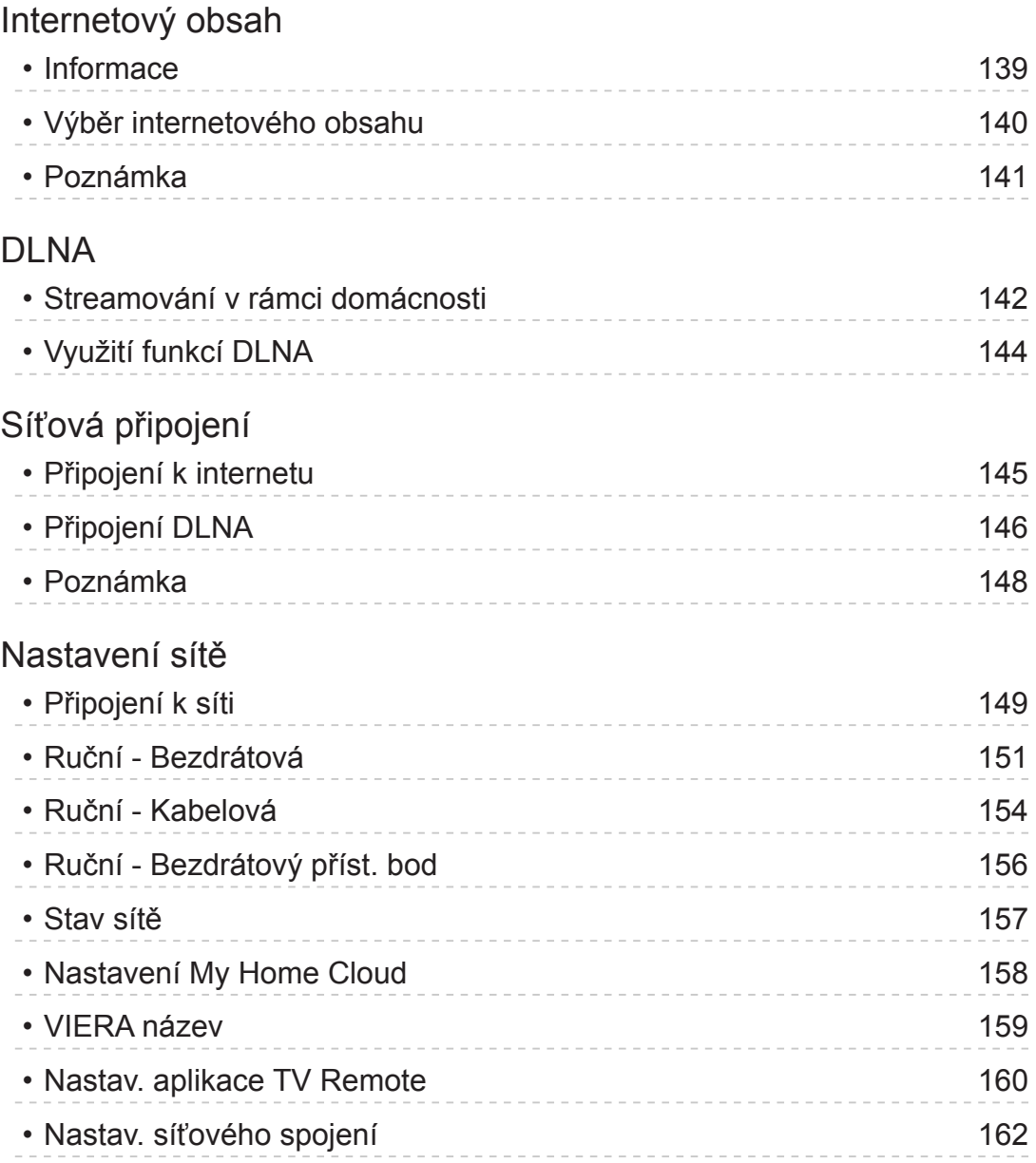

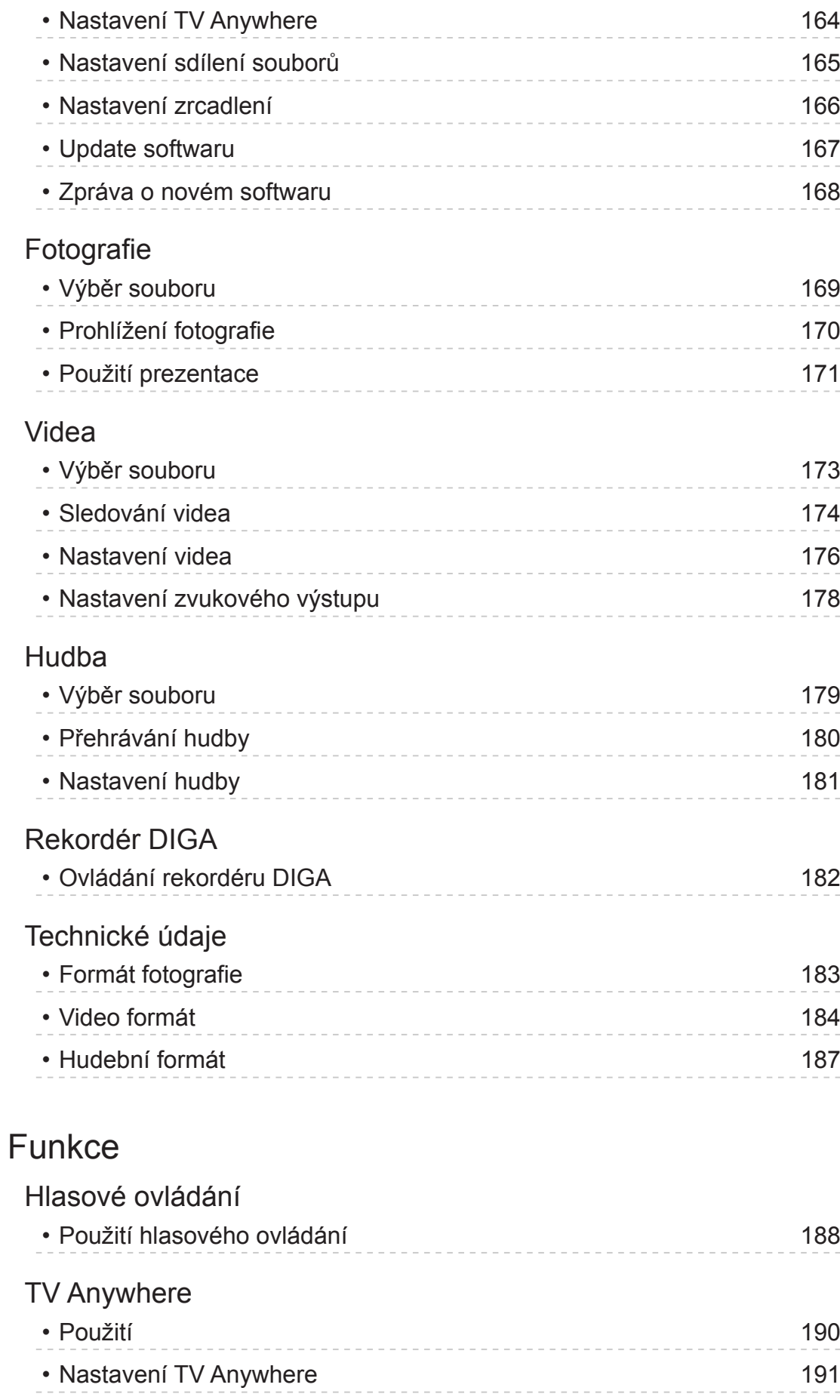

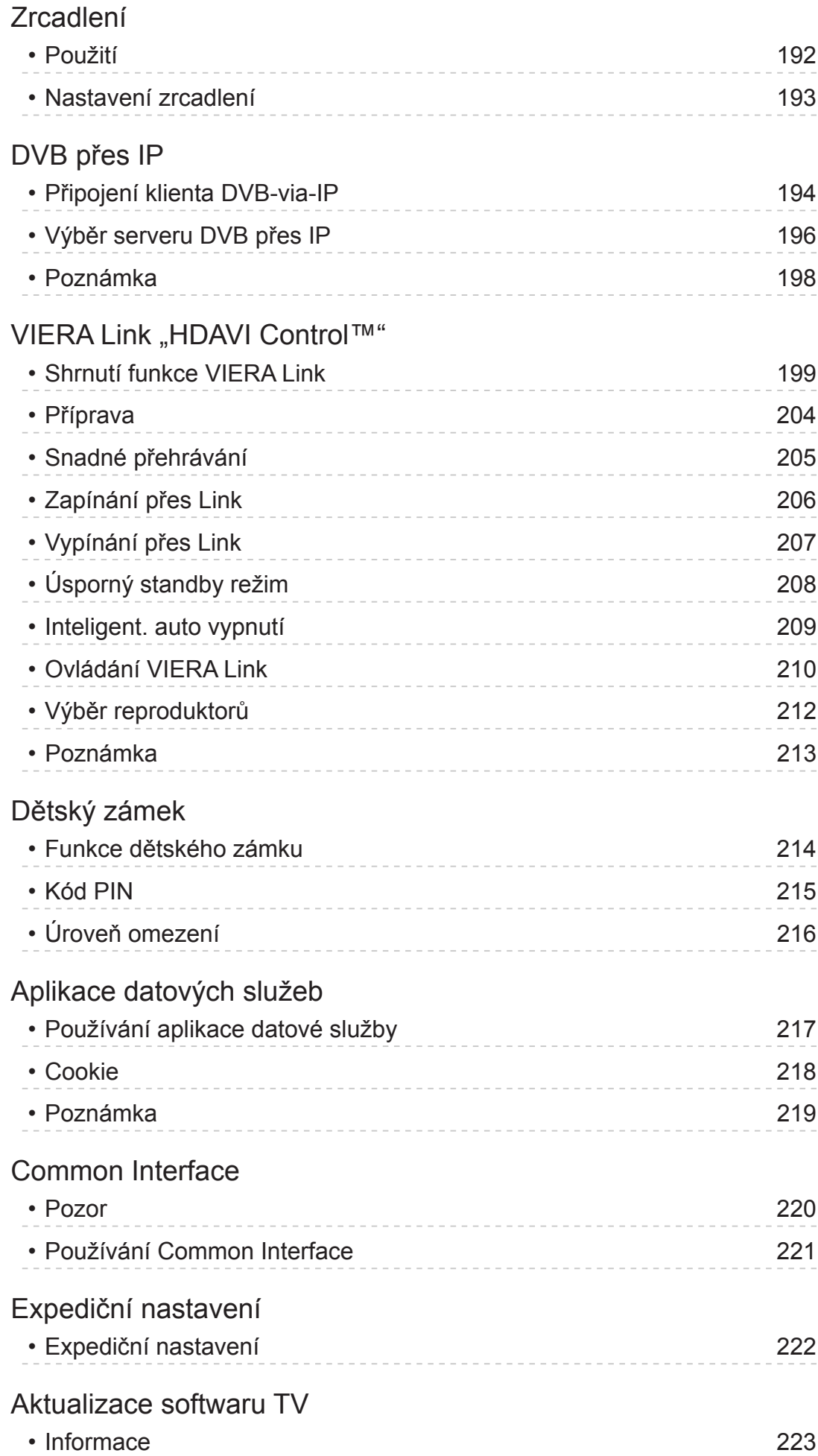

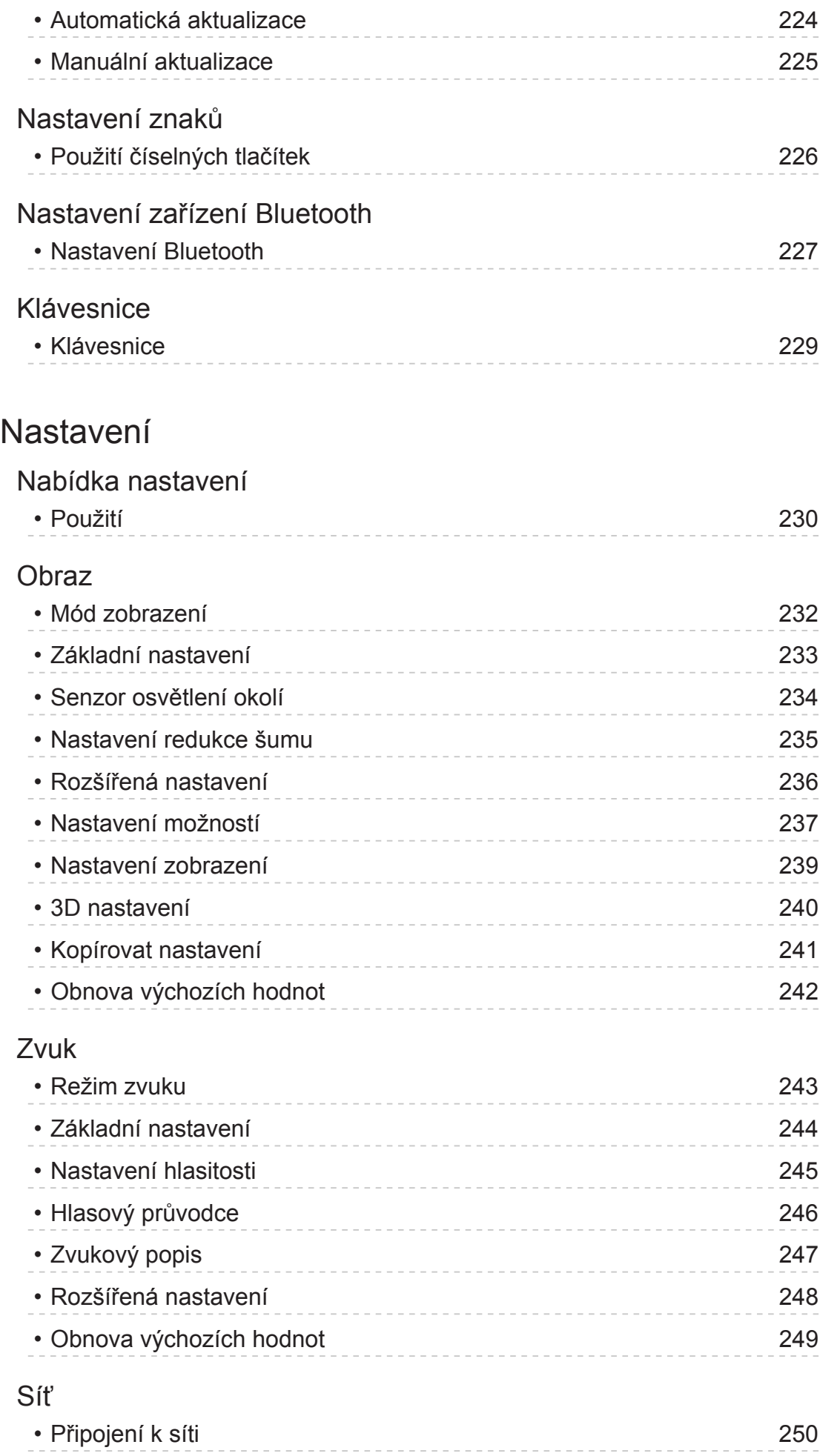

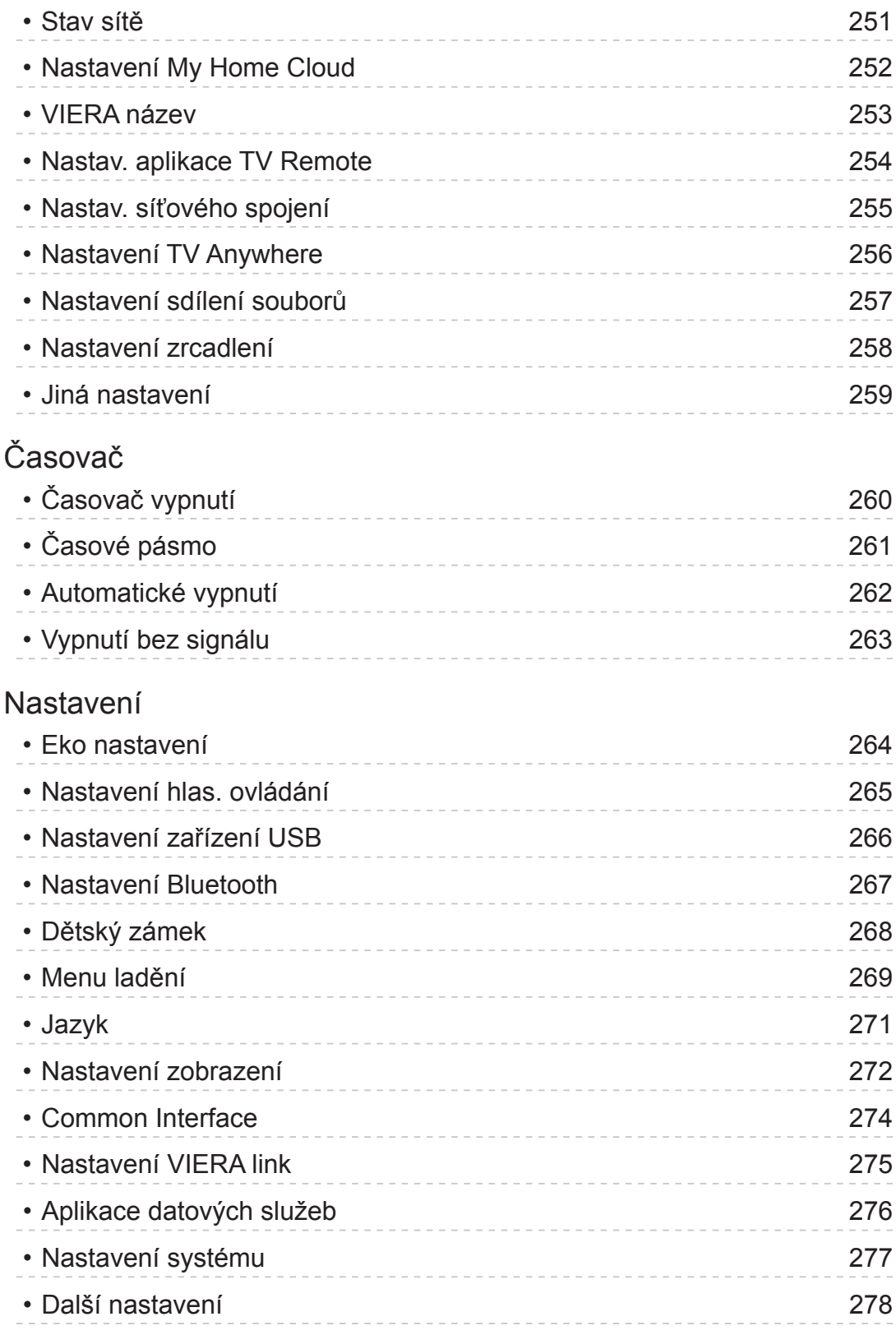

# [Podpora](#page-278-0)

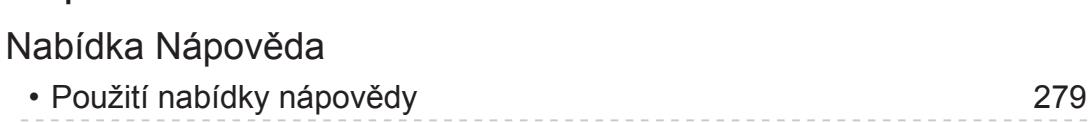

# [Otázky a odpovědi](#page-279-0)

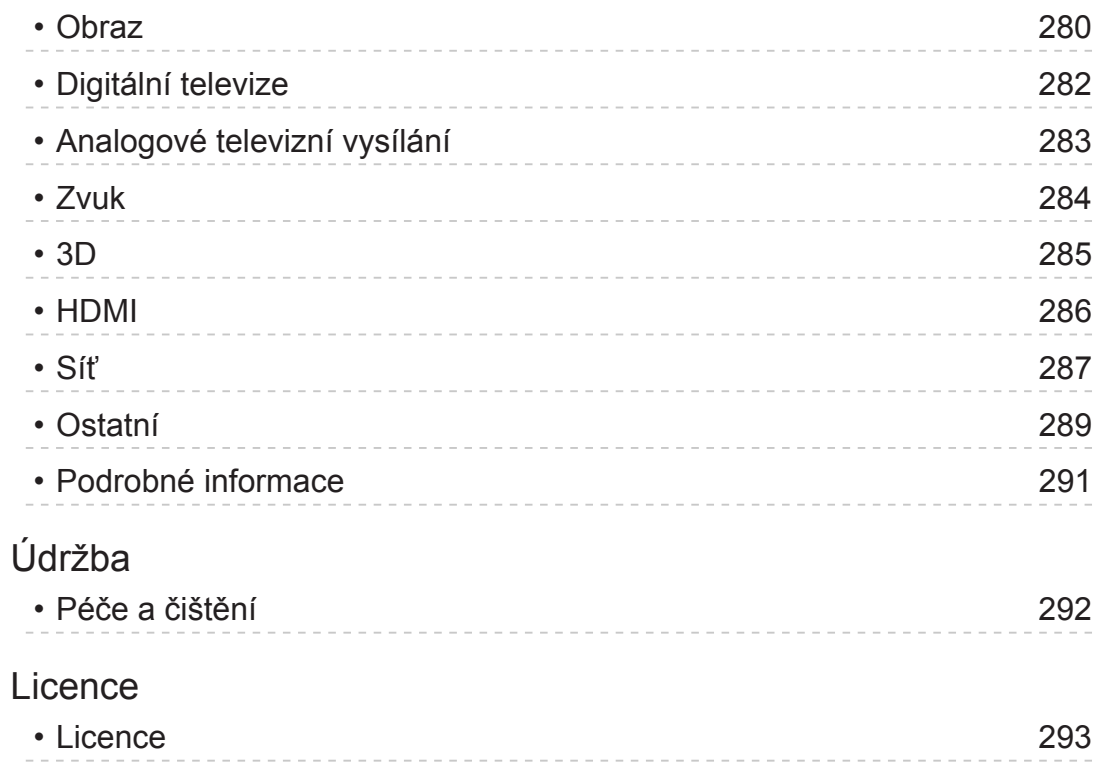

# <span id="page-10-0"></span>Nejprve si přečtěte

# eNápověda

Použití

■ Význam symbolů

OK :

Písmena v závorkách představují tlačítka dálkového ovládání.

Menu :

Znaky v azurové barvě představují položky zobrazované na obrazovce.

 $\mathbf{B}$  :

Tento symbol odkazuje na elektronickou nápovědu eNápověda.

Když je zobrazena ikona (1 - 9), můžete přeskočit na stránku s podrobným popisem stisknutím tlačítka Číselná tlačítka.

Cervená) :

Zobrazí menu související s popisem (pouze pro některé popisy)

- = Poznámka =
- Vzhled a technické údaje se mohou měnit bez předchozího upozornění.
- Obrázky použité v elektronické nápovědě eNápověda slouží pouze pro názornost.

# <span id="page-11-0"></span>Funkce

# Můj Home Screen

"Můj Home Screen" je branou k TV, aplikacím a dalšímu.

Zajišťuje snadný přístup ke zvláštním funkcím, jako je např. přehrávač médií, videa, hry, komunikační nástroje atd.

[Úvodní obrazovka](#page-18-1) > [Můj Home Screen](#page-18-2) > [Informace](#page-18-3)

# <span id="page-12-0"></span>TV Anywhere

Televizor lze sledovat a událost časovače lze nastavit prostřednictvím síťového zařízení (smartphone atd.) mimo domácí síť.

● Vzhledem k síťovému prostředí nebo určitým omezením provozovatelů vysílání nemusí být tato funkce dostupná.

[Funkce](#page-187-1) > [TV Anywhere](#page-189-1) > [Použití](#page-189-2)

# <span id="page-13-0"></span>DVB přes IP

Tento televizor je vybaven funkcí klienta DVB-via-IP a lze jej připojit k serveru DVB-via-IP nebo k serverům kompatibilním se SAT>IP pro přijímání streamovaného vysílání.

[Funkce](#page-187-1) > [DVB přes IP](#page-193-1) > [Připojení klienta DVB-via-IP](#page-193-2)

# <span id="page-14-0"></span>Můj stream

Automaticky poskytuje doporučený obsah (TV programy, internetový obsah apod.).

[Úvodní obrazovka](#page-18-1) > [Seznam aplikací](#page-23-1) > [Můj stream](#page-26-1)

# <span id="page-15-0"></span>Streamování v rámci domácnosti

Můžete si užívat obsah prostřednictvím jiného síťového zařízení připojeného k vaší domácí síti.

[Síť](#page-138-1) > [DLNA](#page-141-1) > [Streamování v rámci domácnosti](#page-141-2)

# <span id="page-16-0"></span>Snadné zrcadlení

Pomocí funkce zrcadlení můžete na obrazovce televizoru sledovat obrázky z displeje jiných zařízení (smartphone atd.). Funkci zrcadlení můžete také spustit z jiných zařízení, aniž byste museli ovládat televizor.

[Funkce](#page-187-1) > [Zrcadlení](#page-191-1) > [Použití](#page-191-2)

<span id="page-17-0"></span>3D

S použitím 3D brýlí můžete sledovat 3D obraz obsahu nebo programů podporujících 3D efekty.

[Sledování](#page-27-1) > [3D](#page-88-0) > [Sledování 3D](#page-89-0)

# <span id="page-18-1"></span><span id="page-18-0"></span>Úvodní obrazovka

# <span id="page-18-2"></span>Můj Home Screen

# <span id="page-18-3"></span>Informace

"Můj Home Screen" je branou k TV, aplikacím a dalšímu.

Zajišťuje snadný přístup (viz níže uvedený obrázek) ke zvláštním funkcím, jako např. přehrávač médií, videa, hry, komunikační nástroje atd.

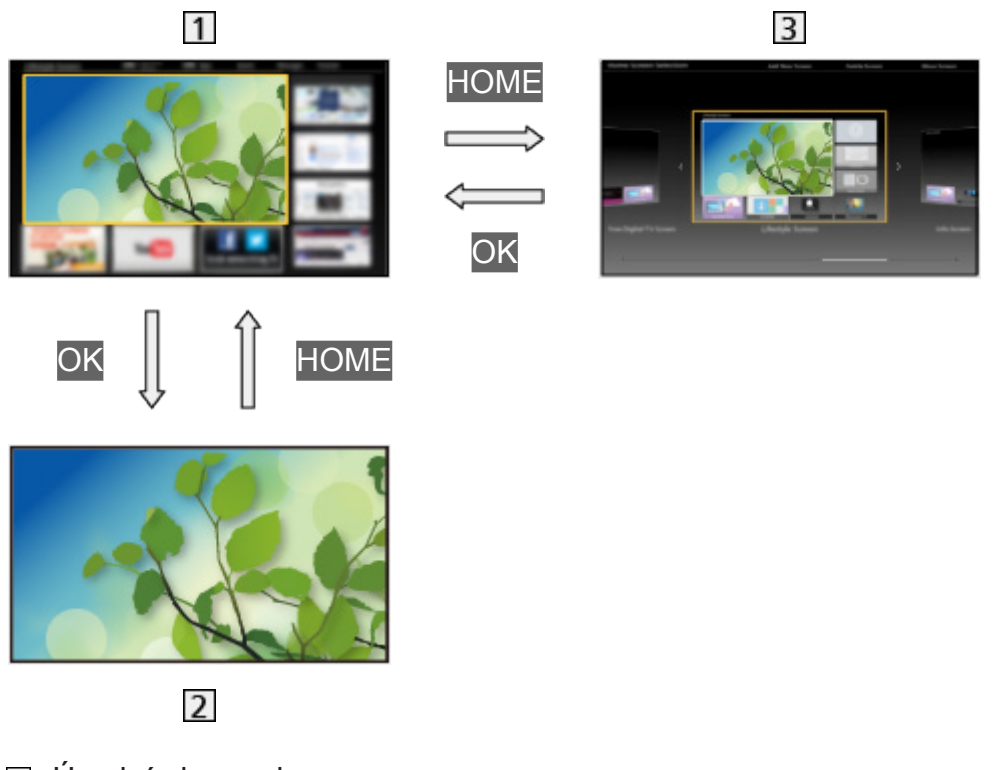

- Úvodní obrazovka
- Vybraná obrazovka s obsahem (TV, aplikace atd.)
- **3** Výběr úvod.obrazovky
	- Máte možnost vybrat svou oblíbenou Úvodní obrazovka.

# <span id="page-19-0"></span>Použití

Úvodní obrazovka umožňuje přístup ke zvláštním funkcím, jako je přehrávač médií, TV, internetový obsah, datové služby, komunikační nástroje atd.

1. Zobrazte položku Úvodní obrazovka pomocí tlačítka HOME. (Příklad)

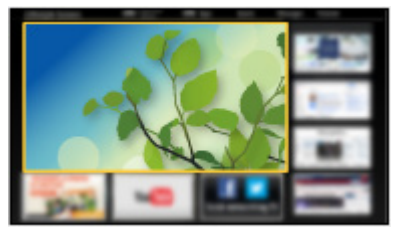

- Po zapnutí televizoru se zobrazí naposledy prohlížená Úvodní obrazovka.
- Opakovaným stisknutím vyberete nebo přidáte své oblíbené uspořádání Úvodní obrazovka.

[Úvodní obrazovka](#page-18-1) > [Můj Home Screen](#page-18-2) > [Nastavení](#page-20-1)

- 2. Vyberte funkci a stiskněte tlačítko OK.
	- Sledování televize na celé obrazovce
		- 1) Vyberte televizní prohlížeč. (Příklad)

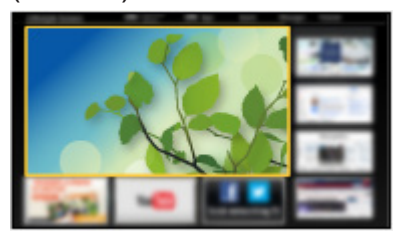

2) Stiskněte tlačítko OK ke sledování. (Příklad)

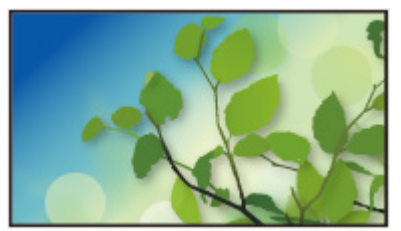

• Prohlédněte si také Výuk. progr. pomocí průvodce nástroji.

# <span id="page-20-1"></span><span id="page-20-0"></span>Nastavení

Vyberte menu nastavení pomocí průvodce nástroji v horní části obrazovky. (Příklad)

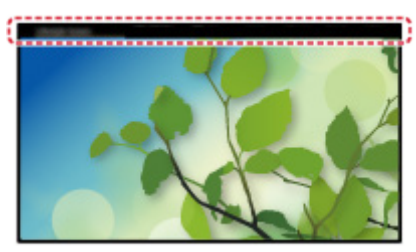

• Zobrazte průvodce nástroji pomocí tlačítka HOME (pokud již není zobrazený).

#### ■ Výběr úvod.obrazovky

1. Zobrazte položku Výběr úvod.obrazovky pomocí tlačítka HOME. (Příklad)

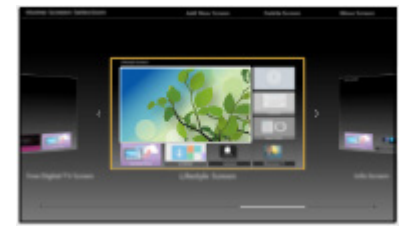

2. Vyberte obrazovku a stisknutím OK proveďte nastavení.

TV na celé obrazovce:

Zobrazuje televizní vysílání na celé obrazovce.

Úvodní obrazovka TV:

Zajišťuje větší pohodlí a komfort při sledování televizoru

Obrazovka Životní styl:

Zobrazuje na televizoru užitečné informace a služby pro každodenní život.

#### Obrazovka Informace:

Užijte si internetový obsah při sledování televize.

#### ■ Nastavení

Přizpůsobit můžete libovolnou Úvodní obrazovka. (Máte možnost například změnit tapetu, libovolně přejmenovávat, upravovat aplikace, nastavit typ hlavní obrazovky, která se zobrazí po zapnutí televizoru atd.)

- 1. Pomocí průvodce nástroji vyberte položku Nastavení.
- 2. Postupujte podle pokynů na obrazovce.

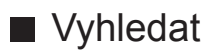

Obsah můžete vyhledávat pomocí různých funkcí.

- 1. Pomocí průvodce nástroji vyberte položku Vyhledat.
- 2. Postupujte podle pokynů na obrazovce.

#### = Poznámka =

• Chcete-li změnit typ barev informací zobrazovaných na obrazovce, nastavte Barva OSD.

[Úvodní obrazovka](#page-18-1) > [Můj Home Screen](#page-18-2) > [Barva OSD](#page-22-1)

• Pro plné využití této funkce je vyžadováno prostředí sítě s velkou šířkou pásma. Ujistěte se, zda jsou síťová připojení a nastavení sítě dokončena.

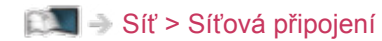

[Síť](#page-138-1) > [Nastavení sítě](#page-148-1)

• Pokud se na obrazovce televizoru objeví zpráva o aktualizaci, proveďte aktualizaci softwaru. Pokud se software neaktualizuje, může se stát, že nebude možné Můj Home Screen používat. Software lze aktualizovat později ručně.

[Síť](#page-138-1) > [Nastavení sítě](#page-148-1) > [Update softwaru](#page-166-1)

# <span id="page-22-1"></span><span id="page-22-0"></span>Barva OSD

- 1. Zobrazte nabídku pomocí tlačítka MENU.
- 2. Vyberte položku Nastavení > Nastavení zobrazení > Barva OSD a stiskněte tlačítko OK.
- 3. Nastavte položku a uložte ji stisknutím tlačítka OK.

#### Barva OSD

(Černá Jet Black / Světle šedá / Organická hnědá / Písková béžová)

Volí upřednostňovaný typ barev pro informace zobrazované na obrazovce.

• Tato funkce je k dispozici pro informační pruh, obrazovku nabídky, Úvodní obrazovka atd.

# <span id="page-23-1"></span><span id="page-23-0"></span>Seznam aplikací

### Informace

Seznam aplikací umožňuje snadný přístup k různým aplikacím (internetový obsah, síťový obsah, Přehrávač médií apod.).

#### ■ Seznam aplikací

(Příklad)

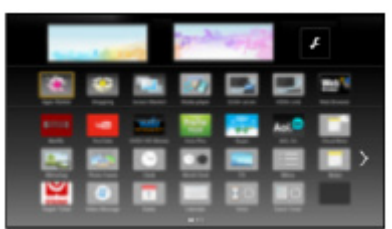

= Poznámka =

● Seznam aplikací může být změněn bez předchozího upozornění.

# <span id="page-24-0"></span>Použití

Seznam aplikací umožňuje přístup ke zvláštním funkcím, jako je internetový obsah, síťový obsah, Přehrávač médií apod.

1. Zobrazte položku Seznam aplikací pomocí tlačítka APPS.

(Příklad)

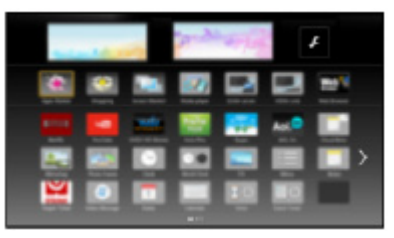

• Zavření Seznam aplikací

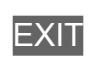

2. Vyberte ikonu funkcí a stiskněte tlačítko OK.

Internetový obsah

 $\mathbb{S}$  = [Síť](#page-138-1) > [Internetový obsah](#page-138-2)

#### Můj stream

- Poskytuje doporučený obsah (televizní program, internetový obsah apod.).
- Pro plné využití této funkce je vyžadováno prostředí sítě s velkou šířkou pásma.
- Při používání aplikace postupujte podle pokynů na obrazovce.

#### **Netflix**

- Přístup k službě získáte rovněž stisknutím tlačítka NETFLIX.
- Pro plné využití této funkce je vyžadováno prostředí sítě s velkou šířkou pásma.
- Tato služba může být bez předchozího upozornění ukončena nebo změněna.

#### Přehrávač medií

[Přehrávač médií](#page-109-1) > [Použití přehrávače médií](#page-109-2) > [Výběr zařízení / režimu](#page-111-1)

#### Media server

[Síť](#page-138-1) > [DLNA](#page-141-1) > [Využití funkcí DLNA](#page-143-1)

#### VIERA Link

[Funkce](#page-187-1) > [VIERA Link "HDAVI Control™"](#page-198-1)

# <span id="page-25-0"></span>Nastavení

Seznam aplikací lze přizpůsobovat (nastavení obrazovky atd.).

- 1. Zobrazte položku Seznam aplikací pomocí tlačítka APPS.
- 2. Vyberte ikonu nastavení v Seznam aplikací a stiskněte tlačítko OK.

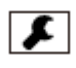

3. Postupujte podle pokynů na obrazovce.

#### = Poznámka =

● Položky menu nastavení se mohou změnit bez upozornění.

# <span id="page-26-1"></span><span id="page-26-0"></span>Můj stream

Automaticky poskytuje doporučený obsah (TV programy, internetový obsah apod.).

- 1. Zobrazte položku Seznam aplikací pomocí tlačítka APPS.
- 2. Vyberte položku Můj stream a stiskněte tlačítko OK.
- 3. Postupujte podle pokynů na obrazovce.

= Poznámka =

• Pro plné využití této funkce je vyžadováno prostředí sítě s velkou šířkou pásma.

# <span id="page-27-1"></span><span id="page-27-0"></span>Sledování

# <span id="page-27-2"></span>Základy

# Zapojení

Zkontrolujte, že je televizor odpojen od sítě, než připojíte nebo odpojíte jakékoli kabely.

● Zobrazená externí zařízení a kabely se s tímto televizorem nedodávají.

### ■ Anténa

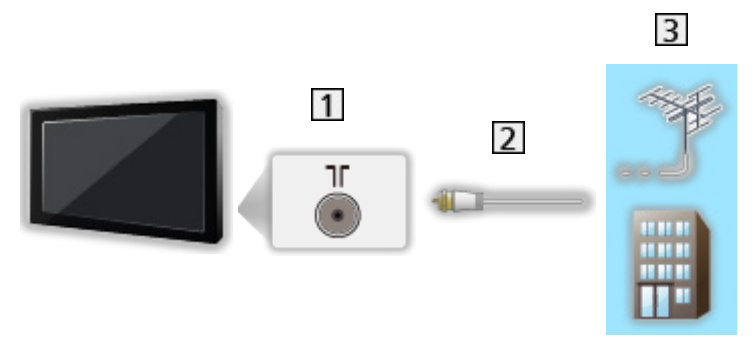

- Konektor pro pozemní anténu / kabelový příjem
- 2 Kabel RF
- Pozemní anténa / Kabel
- Pro DVB-C, DVB-T, analogový

#### ■ DVD rekordér / VCR

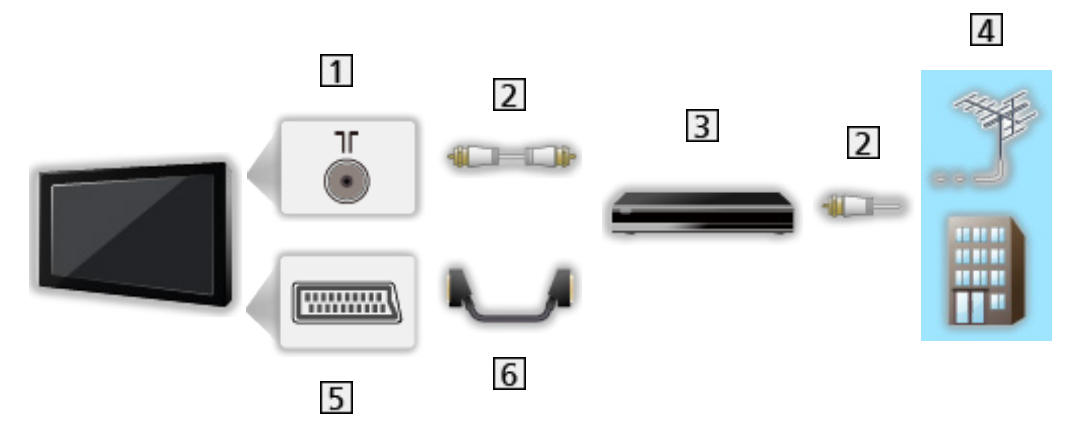

- Konektor pro pozemní anténu / kabelový příjem
- 2 Kabel RF
- DVD rekordér / VCR
- 4 Pozemní anténa / Kabel
- **5** Konektor AV1 (SCART)
- **6** Kabel SCART

■ DVD rekordér (VCR) / Set top box

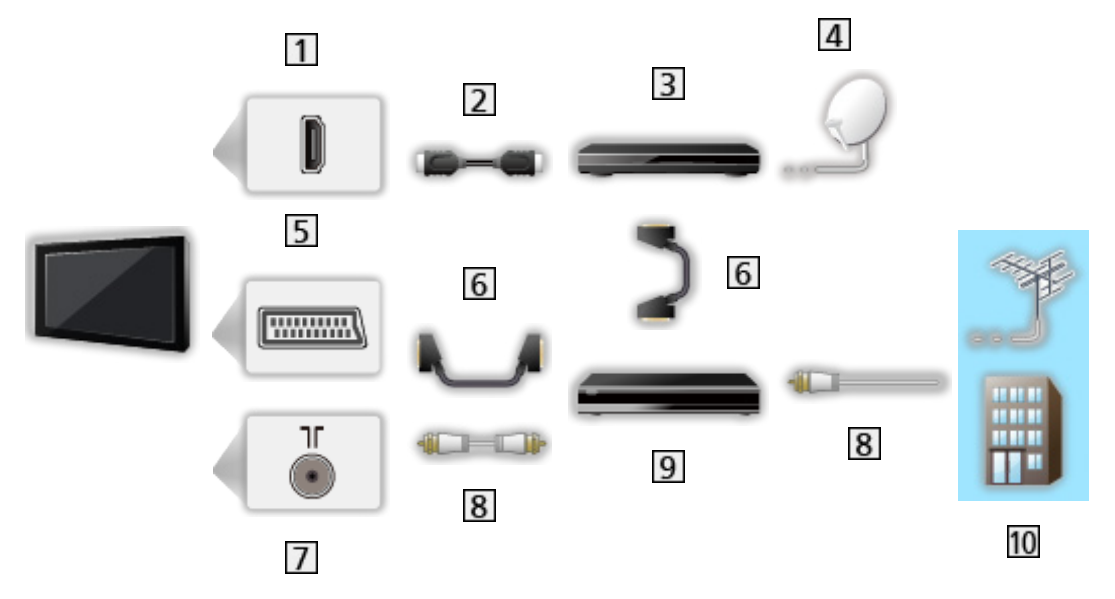

- **1** Konektor HDMI
- 2 Kabel HDMI
- 3 Set top box
- **4** Satelitní anténa
- 5 Konektor AV1 (SCART)
- **6** Kabel SCART
- Konektor pro pozemní anténu / kabelový příjem
- **8** Kabel RF
- 9 DVD rekordér / VCR
- 10 Pozemní anténa / Kabel

#### = Poznámka =

• Podrobnosti o připojení DVB-via-IP

[Funkce](#page-187-1) > [DVB přes IP](#page-193-1)

• Podrobnosti o připojení VIERA Link

E**N** → [Funkce](#page-187-1) > [VIERA Link "HDAVI Control™"](#page-198-1) > [Shrnutí funkce VIERA Link](#page-198-2)

- Přečtěte si také návod k připojovaným zařízením.
- Televizor neumísťujte v blízkosti elektronických zařízení (video zařízení atd.) nebo zařízení s infračerveným snímačem, jinak může dojít ke zkreslení obrazu / zvuku nebo ovlivnění činnosti dalších zařízení.
- Použijte plně zapojený kompatibilní kabel HDMI.
- Použijte plně zapojený kabel SCART.
- Při zapojování zkontrolujte, zda souhlasí typ konektoru a zástrček kabelů.

# <span id="page-30-0"></span>Výběr kanálu

1. Vyberte režim pomocí tlačítka TV.

DVB-C / DVB-T / DVB přes IP / Analogový

- Volitelné režimy závisí na uložených kanálech.
- 2. Vyberte kanál pomocí tlačítek Přepínání kanálů nahoru / dolů nebo Číselná tlačítka.

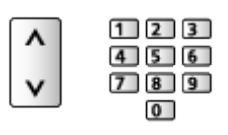

• Stisknutím Číselná tlačítka vyberte 2místnou či vícemístnou pozici kanálu (např. 399, stiskněte  $\boxed{3}$   $\boxed{9}$   $\boxed{9}$ ).

■ Volba kanálu ze seznamu kanálů

- 1. Zobrazte seznam kanálů pomocí tlačítka OK.
- 2. Vyberte kanál ze seznamu a sledujte stisknutím tlačítka OK.
- Třídění jmen kanálů v abecedním pořadí

**C** (Červená)

• Změna kategorie

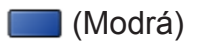

- Výběr kanálu pomocí informačního pruhu
- 1. Zobrazte informační pruh pomocí tlačítka (pokud již není zobrazený).
- 2. Vyberte kanál a stisknutím tlačítka OK sledujte kanál se zobrazeným pruhem.

[Sledování](#page-27-1) > [Základy](#page-27-2) > [Informační pruh](#page-32-1)

- Výběr kanálu pomocí TV průvodce
- 1. Zobrazte položku TV průvodce pomocí tlačítka GUIDE.
- 2. Vyberte aktuální program a stiskněte tlačítko OK.
	- V levém horním rohu obrazovky se zobrazí aktuální program.
- 3. TV průvodce ukončíte stisknutím tlačítka OK.

[Sledování](#page-27-1) > [TV průvodce](#page-81-0) > [Používání TV průvodce](#page-81-1)

• Neplatí pro analogové vysílání.

- Sledování placených programů
- Podrobnosti o šifrovaných kanálech

[Funkce](#page-187-1) > [Common Interface](#page-219-1) > [Používání Common Interface](#page-220-1)

● O další informace a podmínky poskytování služeb požádejte operátora / provozovatele vysílání nebo výrobce modulu CI.

# <span id="page-32-1"></span><span id="page-32-0"></span>Informační pruh

Zobrazte informační pruh pomocí tlačítka t.

● Zobrazí se také při změně programu. (Příklad)

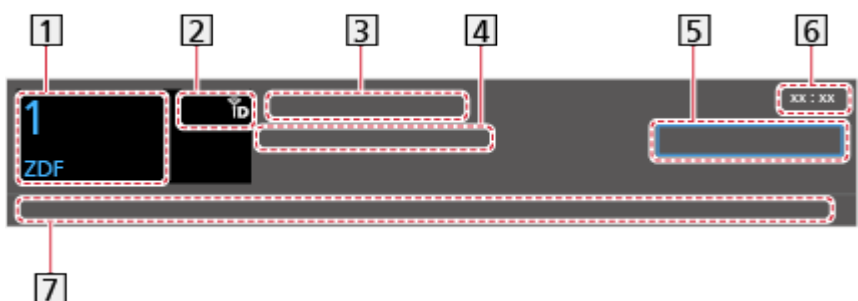

- **1** Pozice a název kanálu
- **[2]** Typ kanálu (Rozhlas, HDTV, atd.) / Kanál je šifrován ( $\blacksquare$ ) / Režim TV ( $\lozenge$ ,  $\mathbb{B}, \bigoplus, \mathbb{R}$ )
- **3** Program
- Čas začátku / konce (kromě analogového vysílání)

Pozice kanálu atd. (Analogový)

Indikátor času zvoleného programu (kromě analogového vysílání)

- 5 Kategorie
	- Změna kategorie (DVB)
		- 1) Zobrazte seznam kategorií pomocí tlačítka (Modrá).
		- 2) Vyberte kategorii a proveďte změnu stisknutím tlačítka OK.
- Aktuální čas
- Dostupné funkce / Význam zpráv

Špatný signál:

Špatná kvalita televizního signálu

Dolby D+, Dolby D, HE-AAC:

Zvukový signál Dolby Digital Plus, Dolby Digital nebo zvuková stopa HE-AAC

AD:

Je k dispozici služba Zvukový popis

• Tato funkce může být užitečná pro diváky se zrakovým postižením, protože nabízí dodatečnou zvukovou stopu popisující dění na obrazovce.

[Sledování](#page-27-1) > [Pro ten nejlepší zvuk](#page-71-0) > [Zvukový popis](#page-77-0)

 $\circledcirc$ 

Titulky k dispozici

 $\circledcirc$ :

Teletext k dispozici

 $\sqrt{\frac{ML \pi}{4}}$ 

K dispozici větší počet zvukových kanálů

 $\frac{1}{2}$ 

K dispozici větší počet obrazových kanálů

**NULTI** 

Dostupné vícenásobné audio a video

Stereo, Mono:

Režim zvuku

 $\boxed{D}$  :

K dispozici je datová služba (aplikace Hybrid Broadcast Broadband TV)

[Funkce](#page-187-1) > [Aplikace datových služeb](#page-216-1) > [Používání aplikace datové služby](#page-216-2)

 $1 - 90$ :

Zbývající čas časovače vypnutí

[Sledování](#page-27-1) > [Základy](#page-27-2) > [Časovač vypnutí](#page-39-1)

• Potvrzení jiného naladěného kanálu

 $\wedge$ 

• Sledování kanálu uvedeného na informačním pruhu

**OK** 

• Informace o dalším programu (DVB)

 $\triangleright$ 

● Zvláštní informace (DVB)

 $\mathbf{i}$ 

- Opakovaným stisknutím se pruh skryje.
- Skrytí pruhu

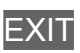

- Chcete-li nastavit časový limit pruhu, nastavte Doba zobr. informací.
	- 1) Zobrazte nabídku pomocí tlačítka MENU.
	- 2) Vyberte položku Nastavení > Nastavení zobrazení > Doba zobr. informací a stiskněte tlačítko OK.
	- 3) Nastavte položku a uložte ji stisknutím tlačítka OK.
- Chcete-li změnit typ barev informací zobrazovaných na obrazovce, nastavte Barva OSD.

[Úvodní obrazovka](#page-18-1) > [Můj Home Screen](#page-18-2) > [Barva OSD](#page-22-1)

- Zobrazení úvodního pruhu pro internetovou službu
	- 1) Zobrazte nabídku pomocí tlačítka MENU.
	- 2) Vyberte položku Nastavení > Nastavení zobrazení > Inteligentní info panel a stiskněte tlačítko OK.
	- 3) Vyberte položku Zapnuto / Vypnuto a stisknutím tlačítka OK proveďte nastavení.

## <span id="page-35-0"></span>Volby

Potvrďte nebo změňte současný stav.

- 1. Zobrazte nabídku možností pomocí tlačítka OPTION.
- 2. Vyberte jednu z následujících položek a stiskněte tlačítko OK.

Hlasový průvodce / Typ zvuku / Multi Video / Multi Audio / Duální Audio / Dílčí kanál / Jazyk titulků / Nastavení znaků TXT / Jazyk teletextu / MPX / Korekce hlasitosti

- Položky funkcí závisí na vybraném režimu TV a na zemi.
- 3. Nastavte položku a uložte ji stisknutím tlačítka OK.

Hlasový průvodce

Pokyny k nastavení pro zrakově postižené uživatele

[Sledování](#page-27-1) > [Pro ten nejlepší zvuk](#page-71-0) > [Hlasový průvodce](#page-75-0)

#### Typ zvuku

Nastavte Zvukový popis, pokud je pro program k dispozici služba zvukového popisu; po nastavení bude přehrávána doplňková zvuková stopa popisující dění na obrazovce (je-li k dispozici).

- Pro DVB
- Nastavení hlasitosti služby zvukového popisu

[Sledování](#page-27-1) > [Pro ten nejlepší zvuk](#page-71-0) > [Zvukový popis](#page-77-0)

#### Multi Video

Slouží k výběru ze skupiny více videí (pokud jsou k dispozici).

- Toto nastavení se neuloží do paměti a vrátí se do výchozího nastavení, jakmile ukončíte aktuální program.
- Pro DVB

#### Multi Audio

Slouží k výběru alternativního jazyka nebo zvukového popisu u zvukových stop (pokud jsou k dispozici).

- Toto nastavení se neuloží do paměti a vrátí se do výchozího nastavení, jakmile ukončíte aktuální program.
- Pro DVB
#### Duální Audio

Slouží k výběru stereofonního / monofonního zvuku (je-li k dispozici).

● Pro DVB

#### Dílčí kanál

Slouží k výběru vícesložkového programu – s vedlejším kanálem (je-li k dispozici).

● Pro DVB

#### Jazyk titulků

Slouží k výběru mezi alternativními jazyky nebo typy titulků (pokud jsou k dispozici).

- Toto nastavení se neuloží do paměti a vrátí se do výchozího nastavení, jakmile ukončíte aktuální program.
- Pro DVB

#### Nastavení znaků TXT

Slouží k nastavení fontu jazyka teletextu.

[Sledování](#page-27-0) > [Teletext](#page-84-0) > [Nastavení znaků TXT](#page-87-0)

#### Jazyk teletextu

Slouží k výběru mezi alternativními jazyky teletextu (pokud jsou k dispozici).

- Toto nastavení se neuloží do paměti a vrátí se do výchozího nastavení, jakmile ukončíte aktuální program.
- Pro DVB

#### MPX

Slouží k výběru vícenásobného režimu zvuku (je-li k dispozici).

[Sledování](#page-27-0) > [Pro ten nejlepší zvuk](#page-71-0) > [Rozšířená nastavení](#page-78-0)

• Pro analogové vysílání

#### Korekce hlasitosti

Nastavuje hlasitost jednotlivých kanálů nebo vstupních režimů.

# <span id="page-37-0"></span>**Titulky**

Zobrazit / skrýt titulky (pokud jsou k dispozici) můžete pomocí tlačítka STTL.

• Chcete-li vybrat preferovaný jazyk pro titulky DVB (jsou-li k dispozici), nastavte položku Preferované titulky.

[Sledování](#page-27-0) > [Základy](#page-27-1) > [Jazyk](#page-43-0)

- Slouží k výběru preferovaného typu titulků
	- 1) Zobrazte nabídku pomocí tlačítka MENU.
	- 2) Vyberte položku Nastavení > Nastavení zobrazení > Typ prefer. podtitulků a stiskněte tlačítko OK.
	- 3) Vyberte položku Standardní / Pro neslyšící a stisknutím tlačítka OK proveďte nastavení.
	- Funkce Pro neslyšící poskytuje pomoc při porozumění a zábavě s titulky DVB (závisí na provozovateli vysílání).
- Možnosti Preferované podtitulky 1 / 2 v nabídce Jazyk mají přednost.

[Sledování](#page-27-0) > [Základy](#page-27-1) > [Jazyk](#page-43-0)

= Poznámka =

- Na 3D obrazu se nemusí správně zobrazovat titulky.
- Pokud při sledování analogového vysílání stisknete tlačítko STTL, systém se přepne na teletextové služby a spustí oblíbenou stránku. Opětovným stisknutím tlačítka EXIT se navrátíte do režimu TV.

# Poslední přístup

Přepněte snadno na předchozí prohlížený kanál nebo vstupní režim pomocí LAST VIEW.

- Dalším stisknutím se vrátíte do aktuálního zobrazení.
- = Poznámka =
- V závislosti na stavu nemusí být přepnutí kanálů možné.
- Pokud sledujete vysílání méně než 10 sekund, není to považováno za předchozí prohlížený kanál nebo vstupní režim.

# <span id="page-39-0"></span>Časovač vypnutí

Po stanovené době přepne TV automaticky do pohotovostního režimu.

- 1. Zobrazte nabídku pomocí tlačítka MENU.
- 2. Vyberte položku Časovač > Časovač vypnutí a stiskněte tlačítko OK.
- 3. Nastavte čas v 15minutových krocích a stisknutím tlačítka OK proveďte nastavení.

90 / 75 / 60 / 45 / 30 / 15 / Vypnuto (minut)

- Postup lze zrušit nastavením možnosti Vypnuto nebo vypnutím televizoru.
- Zbývající čas se zobrazuje v pravém dolním rohu obrazovky.
- Pokud je zbývající čas menší než 3 minuty, údaj o zbývajícím času začne blikat na obrazovce.

# Funkce úspory energie

Televizor je šetrný vůči životnímu prostředí díky funkcím úspory energie.

Televizor přejde do pohotovostního režimu za následujících podmínek:

- Položka Eko nastavení je nastavena na Nastavení Eko.
- Časovač vypnutí je aktivní.

[Sledování](#page-27-0) > [Základy](#page-27-1) > [Časovač vypnutí](#page-39-0)

- Po dobu 4 hodin nebude provedena žádná činnost a položka Automatické vypnutí je nastavena na hodnotu Zapnuto.
- Po dobu 10 minut nebude přijímán žádný signál, nebude provedena žádná činnost a položka Vypnutí bez signálu je nastavena na hodnotu Zapnuto.

### ■ Automatické vypnutí

- 1. Zobrazte nabídku pomocí tlačítka MENU.
- 2. Vyberte položku Časovač > Automatické vypnutí a stiskněte tlačítko OK.
- 3. Vyberte položku Zapnuto / Vypnuto a stisknutím tlačítka OK proveďte nastavení.

#### Automatické vypnutí

### (Zapnuto / Vypnuto)

Automaticky přepne televizor do pohotovostního režimu kvůli snížení spotřeby energie, pokud není provedena žádná operace po dobu 4 hodin.

- Automatické přepnutí vstupu pomocí připojeného zařízení ovlivňuje tuto funkci a počítání času se vynuluje.
- Oznamovací zpráva se objeví 3 minuty před přechodem do pohotovostního režimu.
- Změnou konfigurace můžete způsobit, že produkt bude spotřebovávat více energie.

### ■ Vypnutí bez signálu

- 1. Zobrazte nabídku pomocí tlačítka MENU.
- 2. Vyberte položku Časovač > Vypnutí bez signálu a stiskněte tlačítko OK.
- 3. Vyberte položku Zapnuto / Vypnuto a stisknutím tlačítka OK proveďte nastavení.

#### Vypnutí bez signálu

### (Zapnuto / Vypnuto)

Automaticky přepne televizor do pohotovostního režimu kvůli snížení spotřeby energie, pokud po dobu 10 minut není přijímán žádný signál a není provedena žádná operace.

• Oznamovací zpráva se objeví 3 minuty před přechodem do pohotovostního režimu.

### ■ Eko nastavení

Automaticky nastaví na televizoru nejvhodnější úsporný režim.

Zobrazí se dotčené položky a jejich aktuální nastavení. Chcete-li najednou použít nastavení pro úsporu energie pro všechny tyto položky, vyberte položku Nastavení Eko.

- 1. Zobrazte nabídku pomocí tlačítka MENU.
- 2. Vyberte položku Nastavení > Eko nastavení a stiskněte tlačítko OK.
- 3. Vyberte položku Nastavení Eko a stisknutím tlačítka OK proveďte nastavení.
- Pokud je položka Eko nastavení nastavena na Nastavení Eko, jsou aktivní funkce Automatické vypnutí a Vypnutí bez signálu.

# ■ Režim Radio

Slouží k nastavení časovače, který automaticky vypne obrazovku, zvolíte-li radio.

- 1. Zobrazte nabídku pomocí tlačítka MENU.
- 2. Vyberte položku Nastavení > Nastavení zobrazení > Režim Radio a stiskněte tlačítko OK.
- 3. Vyberte čas a stisknutím OK proveďte nastavení.

20 / 15 / 10 / 5 / Vypnuto (sekund)

- Zvuk je aktivován, i když je obrazovka vypnutá. Tato funkce je efektivní ve snižování spotřeby energie, když posloucháte kanál rádia.
- Zapněte obrazovku stisknutím libovolného tlačítka s výjimkou vypínač pohotovostního režimu, Zvyšování / snižování hlasitosti a MUTE.

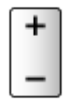

• Neplatí pro analogové vysílání.

# Nastavení času

Nastavuje časové údaje.

- 1. Zobrazte nabídku pomocí tlačítka MENU.
- 2. Vyberte položku Časovač > Časové pásmo a stiskněte tlačítko OK.
- 3. Nastavte položku a uložte ji stisknutím tlačítka OK.
- Časová data budou upravena podle GMT.

# <span id="page-43-0"></span>Jazyk

- 1. Zobrazte nabídku pomocí tlačítka MENU.
- 2. Vyberte položku Nastavení > Jazyk a stiskněte tlačítko OK.
- 3. Vyberte jednu z následujících položek a stiskněte tlačítko OK.

Volba jazyka / Preferovaný zvuk 1 / 2 / Preferované podtitulky 1 / 2 / Preferovaný teletext

4. Nastavte položku a uložte ji stisknutím tlačítka OK.

Volba jazyka

Změní jazyk zobrazovaných údajů.

#### Preferovaný zvuk 1 / 2

Vybere první a druhý preferovaný jazyk pro DVB multi audio (závisí na provozovateli vysílání).

#### Preferované podtitulky 1 / 2

Vybere první a druhý preferovaný jazyk pro titulky DVB (závisí na provozovateli vysílání).

● Zobrazení titulků

[Sledování](#page-27-0) > [Základy](#page-27-1) > [Titulky](#page-37-0)

#### Preferovaný teletext

Zvolí preferovaný jazyk pro teletextovou službu DVB (závisí na provozovateli vysílání).

# <span id="page-44-0"></span>Externí zařízení

# <span id="page-44-1"></span>Externí připojení

Tyto diagramy znázorňují naše doporučení pro připojení vašeho televizoru k různým typům zařízení. Požadujete-li další připojení, prostudujte si pokyny pro jednotlivé části zařízení.

• Podrobnosti o základním připojení

[Sledování](#page-27-0) > [Základy](#page-27-1) > [Zapojení](#page-27-2)

• Nastavení konkrétních zařízení podporujících bezdrátovou technologii **Bluetooth** 

[Funkce](#page-187-0) > [Nastavení zařízení Bluetooth](#page-226-0)

- Při zapojování zkontrolujte, zda souhlasí typ konektoru a zástrček kabelů.
- Zobrazená externí zařízení a kabely se s tímto televizorem nedodávají.

### ■ Zařízení HDMI

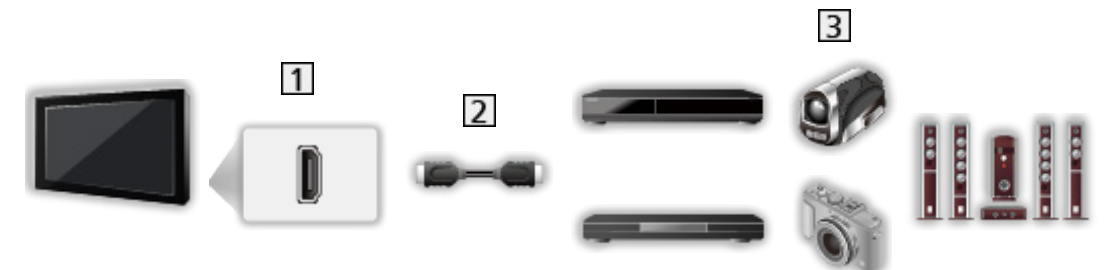

1 Konektor HDMI

2 Kabel HDMI

Rekordér / Přehrávač / Set top box / Videokamera / Zesilovač se systémem reprosoustav

= Poznámka =

- Použijte plně zapojený kompatibilní kabel HDMI.
- Podrobnosti o připojení VIERA Link

EX → [Funkce](#page-187-0) > [VIERA Link "HDAVI Control™"](#page-198-0) > [Shrnutí funkce VIERA Link](#page-198-1)

• Pomocí konektoru HDMI2 připojte televizor k zesilovači, který podporuje funkci ARC (Audio Return Channel).

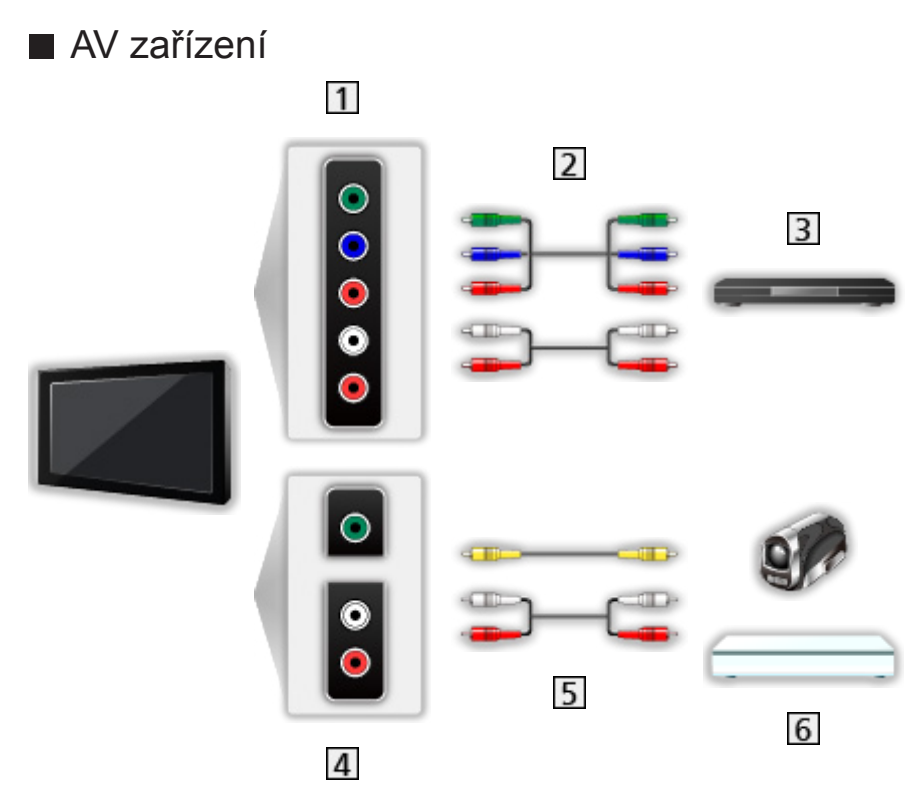

- 1 Konektory AV2 (COMPONENT)
- 2 Kabely pro komponenty
- **3** Přehrávač DVD
- 4 Konektory AV2 (VIDEO)
- **5** Kompozitní kabely
- Videokamera / herní zařízení

## ■ USB zařízení

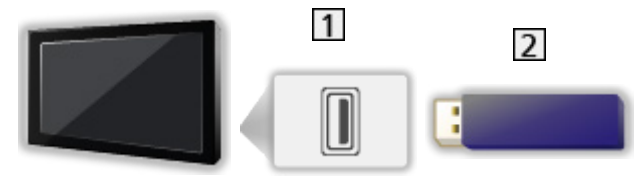

1 Port USB

- USB zařízení
- = Poznámka =
- Zařízení se doporučuje připojovat přímo k portu USB televizoru.
- Kromě USB Flash disku nemůžete používat dvě a více zařízení USB stejného druhu najednou.
- Některá USB zařízení nebo USB HUB nelze s touto TV používat.
- Pomocí USB čtečky karet nelze připojit žádné zařízení.

■ Poslech pomocí externích reproduktorů

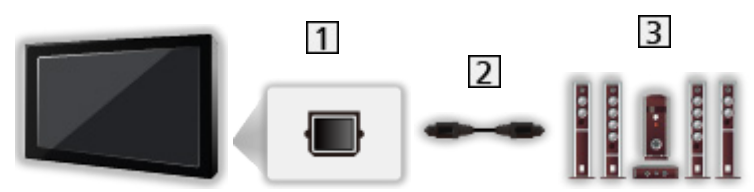

- **1** DIGITAL AUDIO
- Optický digitální audio kabel
- 3 Zesilovač se systémem reprosoustav
- Chcete-li si vychutnat vícekanálový zvuk z externího zařízení (např. Dolby Digital 5.1ch), připojte zařízení k zesilovači. Informace týkající se zapojení vyhledejte v návodech k zařízení a k zesilovači.
- Chcete-li vybrat zvukový výstup a upravit hlasitost, nastavte Nastavení reproduktorů.

[Sledování](#page-27-0) > [Pro ten nejlepší zvuk](#page-71-0) > [Nastavení hlasitosti](#page-74-0)

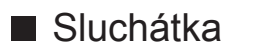

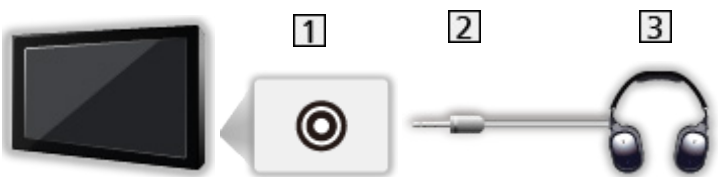

- 1 Konektor pro sluchátka
- 2 Stereofonní minijack M3
- **3** Sluchátka
	- Nastavení hlasitosti se provádí v části Hlasitost sluchátek.

[Sledování](#page-27-0) > [Pro ten nejlepší zvuk](#page-71-0) > [Nastavení hlasitosti](#page-74-0)

• Chcete-li vybrat zvukový výstup a upravit hlasitost, nastavte Nastavení reproduktorů.

[Sledování](#page-27-0) > [Pro ten nejlepší zvuk](#page-71-0) > [Nastavení hlasitosti](#page-74-0)

# Sledování signálu z externích vstupů

Připojte externí zařízení (VCR, DVD apod.) a můžete sledovat jejich signál.

- 1. Zobrazte nabídku pro volbu vstupu pomocí tlačítka AV.
- 2. Vyberte režim vstupu připojený k zařízení a spusťte sledování stisknutím OK. (V levém horním rohu obrazovky se zobrazí vybraný režim.)
- Televizor při spuštění přehrávání přijímá vstupní signály automaticky spojené se SCART.
	- Vstupní signály jsou automaticky rozpoznány konektorem SCART (8kolíkový).
	- Tato funkce je dostupná také pro připojení HDMI, když je položka VIERA Link nastavena na Zapnuto.

[Funkce](#page-187-0) > [VIERA Link "HDAVI Control™"](#page-198-0) > [Snadné přehrávání](#page-204-0)

- Pokud se vstupní režim nezapne automaticky, proveďte postup uvedený výše nebo zkontrolujte nastavení zařízení.
- Vstup můžete také vybrat stisknutím tlačítka AV. Opakovaně stiskněte tlačítko, dokud není zvolen požadovaný vstup.
- Ve volbě AV2 můžete zvolit COMPONENT a VIDEO.
- Režimy vstupu můžete buď označit, nebo přeskočit. Vynechané vstupy se při stisku tlačítka AV nezobrazí. (Označení vstupů)
- Dálkový ovladač může ovládat obsah nebo externí zařízení.

[Sledování](#page-27-0) > [Externí zařízení](#page-44-0) > Ovládání pomocí dálkového ovladače televizoru

● Návrat k režimu TV

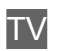

= Poznámka =

- Pokud má externí zařízení funkci nastavení poměru stran, nastavte poměr na 16:9.
- Podrobnosti vyhledejte v návodu k zařízení nebo se obraťte na místního prodejce.

### ■ Označení vstupů

Po otevření seznamu označení vstupů můžete změnit název vstupu nebo přeskočit nepřipojený vstup pro snazší označení a výběr na pruhu Výběr vstupu.

[Sledování](#page-27-0) > [Základy](#page-27-1) > [Informační pruh](#page-32-0)

- 1. Zobrazte nabídku pomocí tlačítka MENU.
- 2. Vyberte položku Nastavení > Nastavení zobrazení > Označení vstupů a stiskněte tlačítko OK.
- 3. Nastavte položku a nastavte ji stisknutím tlačítka OK.
- Pokud chcete pro jednotlivé režim vstupu nastavit vlastní název, vyberte možnost Označení vstupu a nastavte znaky (maximálně 10 znaků).
- Pokud chcete režim vstupu přeskočit, vyberte možnost Přeskočit.

### ■ Zobrazení hracího času

Chcete-li každých 30 minut zobrazit v pravé horní části obrazovky průběžný čas strávený v režimu Herní režim, nastavte možnost Zapnuto.

- 1. Zobrazte nabídku pomocí tlačítka MENU.
- 2. Vyberte položku Nastavení > Nastavení zobrazení > Zobrazení hracího času a stiskněte tlačítko OK.
- 3. Vyberte položku Zapnuto / Vypnuto a stisknutím tlačítka OK proveďte nastavení.
- Tato funkce je dostupná, pokud je položka Herní režim nastavena na možnost Zapnuto.

# Ovládání pomocí dálkového ovladače televizoru

Pomocí následujících tlačítek dálkového ovladače televizoru můžete ovládat obsah v aplikaci Přehrávač médií / na serveru pro sdílení médií, nahrávací funkce a připojená zařízení.

 $\blacksquare$ 

Přehrávání (VCR / DVD / video obsah)

 $\Box$ 

Zastavení operace

 $\blacksquare$ 

Převíjení vzad, rychlé prohlížení záznamu směrem vzad (VCR)

Skok na předchozí stopu, titul nebo kapitolu (DVD / video obsah)

**:** 

Převíjení vzad, rychlé prohlížení záznamu směrem vzad (VCR) Vyhledávání zpět (DVD / video obsah)

**EM** 

Převíjení vpřed, rychlé prohlížení záznamu směrem vpřed (VCR) Skok na následující stopu, titul nebo kapitolu (DVD / video obsah)

 $\overline{H}$ 

Převíjení vpřed, rychlé prohlížení záznamu směrem vpřed (VCR) Vyhledávání vpřed (DVD / video obsah)

 $\Box$ 

Pauza / Obnovit

Chcete-li přehrávat zpomaleně, tlačítko stiskněte a podržte (DVD)

**:** 

Zahajte záznam (DVD rekordér / VCR)

## ■ Změna kódu

Každý produkt společnosti Panasonic má svůj vlastní kód dálkového ovladače. Kód změňte podle zařízení, které chcete ovládat.

1. Stiskněte a přidržte vypínač pohotovostního režimu během následujících operací.

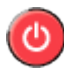

2. K zadání příslušného kódu použijte Číselná tlačítka.

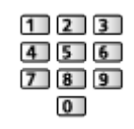

- Kódy pro každý produkt a funkci
	- 70: DVD rekordér, Přehrávač DVD, Přehrávač disků Blu-ray
	- 71: Domácí kino, Domácí kino s přehrávačem disků Blu-ray

72: VCR

73 (výchozí):

Pro aplikaci Přehrávač médií, funkce DLNA nebo funkci VIERA Link.

- 3. Změňte stisknutím tlačítka .
- = Poznámka =
- Po změně kódu si ověřte, zda dálkový ovladač pracuje správně.
- Při výměně baterií se mohou kódy vynulovat na výchozí hodnoty.
- Některé funkce nemusí být dostupné, závisí na zařízení.

# Funkce HDMI

HDMI (High-definition multimedia interface - multimediální rozhraní s vysokým rozlišením) je první digitální spotřební AV rozhraní na světě, které splňuje nekompresní standardy.

Po propojení televizoru k externímu zařízení si díky HDMI budete moci vychutnat digitální obraz s vysokým rozlišením a špičkový zvuk.

Zařízení kompatibilní se standardem HDMI\* s výstupním konektorem HDMI nebo DVI, například DVD přehrávač, set top box nebo herní zařízení, lze připojit ke konektoru HDMI plně zapojeným kabelem kompatibilním s rozhraním HDMI.

[Sledování](#page-27-0) > [Externí zařízení](#page-44-0) > [Externí připojení](#page-44-1)

: Na zařízení podporujícím HDMI je zobrazeno logo HDMI.

## ■ Použitelné funkce HDMI

● Vstupní audiosignál:

2ch LPCM

• Vstupní videosignál:

Přizpůsobí výstupní nastavení digitálního zařízení.

 $\mathbb{S}$   $\rightarrow$  [Sledování](#page-27-0) > [Externí zařízení](#page-44-0) > [Platné vstupní signály](#page-53-0)

• VIERA Link (HDAVI Control 5)

EX → [Funkce](#page-187-0) > [VIERA Link "HDAVI Control™"](#page-198-0) > [Shrnutí funkce VIERA Link](#page-198-1)

- Content Type
- Audio Return Channel
	- Audio Return Channel (ARC) je funkce, která umožňuje posílat digitální zvukové signály pomocí HDMI kabelu.
	- Pro HDMI2
- 3D

## ■ Připojení DVI

Pokud má externí zařízení pouze výstup DVI, připojte jej ke konektoru HDMI pomocí kabelového adaptéru DVI na HDMI. Pokud používáte kabelový adaptér DVI na HDMI, připojte zvukový kabel ke vstupnímu zvukovému konektoru (použijte zvukové konektory COMPONENT / VIDEO).

● U místního prodejce digitálního zařízení požadujte adaptér kabelu HDMI.

#### = Poznámka =

• Nastavení zvuku lze provést v položce Vstup HDMI v nabídce nastavení zvuku.

[Sledování](#page-27-0) > [Pro ten nejlepší zvuk](#page-71-0) > [Rozšířená nastavení](#page-78-0)

- Pokud má připojené zařízení funkci nastavení poměru stran, poměr nastavte na "16:9".
- Tyto konektory HDMI jsou "Typ A".
- Tyto konektory HDMI jsou kompatibilní se systémem ochrany obsahu chráněného autorskými právy HDCP (Ochrana širokopásmového digitálního obsahu).
- Zařízení, které nemá žádný konektor digitálního výstupu, lze připojit ke vstupnímu komponentnímu nebo video konektoru umožňujícímu příjem analogových signálů.
- Tato TV začleňuje HDMI™ technologii.

# <span id="page-53-0"></span>■ COMPONENT, HDMI

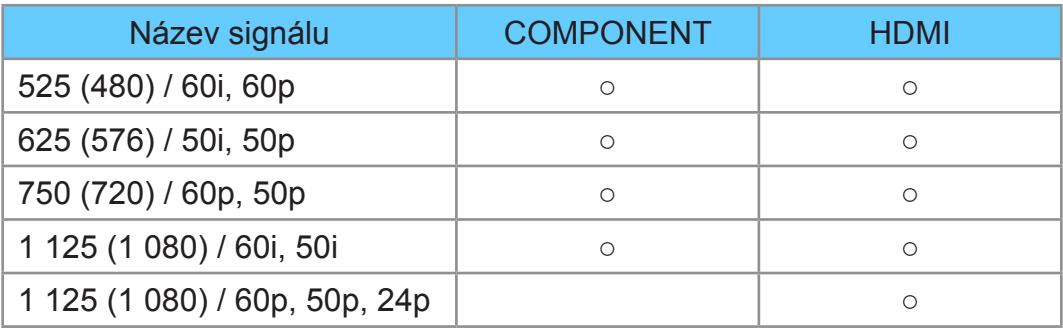

- ○: Použitelný vstupní signál
- = Poznámka =
- Jiné než výše uvedené signály nemusí být zobrazeny správně.
- Výše uvedené signály jsou kvůli optimálnímu zobrazení na vašem televizoru přeformátovány.

# <span id="page-54-0"></span>Pro ten nejlepší obraz

# <span id="page-54-1"></span>Mód zobrazení

- 1. Zobrazte nabídku pomocí tlačítka MENU.
- 2. Vyberte položku Obraz > Mód zobrazení a stiskněte tlačítko OK.
- 3. Vyberte režim a stisknutím tlačítka OK proveďte nastavení.

### Mód zobrazení

### (Dynamický / Normální / Kino / Kino režim / Uživatelský)

Slouží k výběru vašeho oblíbeného režimu obrazu pro jednotlivé vstupy.

#### Dynamický:

Vylepšuje kontrast a ostrost při sledování v jasné místnosti.

#### Normální:

Normální použití při sledování za normálního osvětlení.

Kino:

Vylepšuje kontrast, černou a reprodukci barev pro sledování filmů v tmavé místnosti.

#### Kino režim:

Přesně reprodukuje původní kvalitu obrazu bez jakékoliv revize.

### Uživatelský:

Seřizuje všechny položky menu ručně, aby vyhovoval vaší oblíbené kvalitě obrazu.

• Pro jednotlivé režimy lze upravit a uložit následující položky.

Podsvícení / Kontrast / Jas / Barevná sytost / Tón barvy / Ostrost / Teplota barev / Živá barva / Adaptivní řízení podsvitu / Senzor osvětlení okolí / Omezení šumu / Vylepšení formátu MPEG / Intelligent Frame Creation / 24p Smooth Film

● Položku Mód zobrazení lze nastavit v režimu 2D i 3D.

# Senzor osvětlení okolí

- 1. Zobrazte nabídku pomocí tlačítka MENU.
- 2. Vyberte položku Obraz > Senzor osvětlení okolí a stiskněte tlačítko OK.
- 3. Vyberte položku Zapnuto / Vypnuto a stisknutím tlačítka OK proveďte nastavení.

Senzor osvětlení okolí

#### (Zapnuto / Vypnuto)

• Funkce automatického ovládání jasu

Automaticky upraví nastavení obrazu podle podmínek osvětlení.

# <span id="page-56-0"></span>Poměr stran

Změňte poměr stran (velikost obrazu) pomocí ASPECT.

## ■ Ruční změna poměru stran

- 1. Zobrazte položku Aspekt pomocí tlačítka ASPECT.
- 2. Vyberte režim a stisknutím tlačítka OK proveďte nastavení.
- Režim můžete měnit také stisknutím tlačítka ASPECT. (Stiskněte opakovaně, dokud nedosáhnete požadovaného režimu.)

### Automaticky:

Nejlepší poměr je vybrán automaticky podle "signálu řízení poměru stran".

[Sledování](#page-27-0) > [Pro ten nejlepší obraz](#page-54-0) > [Řídící signál nastavení poměru stran](#page-58-0)

#### 16:9:

Přímo zobrazí obraz v poměru 16:9 bez deformace (anamorfní zobrazení).

14:9:

Zobrazí obraz 14:9 v jeho standardní velikosti bez deformace.

#### Střed:

Zobrazí obraz 4:3 na celou obrazovku. Roztažení je patrné pouze na levém a pravém okraji.

### 4:3:

Zobrazí obraz 4:3 v jeho standardní velikosti bez deformace.

### Zoom:

Zobrazí obraz 16:9 letterbox (obálka) nebo 4:3 bez deformace.

### 4:3 úplný:

Zobrazí obraz 4:3 zvětšený vodorovně tak, aby vyplnil celou obrazovku.

• Pro signály HD (vysoké rozlišení)

### Omezení okrajů Střed:

Zobrazí obraz 16:9 letterbox (anamorfní) na celé obrazovce. Roztažení je patrné pouze na levém a pravém okraji.

• Pro signály HD (vysoké rozlišení)

### Omezení okrajů Zoom:

Zobrazí obraz 16:9 letterbox (obálka; anamorfní) na celé obrazovce bez deformace.

• Pro signály HD (vysoké rozlišení)

= Poznámka =

- Chcete-li plně využít tuto funkci, přepněte obraz (TV, externí vstup atp.) na celou obrazovku.
- Režim poměru lze uložit samostatně pro signály SD (standardní rozlišení) a HD (vysoké rozlišení).
- Při používání teletextu a signálů ve formátu 3D nelze změnit poměr stran.

# <span id="page-58-0"></span>Řídící signál nastavení poměru stran

Programy obvykle obsahují "signál řízení poměru stran". (širokoúhlý signál, kontrolní signál prostřednictvím konektoru SCART / HDMI).

V režimu Automaticky se v levé horní části obrazovky objeví režim poměru stran, pokud byl zjištěn identifikační širokoúhlý signál (WSS) nebo kontrolní signál na konektoru SCART (kolík 8) / HDMI. Poměr se přepne na odpovídající poměr.

[Sledování](#page-27-0) > [Pro ten nejlepší obraz](#page-54-0) > [Poměr stran](#page-56-0)

## ■ Dostupné podmínky

- Konektor pro pozemní anténu / kabelový příjem (pouze WSS) Platný formát vstupního signálu: DVB-C DVB-T / DVB-T2 PAL B, G, H, I, D, K SECAM B, G, L, L', D, K Neplatný formát vstupního signálu: PAL 525/60 6,5 MHz PAL 525/60 6,0 MHz PAL 525/60 5,5 MHz M.NTSC 6,5 MHz M.NTSC 6,0 MHz M.NTSC 5,5 MHz
- Konektor AV1 (SCART) / Konektory AV2 (VIDEO)

Platný formát vstupního signálu:

PAL SECAM PAL 525/60 M.NTSC NTSC<sup>\*</sup> : Řídicí signál přenášený pouze konektorem SCART (pin 8) / HDMI ● Konektory AV2 (COMPONENT) (pouze WSS) Platný formát vstupního signálu: 625 (576) / 50i, 50p Neplatný formát vstupního signálu: 525 (480) / 60i, 60p 750 (720) / 60p, 50p 1 125 (1 080) / 60i, 50i

● Konektor HDMI

Platný formát vstupního signálu:

525 (480) / 60i, 60p

625 (576) / 50i, 50p

750 (720) / 60p, 50p

- 1 125 (1 080) / 60i, 50i
- 1 125 (1 080) / 60p, 50p, 24p
- Konektor HDMI nepřijímá signál WSS.

= Poznámka =

• Pokud vypadá velikost obrazovky při přehrávání programu nahraného v širokoúhlém formátu z videorekordéru neobvykle, upravte funkci Tracking (sledování stopy) na videorekordéru. Čtěte návod k videorekordéru.

# Základní nastavení

- 1. Zobrazte nabídku pomocí tlačítka MENU.
- 2. Vyberte položku Obraz a stiskněte tlačítko OK.
- 3. Vyberte jednu z následujících položek a stiskněte tlačítko OK.

Podsvícení / Kontrast / Jas / Barevná sytost / Tón barvy / Ostrost / Teplota barev / Živá barva / Adaptivní řízení podsvitu / Intelligent Frame Creation / 24p Smooth Film

4. Nastavte položku a uložte ji stisknutím tlačítka OK.

Podsvícení, Kontrast, Jas, Barevná sytost, Tón barvy, Ostrost

Upravuje úroveň těchto parametrů podle vašich osobních preferencí.

#### Teplota barev

Nastavuje celkový barevný odstín obrazu (modřejší – červenější).

#### Živá barva

(Zapnuto / Vypnuto)

Automaticky nastaví jasné barvy.

#### Adaptivní řízení podsvitu

Automaticky reguluje úroveň podsvícení podle obrázků.

#### Intelligent Frame Creation

#### (Velká / Střední / Malá / Vypnuto)

Slouží k automatické kompenzaci obnovovacího kmitočtu a odstranění chvění, aby byl obraz hladký.

- V závislosti na obsahu se v obrazu může vyskytovat šum. Abyste tomuto výskytu šumu zabránili, změňte nastavení.
- Neplatí v případě, kdy je položka Herní režim nastavena na hodnotu Zapnuto.

#### 24p Smooth Film

#### (Velká / Střední / Malá / Vypnuto)

Slouží k automatické kompenzaci obnovovacího kmitočtu, aby byl obraz signálu 24 p plynulejší.

• Tato funkce je dostupná pouze pro vstup signálu 24p a zobrazí se místo režimu Intelligent Frame Creation.

• Neplatí v případě, kdy je položka Herní režim nastavena na hodnotu Zapnuto.

# Nastavení redukce šumu

- 1. Zobrazte nabídku pomocí tlačítka MENU.
- 2. Vyberte položku Obraz > Omezení šumu / Vylepšení formátu MPEG a stiskněte tlačítko OK.
- 3. Nastavte položku a uložte ji stisknutím tlačítka OK.

#### Omezení šumu

(Automaticky / Velká / Střední / Malá / Vypnuto)

Snižuje nežádoucí obrazový šum.

Vylepšení formátu MPEG

(Automaticky / Velká / Střední / Malá / Vypnuto)

Snižuje poblikávání v úsecích s obrysovými přechody obrazu a blokový šum.

# Rozšířená nastavení

Pokud je položka Mód zobrazení nastavena na Kino, Kino režim nebo Uživatelský, můžete upravit a nastavit podrobné parametry obrazu. V režimu Kino režim nebo Uživatelský lze uložit nastavení pro jednotlivé vstupy.

[Sledování](#page-27-0) > [Pro ten nejlepší obraz](#page-54-0) > [Mód zobrazení](#page-54-1)

- 1. Vyberte vstupní režim pomocí tlačítka AV nebo TV.
- 2. Zobrazte nabídku pomocí tlačítka MENU.
- 3. Vyberte položku Obraz > Mód zobrazení a stiskněte tlačítko OK.
- 4. Vyberte režim a stisknutím tlačítka OK proveďte nastavení. Kino / Kino režim / Uživatelský
- Úprava podrobného nastavení obrazu
- 1. Zobrazte nabídku pomocí tlačítka MENU.
- 2. Vyberte položku Obraz > Rozšířená nastavení a stiskněte tlačítko OK.
- 3. Vyberte jednu z následujících položek a stiskněte tlačítko OK. Regulace kontrastu / Vyvážení bílé / Správa barev / Gamma / Obnova výchozích hodnot
- 4. Nastavte položku a uložte ji stisknutím tlačítka OK.

### ■ Regulace kontrastu

#### Regulace kontrastu

#### (Vlastní / Automaticky / Vypnuto)

Automaticky upravuje podrobná nastavení kontrastu. Vyberte Vlastní pro ruční nastavení Nast. regulace kontrastu.

#### Nast. regulace kontrastu

Adaptivní korekce gama:

Úpravou křivky gama zvyšuje jas obrazu.

Nastavení úrovně černé:

Postupně upravuje odstíny černé.

Efekt Jasná bílá:

Zvyšuje jas bílých oblastí.

Obnova výchozích hodnot:

Obnovuje položky pro Nast. regulace kontrastu.

#### Jas červená / Jas zelená / Jas modrá

Přizpůsobí vyvážení bílé v jasných červených / zelených / modrých oblastech.

#### Kontrast červená / Kontrast zelená / Kontrast modrá

Přizpůsobí vyvážení bílé v tmavých červených / zelených / modrých oblastech.

#### Podrobnější nastavení

Přizpůsobí podrobnější položky pro Vyvážení bílé.

Úroveň vstupního signálu:

Přizpůsobí úrovně vstupního signálu.

Nastavení zisku červené / Nastavení zisku zelené / Nastavení zisku modré:

Přizpůsobí podrobné vyvážení bílé v jasných červených / zelených / modrých oblastech.

Obnova výchozích hodnot:

Obnovuje položky pro Podrobnější nastavení.

#### Obnova výchozích hodnot

Obnovuje výchozí hodnoty položky Vyvážení bílé.

■ Správa barev

Odstín červené / Sytost červené / Svítivost červené

Přizpůsobí odstín obrazu / sytost / osvětlení červených oblastí.

Odstín zelené / Sytost zelené / Svítivost zelené

Přizpůsobí odstín obrazu / sytost / osvětlení zelených oblastí.

#### Odstín modré / Sytost modré / Svítivost modré

Přizpůsobí odstín obrazu / sytost / osvětlení modrých oblastí.

Podrobnější nastavení

Přizpůsobí podrobnější položky pro Správa barev.

Odstín azurové / Odstín purpurové / Odstín žluté:

Přizpůsobí barevný odstín obrazu v azurových / purpurových / žlutých oblastech.

Sytost azurové / Sytost purpurové / Sytost žluté:

Přizpůsobí sytost v azurových / purpurových / žlutých oblastech.

Svítivost azurové / Svítivost purpurové / Svítivost žluté:

Přizpůsobí jas v azurových / purpurových / žlutých oblastech.

Obnova výchozích hodnot:

Obnovuje položky pro Podrobnější nastavení.

Obnova výchozích hodnot

Obnovuje výchozí hodnoty položky Správa barev.

■ Gamma

#### Gamma

Slouží k přepnutí křivky gama.

• Upozorňujeme, že číselné hodnoty představují referenci pro nastavování.

#### Podrobnější nastavení

Přizpůsobí podrobnější položky pro Gamma.

Úroveň vstupního signálu:

Přizpůsobí úrovně vstupního signálu.

Zisk:

Přizpůsobí zesílení gamma pro zvolenou úroveň signálu.

Obnova výchozích hodnot:

Obnovuje položky pro Podrobnější nastavení.

Obnova výchozích hodnot

Obnovuje výchozí hodnoty položky Gamma.

# Obnova výchozích hodnot

Obnovuje výchozí hodnoty položky Rozšířená nastavení.

# Nastavení možností

- 1. Zobrazte nabídku pomocí tlačítka MENU.
- 2. Vyberte položku Obraz > Nastavení možností a stiskněte tlačítko OK.
- 3. Vyberte jednu z následujících položek a stiskněte tlačítko OK.

Herní režim / Režim Filmová kadence / 1080p Pure Direct / Typ obsahu HDMI / Rozsah HDMI RGB / Systém barev AV / 3D-COMB

4. Nastavte položku a uložte ji stisknutím tlačítka OK.

#### Herní režim

#### (Zapnuto / Vypnuto)

Nabízí rychlou odezvu zobrazení pro hraní her.

- Nevztahuje se k režimu TV.
- Chcete-li zobrazit průběžný záznam času stráveného v režimu Herní režim, nastavte Zobrazení hracího času.

#### Režim Filmová kadence

#### (Zapnuto / Vypnuto)

Vylepšuje svislé rozlišení pro filmy.

• Tato funkce je dostupná pro prokládané signály (neplatí pro síťové služby nebo pokud je položka Herní režim nastavena na hodnotu Zapnuto).

#### 1080p Pure Direct

#### (Zapnuto / Vypnuto)

Podrobně reprodukuje původní kvalitu obrazu při vstupním signálu 1080p (HDMI).

• Nevztahuje se na 3D režim.

#### Typ obsahu HDMI

#### (Grafický / Fotografie / Automaticky / Vypnuto)

Reguluje nastavení obrazu všech HDMI vstupů v souladu se zvoleným typem obsahu.

#### Automaticky:

Automaticky upravuje nastavení obrazu podle přijímaného obsahu HDMI, pokud připojené zařízení podporuje funkci HDMI Content Type (typ obsahu HDMI).

- Chcete-li nastavit dostupnost jednotlivých typů obsahu pro automatický režim, vyberte položku Aut. nastavení detailů.
- Pro HDMI

#### Rozsah HDMI RGB

#### (Automatický / Plnohodnotný / Normální)

Reguluje úroveň černé v obrazu všech HDMI vstupů.

- Pokud úroveň černé není vhodná, vyberte položku Plnohodnotný.
- Pro HDMI

#### Systém barev AV

#### (Automaticky / PAL / SECAM / M.NTSC / NTSC)

Vybírá volitelný systém barev podle obrazových signálů.

• Pro AV (VIDEO)

### 3D-COMB

#### (Zapnuto / Vypnuto)

Vytváří jasnější obraz statických snímků a pomalých videí.

- Při zobrazení statických nebo pomalu se pohybujících záběrů se může občas objevit barevný rastr. Nastavte na možnost Zapnuto, obraz bude ostřejší a barvy přesnější.
- Pro příjem signálu PAL / NTSC v režimu TV nebo z kompozitního vstupu

# Nastavení zobrazení

- 1. Zobrazte nabídku pomocí tlačítka MENU.
- 2. Vyberte položku Obraz > Nastavení zobrazení a stiskněte tlačítko OK.
- 3. Vyberte jednu z následujících položek a stiskněte tlačítko OK. Převzorkování 16:9 / H-rozměr / Nastavení zoomu / Obrazovka
- 4. Nastavte položku a uložte ji stisknutím tlačítka OK.

#### Převzorkování 16:9

#### (Zapnuto / Vypnuto)

Volí oblast obrazovky, na které se zobrazí obraz v poměru stran 16:9.

Zapnuto:

Zobrazení je zvětšeno tak, aby byly okraje původního obrazu skryty.

Vypnuto:

Zobrazuje obraz v původní velikosti.

- Pokud se na okraji obrazovky tvoří šum, nastavte možnost Zapnuto.
- Tuto funkci lze uložit pro signály SD (standardní rozlišení) a HD (vysoké rozlišení).
- Neplatí pro fotografický obsah

#### H-rozměr

Přepíná horizontální velikost obrazu.

• Nevztahuje se na 3D režim.

#### Nastavení zoomu

Nastavuje svislou polohu a velikost, pokud je poměr stran nastaven na Zoom.

#### **Obrazovka**

#### (Zapnuto / Vypnuto)

Vypíná obrazovku, když zvolíte možnost Vypnuto.

- Tato funkce efektivně snižuje spotřebu energie, když posloucháte zvuk bez sledování obrazovky televizoru.
- Zapněte obrazovku stisknutím libovolného tlačítka (neplatí pro vypínač pohotovostního režimu).

# Kopírovat nastavení

Kopíruje nastavení obrazu Kino režim nebo Uživatelský do položek jiného režimu vstupu nebo režimu zobrazení.

- 1. Zobrazte nabídku pomocí tlačítka MENU.
- 2. Vyberte položku Obraz > Kopírovat nastavení > Cíl. režim zobrazení / Cíl a stiskněte tlačítko OK.
- 3. Vyberte cílové umístění pro kopírování stisknutím tlačítka OK proveďte nastavení.
- 4. Vyberte položku Spustit kopírování a stisknutím tlačítka OK proveďte kopírování.
- 5. Když se zobrazí potvrzovací obrazovka, zvolte možnost Ano a stisknutím tlačítka OK proveďte nastavení.
- = Poznámka =
- Nastavení možností, Nastavení zobrazení a 3D nastavení se nebudou kopírovat.

# <span id="page-71-0"></span>Pro ten nejlepší zvuk

# Režim zvuku

- 1. Zobrazte nabídku pomocí tlačítka MENU.
- 2. Vyberte položku Zvuk > Režim zvuku a stiskněte tlačítko OK.
- 3. Vyberte režim a stisknutím tlačítka OK proveďte nastavení.

#### Režim zvuku

#### (Standardní / Hudba / Okolní prostředí / Uživatel)

Slouží k výběru vašeho oblíbeného režimu zvuku pro jednotlivé vstupy.

#### Standardní:

Poskytuje vhodnou kvalitu zvuku pro všechny typy scén.

Hudba:

Zlepšuje kvalitu zvuku pro sledování hudebního videa atd.

Okolní prostředí:

Zlepšuje prostorové efekty a poskytuje jasné zvuky.

Uživatel:

Slouží k ruční úpravě nastavení zvuku na preferovanou kvalitu pomocí ekvalizéru.

• Pro jednotlivé režimy lze upravit a uložit následující položky.

Hloubky / Výšky / Surround / Zesílení hloubek

• V režimu uživatele bude v nabídce zvuku místo možností Hloubky a Výšky k dispozici možnost Ekvalizér. Zvolte možnost Ekvalizér a seřiďte frekvenci.

[Sledování](#page-27-0) > [Pro ten nejlepší zvuk](#page-71-0) > [Základní nastavení](#page-72-0)

• Tato funkce se vztahuje pouze na zvuk z reproduktorů televizoru.
## Základní nastavení

- 1. Zobrazte nabídku pomocí tlačítka MENU.
- 2. Vyberte položku Zvuk a stiskněte tlačítko OK.
- 3. Vyberte jednu z následujících položek a stiskněte tlačítko OK. Hloubky / Výšky / Ekvalizér / Balance / Surround / Zesílení hloubek
- 4. Nastavte položku a uložte ji stisknutím tlačítka OK.

### **Hloubky**

Upravuje úroveň, aby se zdůraznil nebo minimalizoval zvuk spodního kmitočtového pásma.

### Výšky

Upravuje úroveň, aby se zdůraznil nebo minimalizoval zvuk horního kmitočtového pásma.

### Ekvalizér

Upravuje úroveň frekvence na zvukovou kvalitu, která je vám příjemná.

- Tato funkce je dostupná, pokud je položka Režim zvuku nastavena na možnost Uživatel.
- Zvolte frekvenci a změňte frekvenční úroveň.
- Pokud chcete posílit hluboké tóny, zvyšte úroveň nízké frekvence. Pokud chcete posílit vysoké tóny, zvyšte úroveň vysoké frekvence.
- Chcete-li obnovit úroveň jednotlivých frekvencí na výchozí nastavení, zvolte položku Obnova výchozích hodnot a stiskněte tlačítko OK.
- Tato funkce se vztahuje pouze na zvuk z reproduktorů televizoru.

### **Balance**

Upravuje úroveň hlasitosti pravého a levého reproduktoru.

### **Surround**

### (Virtuální surround / Vypnuto)

Volí nastavení prostorového zvuku.

### Virtuální surround:

Slouží ke zdokonalení simulace prostorového vjemu prostřednictvím dynamického zvýraznění šířky a hloubky.

• Tato funkce se vztahuje pouze na zvuk z reproduktorů televizoru.

### Zesílení hloubek

### (Zapnuto / Vypnuto)

Zvyšuje účinek basových zvuků.

● Tato funkce se vztahuje pouze na zvuk z reproduktorů televizoru.

## Nastavení hlasitosti

- 1. Zobrazte nabídku pomocí tlačítka MENU.
- 2. Vyberte položku Zvuk a stiskněte tlačítko OK.
- 3. Vyberte jednu z následujících položek a stiskněte tlačítko OK. Nastavení reproduktorů / Hlasitost sluchátek / Automatické řízení hlas. /

Korekce hlasitosti / Vzdálenost repro od zdi

4. Nastavte položku a uložte ji stisknutím tlačítka OK.

#### Nastavení reproduktorů

(Reproduktory TV / Sluchátka / Vypnuto)

Volí zvukový výstup k úpravě hlasitosti. Používáte-li externí reproduktory, nastavte možnost Vypnuto.

• Zvuk reproduktoru TV je vypnutý, pokud je vybráno Sluchátko nebo Vypnuto.

#### Hlasitost sluchátek

Nastavuje hlasitost sluchátek.

#### Automatické řízení hlas.

(Zapnuto / Vypnuto)

Automaticky reguluje velké rozdíly v hlasitosti mezi kanály a vstupy.

#### Korekce hlasitosti

Nastavuje hlasitost jednotlivých kanálů nebo vstupních režimů.

#### Vzdálenost repro od zdi

### (Méně než 30 cm / Více než 30cm)

Kompenzuje zvuk nízké frekvence v souvislosti se vzdáleností reproduktorů od stěny.

- Pokud je prostor mezi zadní stranou televizoru a stěnou menší než 30 cm, doporučuje se nastavení Méně než 30 cm.
- Pokud je prostor mezi zadní stranou televizoru a stěnou větší než 30 cm, doporučuje se nastavení Více než 30cm.
- Tato funkce se vztahuje pouze na zvuk z reproduktorů televizoru.

## Hlasový průvodce

- 1. Zobrazte nabídku pomocí tlačítka MENU.
- 2. Vyberte položku Zvuk > Hlasový průvodce a stiskněte tlačítko OK.
- 3. Vyberte jednu z následujících položek a stiskněte tlačítko OK. Hlasový průvodce / Rychlost / Hlasitost / Jazyk / Úroveň / Webový prohlížeč
- 4. Nastavte položku a uložte ji stisknutím tlačítka OK.

Hlasový průvodce

### (Zapnuto / Vypnuto)

Nastavením na Zapnuto zapnete hlasové pokyny pro základní funkce (zprávy na obrazovce atd.) pro zrakově postižené uživatele.

### Rychlost

(Vysoká / Normální / Pomalu)

Vybírá rychlost čtení pro hlasové navádění.

### **Hlasitost**

(Velká / Střední / Malá)

Vybírá hlasitost čtení pro hlasové navádění.

### Jazyk

Vybírá jazyk pro hlasové navádění.

• K dispozici nemusejí být všechny jazyky. Pokud není vybraný jazyk podporován, položka Jazyk se automaticky nastaví na angličtina.

### Úroveň

(Začátečník / Expert)

Vybírá úroveň mnohomluvnosti pro hlasové navádění.

### Webový prohlížeč

### (Zapnuto / Vypnuto)

Chcete-li aktivovat hlasové pokyny pro síťový obsah ve funkci webového prohlížeče, nastavte možnost Zapnuto.

= Poznámka =

● Funkce hlasového navádění nemusí přesně reagovat.

## Zvukový popis

- 1. Zobrazte nabídku pomocí tlačítka MENU.
- 2. Vyberte položku Zvuk > Zvukový popis a stiskněte tlačítko OK.
- 3. Vyberte jednu z následujících položek a stiskněte tlačítko OK. Upřednostňovaný typ zvuku / Hlasitost / Reproduktory / Sluchátka
- 4. Nastavte položku a uložte ji stisknutím tlačítka OK.

#### Upřednostňovaný typ zvuku

#### (Zvukový popis / Standardní)

Nastavení hlasového výstupu pro zrakově postižené uživatele

Nastavením na hodnotu Zvukový popis aktivujete zvukovou stopu hlasového výstupu, pokud je ve vysílání k dispozici.

- Dostupnost stopy zvukového popisu je signalizována symbolem AD na informačním pruhu.
- Pro DVB

#### **Hlasitost**

Nastavuje hlasitost služby zvukového popisu.

● Pro DVB

### **Reproduktory**

### (Mix / Standardní)

Nastavením na možnost Mix se aktivuje přehrávání zvukového popisu z reproduktorů televizoru.

● Pro DVB

### **Sluchátka**

### (Mix / Standardní)

Nastavením na možnost Mix se aktivuje přehrávání zvukového popisu ze sluchátek.

● Pro DVB

## Rozšířená nastavení

- 1. Zobrazte nabídku pomocí tlačítka MENU.
- 2. Vyberte položku Zvuk a stiskněte tlačítko OK.
- 3. Vyberte jednu z následujících položek a stiskněte tlačítko OK. MPX / Preferovaný zvuk / SPDIF / Zpoždění SPDIF / Vstup HDMI
- 4. Nastavte položku a uložte ji stisknutím tlačítka OK.

#### MPX

Slouží k výběru vícenásobného režimu zvuku (je-li k dispozici).

Stereo:

K běžnému užití.

Mono:

Používejte, když nelze přijímat stereofonní signál.

M1 / M2:

K dispozici, je-li přenášen monofonní signál

• Pro analogové vysílání

### Preferovaný zvuk

#### (Automaticky / Více kanálů / Stereo / MPEG)

• Volitelné možnosti závisí na vámi vybrané zemi.

Slouží k volbě úvodních nastavení pro zvukové stopy.

#### Automaticky:

Pokud má program dvě nebo více stop, automaticky vybere zvukové stopy. Přednost je dána následujícím pořadím – Dolby Digital Plus, HE-AAC, Dolby Digital, MPEG.

### Více kanálů:

Přednost má vícekanálová zvuková stopa.

Stereo:

Přednost má stereo (2kanálová) zvuková stopa.

#### MPEG:

Přednost má formát MPEG.

• Názvem Dolby Digital Plus a Dolby Digital se označují metody kódování digitálních signálů vyvinuté společností Dolby Laboratories. Kromě stereofonního zvuku (2 kanály) mohou tyto signály obsahovat také zvuk ve vícekanálovém formátu.

- HE-AAC je metoda vjemového kódování používaná ke kompresi digitálního zvuku kvůli efektivnímu ukládání a přenosu.
- MPEG je metoda komprese zvuku umožňující snížení velikosti souboru bez zjevné ztráty kvality.
- Dolby Digital Plus a HE-AAC jsou technologiemi pro programy HD (vysoké rozlišení).
- Pro DVB

### SPDIF

### (Automaticky / PCM)

Slouží k výběru výchozího nastavení pro signál digitálního zvukového výstupu z konektorů DIGITAL AUDIO a HDMI2 (funkce ARC).

• SPDIF je standardní formát souboru pro přenos zvuku.

### Automaticky:

Výstup signálu Dolby Digital Plus, Dolby Digital a vícekanálového HE-AAC má formát datového toku Dolby Digital. MPEG je na výstupu ve formátu PCM.

PCM:

Signál digitálního výstupu je pevně nastaven na formát PCM.

- ARC (Audio Return Channel) je funkce digitálního zvukového výstupu pomocí kabelu HDMI.
- Pro DVB, video obsah

[Přehrávač médií](#page-109-0) > [Režim video](#page-122-0) > [Nastavení zvukového výstupu](#page-127-0)

[Síť](#page-138-0) > [Videa](#page-172-0) > [Nastavení zvukového výstupu](#page-177-0)

### Zpoždění SPDIF

V případě posunutí zvuku vůči obrazu lze tímto nastavením seřídit časovou prodlevu zvukového signálu z výstupů DIGITAL AUDIO a HDMI2 (funkce ARC).

● Pro DVB

### Vstup HDMI

(Digitální / Analogový)

Slouží k přizpůsobení vstupního signálu.

[Sledování](#page-27-0) > [Externí zařízení](#page-44-0) > [Funkce HDMI](#page-51-0)

Digitální:

Je-li zvuk přenášen přes kabel HDMI

Analogový:

Není-li zvuk přenášen přes kabelové spojení adaptéru HDMI-DVI

• Pro HDMI

# <span id="page-81-0"></span>TV průvodce

## <span id="page-81-1"></span>Používání TV průvodce

TV průvodce - Elektronický programový průvodce (EPG) přináší na obrazovce seznam momentálně vysílaných programů a budoucí vysílání v příštích sedmi dnech (závisí na provozovateli vysílání).

1. Vyberte režim pomocí tlačítka TV.

DVB-C / DVB-T / DVB přes IP / Analogový

- 2. Zobrazte položku TV průvodce pomocí tlačítka GUIDE.
- Opětovným stisknutím změníte uspořádání. (Na šířku / Na výšku)
	- Aktivujte Na šířku pro zobrazení více kanálů.
	- Aktivujte Na výšku pro zobrazování jednotlivých kanálů.
- Výchozí obrazovku můžete vybrat stiskem tlačítka GUIDE. (Výchozí průvodce)
	- 1) Zobrazte nabídku pomocí tlačítka MENU.
	- 2) Vyberte položku Nastavení > Nastavení zobrazení > Výchozí průvodce a stiskněte tlačítko OK.
	- 3) Vyberte položku Seznam kanálů / TV průvodce a stisknutím tlačítka OK proveďte nastavení.

### TV průvodce:

Elektronický průvodce programem (EPG) je dostupný.

### Seznam kanálů:

Namísto EPG se zobrazí seznam kanálů.

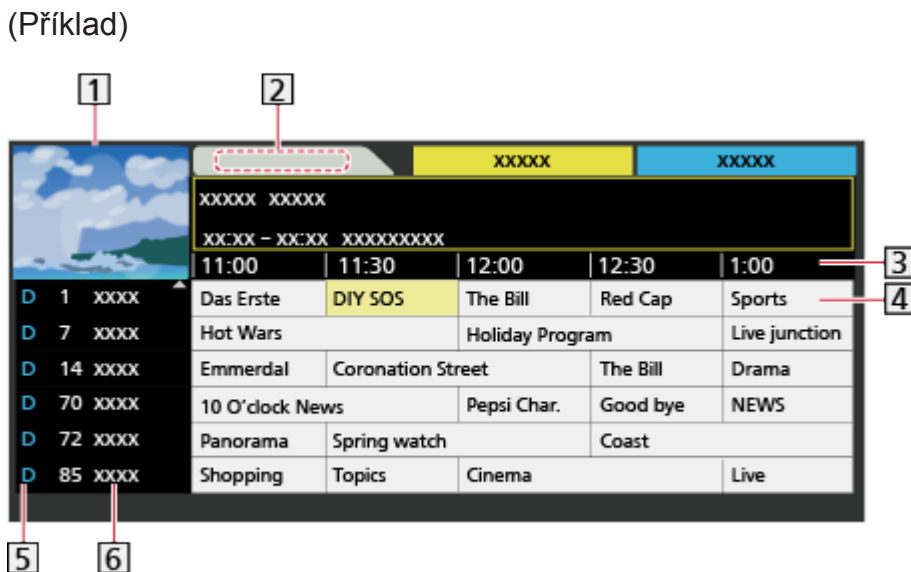

- 1 Obrazovka televizoru
- 2 Datum
- 3<sup>cas</sup>
- 4 Program
- D (DVB-T) / A (Analogový)
- **6** Pozice a název kanálu
- Sledování programu
	- 1) Vyberte aktuální program.
		- V levém horním rohu obrazovky se zobrazí aktuální program.
	- 2) Stiskněte tlačítko OK ke sledování.
- Na předchozí den

**C**(Červená)

• Na následující den

**z** (Zelená)

- Zobrazení seznamu kanálů vybraného typu
	- 1) Zobrazte seznam typů pomocí tlačítka (Žlutá).
	- 2) Vyberte typ a stisknutím tlačítka OK proveďte zobrazení.
- Vyhledávání titulů programů a prohlížení seznamu vyhledávaných programů (je-li k dispozici)
	- 1) Zobrazte seznam vyhledávání pomocí tlačítka (Žlutá).
	- 2) Vyberte položku Hledat a stiskněte tlačítko OK.

3) K zadání znaků použijte Kurzorová tlačítka nebo Číselná tlačítka a stiskem tlačítka OK proveďte nastavení.

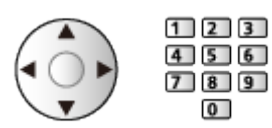

- 4) Stisknutím tlačítka (Zelená) spusťte vyhledávání.
	- Uvedeny budou všechny názvy programů obsahující zadané slovo.
	- Budete-li vyhledávat bez zadání znaků, budou uvedeny všechny programy včetně aktuálních programů.
- Zobrazení seznamu kanálů vybrané kategorie
	- 1) Zobrazte seznam kategorií pomocí tlačítka (Modrá).
	- 2) Vyberte kategorii a stisknutím tlačítka OK proveďte zobrazení.
		- Chcete-li seznam oblíbených kanálů, nastavte Edituj složku Oblíbené.

[Sledování](#page-27-0) > [Ladění a úpravy kanálů](#page-95-0) > [Edituj složku Oblíbené](#page-96-0)

- Zobrazení podrobností o programu
	- 1) Vyberte program.
	- 2) Stiskněte tlačítko k zobrazení.
		- Znovu stiskněte pro návrat do TV průvodce.
- Zavření TV průvodce

### **EXIT**

= Poznámka =

- Jestliže je televizor poprvé zapnutý nebo je déle než týden vypnutý, úplné zobrazení TV průvodce potrvá určitou dobu.
- DVB-T a analogové kanály se zobrazují na jedné obrazovce průvodce TV. D a A se mohou zobrazit pro rozlišení DVB-T a analogových kanálů. Pro analogové kanály nebudou uvedeny žádné seznamy programu.

# <span id="page-84-0"></span>**Teletext**

## <span id="page-84-1"></span>Sledování teletextu

- 1. Tlačítkem TEXT přepněte na teletext.
- Zobrazí stránku s obsahem (oblast se liší podle provozovatele vysílání).
- Čísla aktuálních / podřízených stránek se zobrazují v levém horním rohu na obrazovce.
- Čas / datum se zobrazuje v pravém horním rohu obrazovky.
- Barevný pruh se zobrazuje ve spodní části obrazovky.
- 2. K výběru stránky použijte Kurzorová tlačítka, Číselná tlačítka nebo **barevná tlačítka**).

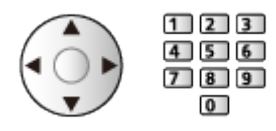

- Nastavení kontrastu
	- 1) Trojnásobným stisknutím tlačítka MENU zobrazte položku Kontrast.
	- 2) Upravte a stisknutím tlačítka OK proveďte nastavení.
- Zavření teletextu

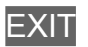

- Odhalení skrytých dat
- 1. Stiskněte MENU.
- 2. Odkrýt pomocí tlačítka (Červená).
- Opětným stisknutím položku skryjete.

### ■ Prohlížení uložené oblíbené stránky

Stisknutím tlačítka STTL zobrazíte oblíbenou stránku.

- Spusťte stránku uloženou pod tlačítkem (Modrá). (Režim seznamu)
- Výchozí nastavení je "P103".

### ■ PLNÉ / HORNÍ / SPODNÍ

- 1. Stiskněte MENU.
- 2. Stisknutím tlačítka (Zelená) změníte uspořádání.
- Sledování televizoru a teletextu ve dvou oknech současně
- 1. Dvakrát stiskněte tlačítko MENU.
- 2. Nastavte položku Obraz a teletext na hodnotu Zapnuto / Vypnuto.
- Ovládání je možné pouze na obrazovce teletextu.
- Uložení často zobrazovaných stránek na barevnou lištu (pouze v režimu seznamu)
- 1. Při zobrazení stránky stiskněte tlačítka **(barevná kontaktedient)** (barevná tlačítka).
- 2. Stiskněte a držte tlačítko OK.
	- Číslo uložené stránky se změní na bílou.
	- Změna uložených stránek
		- 1) Změňte stisknutím tlačítka **(barevná tlačítka)**.
		- 2) K zadání nového čísla strany použijte Číselná tlačítka.

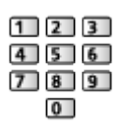

3) Stiskněte a držte tlačítko OK.

### ■ Zobrazení podstránky

Počet podstránek se zobrazuje v horní části obrazovky. Stisknutím tlačítka / zobrazíte podstránku. (Pouze pokud má teletext více než jednu stranu.)

- Počet podstránek se liší podle provozovatele vysílání (až 79 stránek).
- Vyhledávání při sledování televize může trvat delší dobu.
- Zobrazení určité podstránky
	- 1) Stiskněte MENU.
	- 2) Stiskněte tlačítko (Modrá).
	- 3) Zadejte 4místné číslo (např. P6, stiskněte tlačítka 0 0 0 6).

## Režim teletextu

Teletextové služby jsou textové informace poskytované provozovatelem vysílání.

- Funkce se mohou mezi jednotlivými provozovateli vysílání lišit.
- 1. Zobrazte nabídku pomocí tlačítka MENU.
- 2. Vyberte položku Nastavení > Nastavení zobrazení > Teletext a stiskněte tlačítko OK.
- 3. Vyberte položku TOP (FLOF) / Seznam a stisknutím tlačítka OK proveďte nastavení.

### ■ Režim TOP (pro vysílání TOP text)

TOP je mimořádné zlepšení standardní služby teletext, které umožňuje snadnější vyhledávání a účinnou navigaci.

- K dispozici je rychlý přehled informací teletextu
- Snadný výběr aktuálního tématu krok za krokem
- Informace o stavu stránky v dolní části obrazovky
- Možnost listování stránkami nahoru / dolů

**C** (Červená) / **C** (Zelená)

• Výběr mezi předmětovými bloky

**Modrá**)

• Výběr následujícího předmětu v rámci jednoho předmětového bloku

(Žlutá)

(Po ukončení posledního předmětu se přesune k následujícímu předmětovému bloku).

### ■ Režim FLOF (FASTEXT) (pro vysílání FLOF (FASTEXT))

V režimu FLOF jsou u dolního okraje obrazovky zobrazena čtyři různobarevná témata.

Chcete-li o některém z těchto témat získat více informací, stiskněte tlačítko odpovídající barvy.

Tato funkce umožňuje rychlý přístup k informacím o zobrazených tématech.

### ■ Režim seznamu

V režimu seznamu jsou u dolního okraje obrazovky zobrazena čtyři různobarevná čísla stránek. Každé z těchto čísel lze změnit a uložit do paměti televizoru.

[Sledování](#page-27-0) > [Teletext](#page-84-0) > [Sledování teletextu](#page-84-1)

## Nastavení znaků TXT

Slouží k volbě fontu jazyka teletextu.

- 1. Zobrazte nabídku pomocí tlačítka MENU.
- 2. Vyberte položku Nastavení > Nastavení zobrazení > Nastavení znaků TXT a stiskněte tlačítko OK.
- 3. Vyberte písmo a stisknutím tlačítka OK proveďte nastavení.

### Západní:

Angličtina, francouzština, němčina, řečtina, italština, španělština, švédština, turečtina atd.

### Východní 1:

Čeština, angličtina, estonština, lotyština, rumunština, ruština, ukrajinština atd.

### Východní 2:

Čeština, maďarština, lotyština, polština, rumunština atd.

## <span id="page-88-0"></span>Poznámka

- Chcete-li využívat zobrazení 3D, zobrazte obraz (TV, externí vstup atd.) na celé obrazovce.
- Pokud je místnost osvětlena zářivkou (50 Hz) a zdá se, že světlo při použití 3D brýlí bliká, vypněte zářivku.
- Nevyvíjejte na 3D brýle tlak a dávejte pozor, abyste nepoškrábali skla.
- Pokud 3D brýle nasadíte obráceně nebo vzhůru nohama, nebude se 3D obsah zobrazovat správně.
- Při prohlížení 3D obrazů dbejte na to, abyste oči drželi vodorovně tak, aby nedocházelo ke zdvojování obrazu.
- Nepoužívejte 3D brýle pro jiné účely než ke sledování 3D obrazů. Při používání 3D brýlí mohou být obtížně viditelné displeje LCD (například počítačové monitory, digitální hodiny, kalkulačky apod.).
- 3D brýle nepoužívejte jako náhradu slunečních brýlí.
- 3D efekty mohou být různými osobami vnímány odlišně.

## Sledování 3D

S použitím 3D brýlí můžete sledovat 3D obraz obsahu nebo programů podporujících 3D efekty.

- Tento televizor podporuje formáty 3D zobrazení: Sekvenční snímky, Vedle sebe a Nad sebou.
	- Sekvenční snímky je 3D formát, ve kterém se obraz pro levé a pravé oko nahrává ve vysokém rozlišení a poté se střídavě přehrává.
- 1. Zapněte 3D brýle a nasaďte si je.
	- Pro aktivní 3D závěrky používejte 3D brýle Panasonic podporující bezdrátovou technologii Bluetooth.
	- Stav připojení a stav baterie jsou zobrazeny v pravé spodní části obrazovky.
- 2. Sledujte 3D obraz.
	- Při prvním sledování 3D obrazu se zobrazí bezpečnostní pokyny. Po výběru možnosti Ano nebo Ne se zahájí přehrávání 3D obsahu.

Zvolíte-li možnost Ano, toto hlášení se zobrazí znovu za stejných podmínek, jakmile je Hlavní vypínač přepnut do polohy zapnuto. Pokud nechcete, aby se toto hlášení znovu zobrazovalo, zvolte možnost Ne.

- Po použití 3D brýle vypněte.
- Přehrávání 3D disku Blu-ray (Sekvenční snímky)
- Připojte přehrávač kompatibilní s technologií 3D pomocí plně zapojeného HDMI kabelu. (Používáte-li přehrávač, který není kompatibilní s technologií 3D, bude obraz zobrazen ve formátu 2D.)
- Pokud se režim vstupu nepřepne automaticky, vyberte vstup připojený k přehrávači.

[Sledování](#page-27-0) > [Externí zařízení](#page-44-0) > [Sledování signálu z externích vstupů](#page-47-0)

### ■ 3D vysílání

- O dostupnosti této služby se informujte u dodavatelů obsahu nebo programů.
- 3D fotografie a 3D videa pořízená 3D produkty Panasonic
- K dispozici v přehrávači médií a síťových službách

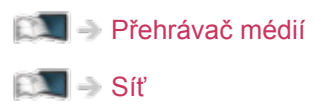

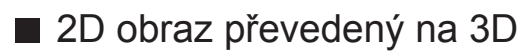

• Nastavte režim 2D→3D v části Výběr 3D režimu.

[Sledování](#page-27-0) > [3D](#page-88-0) > [Výběr 3D režimu](#page-91-0)

## <span id="page-91-0"></span>Výběr 3D režimu

Režim zobrazení 3D obrazu lze změnit.

- 1. Zobrazte nabídku pomocí tlačítka MENU.
- 2. Vyberte položku Obraz > 3D nastavení > 3D režim a stiskněte tlačítko OK.
- 3. Vyberte režim a stisknutím tlačítka OK proveďte nastavení.
- Položky pro Výběr 3D režimu se mohou lišit v závislosti na podmínkách.

### 3D / 2D:

Zobrazuje požadovaný obraz bez výběru 3D formátu.

• Tento režim nemusí pracovat správně, v závislosti na formátu zdrojového obrazu. V takovém případě vyberte vhodný 3D formát ručně.

### ■ Ruční výběr formátu 3D

Pokud není formát správně zvolen pomocí režimu 3D / 2D, použijte toto ruční nastavení.

- 1. Během výše uvedeného nastavování zobrazte Výběr 3D režimu (Ruční) pomocí tlačítka (Červená).
- 2. Vyberte režim a stisknutím tlačítka OK proveďte nastavení.

Originál:

Zobrazuje zdrojový obraz, jak je.

• Používá se k identifikování typu formátu zdrojového obrazu.

[Sledování](#page-27-0) > [3D](#page-88-0) > [Formát zdrojového obrazu](#page-94-0)

Vedle sebe - 3D / Vedle sebe - 2D / Nad sebou - 3D / Nad sebou - 2D:

Zobrazuje vybraný režim.

• Pro digitální signály

 $2D\rightarrow3D$ :

Převádí 2D obraz do 3D.

- Povšimněte si, že 3D obrazy se od originálů mírně liší.
- Používání této funkce pro ziskové činnosti nebo pro veřejné prezentování obrazů převedených z 2D do 3D na takových místech, jako jsou obchody, hotely apod., může znamenat porušení autorských práv držitele podle zákona na ochranu těchto práv.

## 3D nastavení

- 1. Zobrazte nabídku pomocí tlačítka MENU.
- 2. Vyberte položku Obraz > 3D nastavení a stiskněte tlačítko OK.
- 3. Vyberte jednu z následujících položek a stiskněte tlačítko OK. 3D režim / 3D detekce / Hlášení signálu 3D / 2D→3D hloubka / Úpravy 3D / L/P prohození obrazu / Vyhlazení okrajů / Bezpečnostní upozornění
- 4. Nastavte položku a uložte ji stisknutím tlačítka OK.
- Zavření obrazovky menu

**EXIT** 

### 3D režim

(3D / 2D)

Slouží k výběru mezi režimem zobrazení 2D a 3D.

• Chcete-li zvolit formát 3D ručně, nastavte Výběr 3D režimu (Ruční).

[Sledování](#page-27-0) > [3D](#page-88-0) > [Výběr 3D režimu](#page-91-0)

#### 3D detekce

### (Zapnuto (Pokročilé) / Zapnuto / Vypnuto)

Výběr automatického přepínání režimu 3D.

#### Zapnuto (Pokročilé):

Detekuje všechny signály formátu 3D a automaticky zobrazuje 3D obraz.

#### Zapnuto:

Rozpozná konkrétní signály formátu 3D (Sekvenční snímky atd.) a automaticky zobrazuje 3D obraz.

• Pokud chcete sledovat 3D obraz bez upozornění a jiných činností, nastavte na možnost Zapnuto (Pokročilé).

### Hlášení signálu 3D

### (Zapnuto / Vypnuto)

Slouží k volbě možnosti, zda chcete být upozorněni, je-li nalezen signálu formátu 3D.

• Neplatí v případě, kdy je položka 3D detekce nastavena na hodnotu Zapnuto (Pokročilé).

### 2D→3D hloubka

### (Velká / Střední / Malá)

Slouží k výběru úrovně hloubky 3D obrazu při sledování převedených 2D obrazů.

### Úpravy 3D

### (Zapnuto / Vypnuto)

Upraví 3D efekt při prohlížení 3D obrazu (kromě režimu 2D→3D).

Nastavením na hodnotu Zapnuto zapnete nastavení Efekt.

- Při nastavení na hodnotu Zapnuto se zobrazí bezpečnostní upozornění. Pozorně si jej přečtěte a stisknutím BACK/RETURN přejděte na nastavení Efekt.
- Při nastavování vezměte v úvahu, že lidé mohou vnímat 3D obraz různým způsobem.

Efekt:

Slouží k přizpůsobení 3D hloubky podle obsahu nebo preferencí. (Toto nastavení nebude při změně režimu vstupu nebo přepnutí kanálu uloženo do paměti.)

### L/P prohození obrazu

### (L/P(Normální) / P/L ( Opačný))

Přepne obraz pro levé a pravé oko (neplatí pro režim 2D→3D).

Máte-li dojem, že je vjem hloubky neobvyklý, zvolte možnost P/L ( Opačný).

• Toto nastavení nebude při změně režimu vstupu nebo přepnutí kanálu uloženo do paměti.

Vyhlazení okrajů

### (Zapnuto / Vypnuto)

Pokud máte dojem, že konturované části obrazu nejsou dostatečně hladké, nastavte na hodnotu Zapnuto (kromě režimu 2D→3D).

#### Bezpečnostní upozornění

Zobrazuje bezpečnostní informace, které je nutno vzít v úvahu při sledování 3D programů.

- = Poznámka =
- Chcete-li plně využít tuto funkci, přepněte obraz (TV, externí vstup atp.) na celou obrazovku.

## <span id="page-94-0"></span>Formát zdrojového obrazu

Pokud se vám obraz nezdá být v pořádku, podívejte se do seznamu obrazů pro jednotlivé možnosti Výběr 3D režimu a jednotlivé formáty zdrojového obrazu, a vyberte správný 3D režim.

• 3D obrazy se zobrazují správně s příslušnými 3D formáty zobrazenými ve žlutých rámečcích níže.

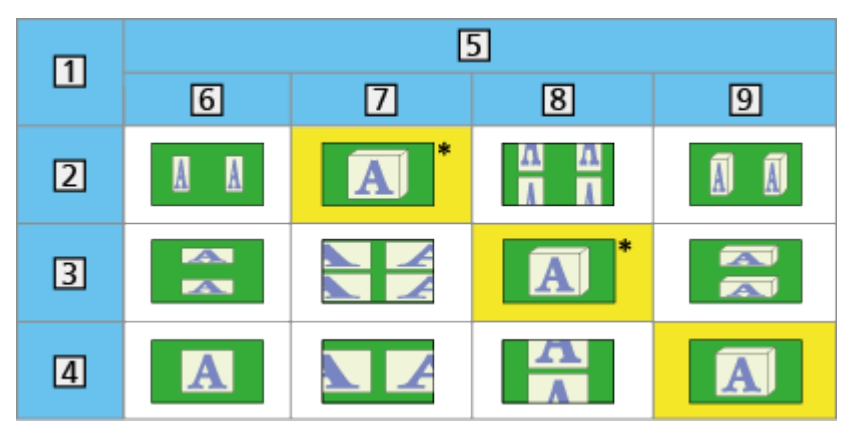

- **1 Formát zdrojového obrazu**
- 2 Vedle sebe
- **3** Nad sebou
- Normální formát (2D)
- Výběr 3D režimu
- **6** Originál
- Vedle sebe 3D
- 8 Nad sebou 3D
- $9 \overline{2D} \rightarrow 3D$
- : Pokud je vybrána možnost Vedle sebe 2D nebo Nad sebou 2D, obraz se bude zobrazovat bez 3D efektu.
- V závislosti na přehrávači nebo vysílání se může obraz od ilustrací uvedených výše lišit.

# <span id="page-95-0"></span>Ladění a úpravy kanálů

## Nabídka nastavení

Kanály lze přeladit, upravovat seznam kanálů, vytvořit seznam oblíbených kanálů apod.

1. Vyberte režim pomocí tlačítka TV.

DVB-C / DVB-T / DVB přes IP / Analogový

- 2. Zobrazte nabídku pomocí tlačítka MENU.
- 3. Vyberte položku Nastavení > Menu ladění a stiskněte tlačítko OK.

Menu ladění DVB-C / Menu ladění DVB-T / Menu ladění DVB přes IP / Menu ladění analog

- Název menu se liší v závislosti na režimu TV.
- 4. Vyberte jednu z funkcí a stiskněte tlačítko OK.

Edituj složku Oblíbené / Seznam kanálů / Automatické ladění / Ruční ladění / Aktualizovat seznam kan. / Oblíbený TV poskytovatel / Hlášení nového kanálu / Nahrazení služby / Stav signálu / Utlumení / Přidat TV signál

• Položky funkcí závisí na vybraném režimu TV a na zemi.

### <span id="page-96-0"></span>■ Seznam oblíbených kanálů DVB

Vytvořte seznamy oblíbených kanálů různých provozovatelů vysílání (až 4: Oblíbené 1 až 4).

Seznamy oblíbených položek jsou dostupné pod položkou Kategorie na informačním pruhu a obrazovce průvodce TV.

 $\Box$   $\Box$  [Sledování](#page-27-0) > [Základy](#page-27-1) > [Informační pruh](#page-32-0)

[Sledování](#page-27-0) > [TV průvodce](#page-81-0) > [Používání TV průvodce](#page-81-1)

- 1. Vyberte položku Edituj složku Oblíbené a stiskněte tlačítko OK.
- 2. Vyberte kanál ze všech DVB kanálů.
	- Ikona  $\overline{\bullet}$  se objeví tehdy, když je kanál uzamčen.
	- Zobrazení ostatních oblíbených
		- **z**elená)
	- Třídění jmen kanálů v abecedním pořadí **I** (Červená)
	- Změna kategorie
		- **Modrá**)
- 3. Stisknutím tlačítka OK jej přidáte do seznamu oblíbených.
	- Pro přidání všech kanálů na seznam (je-li k dispozici)
		- 1) Stiskněte tlačítko (Žlutá).
		- 2) Stisknutím tlačítka (Zelená) přidáte všechny.
	- Hromadné přidání po sobě jdoucích kanálů do seznamu
		- 1) Stiskněte tlačítko (Žlutá).
		- 2) Vytvořte blok kanálů a přidejte jej stisknutím tlačítka OK.
- 4. Uložte stisknutím tlačítka BACK/RETURN a OK.

### ■ Upravit seznam oblíbených DVB kanálů

Seznam oblíbených kanálů můžete upravit po umístění kurzoru na kanál nacházející se v tomto seznamu.

- Přesun kanálu
	- 1) Vyberte kanál.
	- 2) Stiskněte tlačítko (Zelená).
	- 3) Vyberte novou polohu pomocí tlačítek Kurzorová tlačítka.

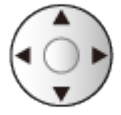

- 4) Uložte stisknutím tlačítka (Zelená).
- Chcete-li odstranit kanál
	- 1) Vyberte kanál.
	- 2) Stiskněte tlačítko (Modrá) vymažete.
	- Stisknutím tlačítka (Žlutá) vymažete všechny kanály.
- Pojmenování oblíbených
	- 1) Stiskněte tlačítko (Červená).
	- 2) K zadání znaků (maximálně 10 znaků) použijte Kurzorová tlačítka nebo Číselná tlačítka, stisknutím tlačítka OK proveďte nastavení.

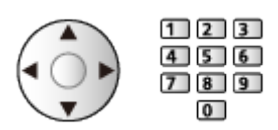

3) Uložte stisknutím tlačítka BACK/RETURN.

### ■ Úpravy kanálů DVB

Můžete upravovat seznam všech kanálů DVB přidáváním / odstraňováním a přesouváním kanálů.

- Kanály, které nejsou v seznamu všech kanálů DVB, nelze zobrazit (pouze prostřednictvím této funkce).
- 1. Vyberte položku Seznam kanálů a stiskněte tlačítko OK.
	- Prohození/přesun pozice kanálu
		- 1) Stisknutím (Zelená) proveďte úpravu.
		- 2) K výběru nové pozice použijte Kurzorová tlačítka nebo Číselná tlačítka, stisknutím tlačítka (Zelená) proveďte uložení.

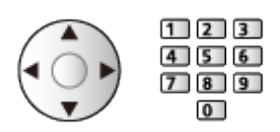

• Chcete-li odstranit kanál

**Modrá**)

• Chcete-li odstranit všechny kanály

(Žlutá)

- Přidání kanálu
	- 1) Vyberte kanál pomocí položky Nalezené kanály.
	- 2) Stisknutím tlačítka OK jej přidáte do seznamu Všechny kanály DVB.
- Třídění jmen kanálů v abecedním pořadí v seznamu Nalezené kanály **I** (Červená)
- Přidání všech kanálů (je-li tato možnost k dispozici)

(Žlutá)

- Změna kategorie seznamu Nalezené kanály
	- **Modrá**)
- 2. Uložte stisknutím tlačítka BACK/RETURN a OK.

### ■ Přeskočení nechtěných analogových programů

Nechtěné kanály lze skrýt (přeskočit). Skryté kanály nelze zobrazit (pouze prostřednictvím této funkce).

- 1. Vyberte položku Seznam kanálů a stiskněte tlačítko OK.
- 2. Vyberte kanál.
- 3. Stisknutím tlačítka OK nastavíte Odkrýt / Skrýt (přeskočit).
	- **M** Odkrýt
	- : Skrýt (přeskočit)
	- Přejete-li odkrýt všechny kanály (je-li tato možnost k dispozici) (Žlutá)
- Úpravy analogových kanálů
- Záměna / přemístění pozice kanálu (pokud je k dispozici)
	- 1) Stisknutím (Zelená) proveďte úpravu.
	- 2) K výběru nové pozice použijte Kurzorová tlačítka a stisknutím tlačítka (Zelená) proveďte uložení.

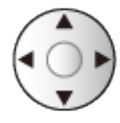

- Přeladění každého kanálu (Ruční ladění)
	- **C**ervená)
- Změna jména kanálu
	- 1) Stisknutím (Modrá) proveďte úpravu.
	- 2) K zadání znaků (maximálně 5 znaků) použijte Kurzorová tlačítka nebo Číselná tlačítka, stisknutím tlačítka OK proveďte nastavení.

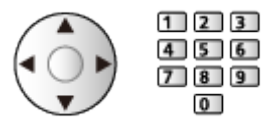

3) Uložte stisknutím tlačítka BACK/RETURN.

= Poznámka =

• Pokud je videorekordér připojen v analogovém režimu pouze kabelem RF, upravte předvolbu VCR.

## Automatické ladění

Slouží k automatickému přeladění kanálů přijímaných v dané oblasti.

- Tato funkce je dostupná, pokud bylo naladění kanálů již uskutečněno.
- Přeladěn bude pouze vybraný režim. Všechna předchozí nastavení ladění budou odstraněna.
- K opětovnému naladění zamknutých kanálů je nutné zadat kód PIN dětského zámku.

[Funkce](#page-187-0) > [Dětský zámek](#page-213-0) > [Kód PIN](#page-214-0)

• Pokud nebylo ladění zcela dokončeno, nastavte Ruční ladění.

[Sledování](#page-27-0) > [Ladění a úpravy kanálů](#page-95-0) > [Ruční ladění](#page-102-0)

### ■ DVB-C, DVB-T, Analogový

- 1. Vyberte položku Automatické ladění a stiskněte tlačítko OK.
- 2. Nastavte možnost Automatické nastavení DVB-C a stisknutím tlačítka OK proveďte uložení. (DVB-C)
	- Režim zobrazení

Plnohodnotný:

Prohledává celý frekvenční rozsah.

Rychlý:

Prohledává vhodný kmitočet ve vaší zemi.

● U položek Frekvence, Přenosová rychlost a ID sítě je obvyklé nastavení možnosti Automaticky. Pokud možnost Automaticky není zobrazena nebo je-li to třeba, použijte Číselná tlačítka k zadání hodnoty stanovené poskytovatelem kabelových služeb.

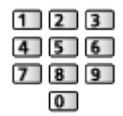

- Po nastavení vyberte Spustit vyhledávání a stisknutím tlačítka OK proveďte hledání.
- 3. Zobrazí se obrazovka s potvrzením. Stisknutím tlačítka OK spusťte funkci Automatické ladění. (Nastavení se provede automaticky.)
	- Po dokončení operace se zobrazí kanál s nejnižším číslem.

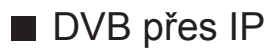

• Ujistěte se, zda jsou síťová připojení a nastavení sítě dokončena.

[Funkce](#page-187-0) > [DVB přes IP](#page-193-0) > [Připojení klienta DVB-via-IP](#page-193-1)

[Síť](#page-138-0) > [Nastavení sítě](#page-148-0)

- 1. Vyberte položku Automatické ladění a stiskněte tlačítko OK.
- 2. Zobrazí se obrazovka s potvrzením, stiskněte tlačítko OK.
- 3. Vyberte server pomocí položky Seznam serverů.
	- 1) Vyberte server a stisknutím tlačítka OK proveďte nastavení.
	- 2) Vyberte položku Hledat kanály a stiskněte tlačítko OK.
- 4. Vyberte režim hledání a stiskněte tlačítko OK.
- 5. Nastavte Nastavení klienta.
	- 1) Vyberte položku Nastavení klienta a stiskněte tlačítko OK.
	- 2) Vyberte položku Prostředí Unicast / Prostředí Multicast a stisknutím tlačítka OK proveďte nastavení.
		- Chcete-li používat v domácí síti, vyberte položku Prostředí Unicast.
		- Vyberte možnost Prostředí Multicast, chcete-li jej používat v obytných domech, hotelech, nemocnicích atd. (Všechny servery jsou voleny automaticky.)
	- 3) Vyberte položku Seznam serverů a stiskněte tlačítko OK.
- 6. Vyberte položku Hledat kanály a stiskněte tlačítko OK.
- 7. Nastavte možnost Režim vyhledávání DVB přes IP a stisknutím tlačítka OK spusťte Automatické ladění. (Nastavení se provede automaticky.)
	- Nastavte Satelitní konfigurace DVB přes IP pro ladění kanálů DVB-S.
	- Po dokončení operace se zobrazí kanál s nejnižším číslem.

■ Automatické ladění pomocí tlačítek na televizoru

- 1. Stisknutím a podržením tlačítka tlačítko INPUT/OK/HOLD for MENU po dobu 3 sekund zobrazte hlavní menu.
- 2. Nastavte Automatické ladění pomocí následujících tlačítek na ovládacím panelu.
	- Přesuňte kurzor / vyberte z řady možností / vyberte položku menu

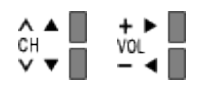

● Vstupte do menu / uložení provedeného nastavení nebo nastavení možností pomocí tlačítko INPUT/OK/HOLD for MENU

## <span id="page-102-0"></span>Ruční ladění

- Chcete-li přeladit kanály DVB, používejte možnost Automatické ladění nebo Aktualizovat seznam kan..
- Tuto funkci použijte v případě, kdy ladění neproběhlo kompletně nebo při úpravě nasměrování antény. (DVB)
- Všechny nalezené kanály DVB budou přidány do Seznam kanálů.

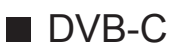

1. K zadání frekvence použijte Číselná tlačítka.

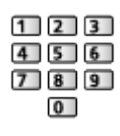

- V běžném případě nastavte u položek Přenosová rychlost a ID služby možnost Automaticky.
- 2. Vyberte položku Spustit vyhledávání a stisknutím tlačítka OK spusťte vyhledávání.

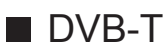

- 1. Vyberte kanál a upravte frekvenci pro jednotlivé kanály.
	- Nastavte maximální hodnotu pro položku Kvalita signálu.
- 2. Hledejte stisknutím tlačítka OK.

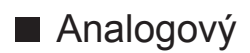

Po Automatické ladění ručně nastavte analogový kanál.

- Proveďte nastavení v položkách Systém zvuku a Systém barvy a poté proveďte tuto funkci. Běžně nastavujte Systém barvy na hodnotu Automaticky.
	- SC1: PAL B, G, H / SECAM B, G
	- SC2: PAL I
	- SC3: PAL D, K / SECAM D, K
	- F: SECAM L, L'
- 1. Vyberte polohu kanálu pomocí tlačítek Číselná tlačítka.

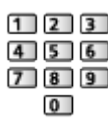

2. Vyberte kanál pomocí tlačítek Přepínání kanálů nahoru / dolů.

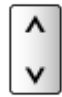

- 3. Nastavte Ruční ladění.
- 4. Vyberte položku Uložit a stisknutím tlačítka OK proveďte nastavení.
- Použijte Jemné ladění k drobným změnám naladění určitého programu (v důsledku povětrnostních podmínek apod.).
- Pokud je videorekordér připojen pouze kabelem RF, vyberte pozici kanálu 0.

### ■ DVB přes IP (DVB-S)

- Informace o nastavení přijímaného satelitního vysílání získáte u příslušných společností.
- 1. Vyberte položku Frekvence transpondéru / Přenosová rychlost / Polarizace / Modulace / FEC / ID služby a pomocí tlačítek Kurzorová tlačítka nebo Číselná tlačítka proveďte nastavení.

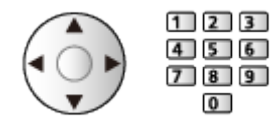

2. Vyberte položku Spustit vyhledávání a stisknutím tlačítka OK spusťte vyhledávání.

### ■ DVB přes IP (DVB-C)

1. Vyberte položku Frekvence / Šířka pásma / Typ modulace / Přenosová rychlost / FEC / ID služby a pomocí tlačítek Kurzorová tlačítka nebo Číselná tlačítka proveďte nastavení.

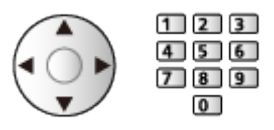

- Běžně nastavujte Přenosová rychlost na hodnotu Automaticky.
- 2. Vyberte položku Spustit vyhledávání a stisknutím tlačítka OK spusťte vyhledávání.

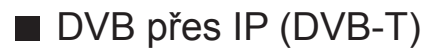

1. Vyberte položku Frekvence / Šířka pásma / Modulace / FEC / ID služby a pomocí tlačítek Kurzorová tlačítka nebo Číselná tlačítka proveďte nastavení.

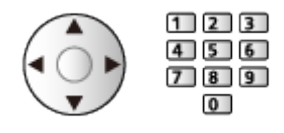

- 2. Vyberte položku Spustit vyhledávání a stisknutím tlačítka OK spusťte vyhledávání.
- = Poznámka =
	- Podrobnosti o připojení DVB-via-IP

[Funkce](#page-187-0) > [DVB přes IP](#page-193-0) > [Připojení klienta DVB-via-IP](#page-193-1)

• Neplatí v případě, kdy je položka Nastavení klienta nastavena na hodnotu Prostředí Multicast (DVB přes IP).

## Aktualizovat seznam kan.

Aktualizace seznamu DVB kanálů automaticky přidává nové kanály, maže odstraněné kanály a mění názvy a pozice kanálů.

- Seznam kanálů se aktualizuje, přičemž budou zachována nastavení v položkách Edituj složku Oblíbené, Seznam kanálů, Dětský zámek atd.
- Aktualizace nemusí správně fungovat. Závisí to na síle signálu.
- = Poznámka =
- Neplatí v případě, kdy je položka Nastavení klienta nastavena na hodnotu Prostředí Multicast (DVB přes IP).

## Hlášení nového kanálu

Upozorňuje na nalezení nového kanálu DVB.

- Když se objeví zpráva s oznámením, můžete provést Aktualizovat seznam kan. stisknutím OK.
- Neplatí v režimu DVB-via-IP

## Stav signálu

Vybere kanál a zkontroluje podmínky signálu podle indikátorů.

- Dobrá síla signálu ještě neznamená vhodný příjem signálu.
- Vertikální čáry ukazují maximální hodnotu signálu vybraného kanálu.
- Změna kanálu

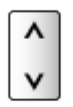

● Pro DVB
## Jiná nastavení

#### Oblíbený TV poskytovatel

Pro každou vysílací stanici vybere vaši oblíbenou síť (dostupné pouze v některých zemích).

• Pro DVB-C, DVB-T

#### Nahrazení služby

#### (Zapnuto / Vypnuto)

Nastavením možnosti Zapnuto se aktivuje hlášení o možnosti přepnutí na dostupnou službu (k dispozici pouze v některých zemích).

• Pro DVB-C, DVB-T

#### Utlumení

#### (Zapnuto / Vypnuto)

Použije více konvertorů LNB pro příjem z několika satelitů u anténního systému.

● Je-li DVB-C signál příliš silný, může dojít k rušení. V tomto případě nastavte na hodnotu Zapnuto a síla signálu se automaticky sníží.

#### Přidat TV signál

Doplňuje TV režim.

● Umožňuje přidat jakýkoli TV režim, který byl přeskočen během výchozího Automatické ladění.

# <span id="page-109-0"></span>Přehrávač médií

# <span id="page-109-1"></span>Použití přehrávače médií

## <span id="page-109-2"></span>Informace

Přehrávač médií umožňuje poslech hudby a prohlížení videa a fotografií uložených na USB Flash disku / síťovém zařízení.

#### (Příklad)

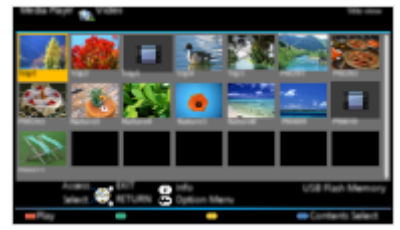

#### Režim foto:

Zobrazí se statické snímky zaznamenané digitálním fotoaparátem.

Režim video:

Budou přehrány filmy zaznamenané digitálními videokamerami a digitální obrazová data.

Režim hudba:

Budou přehrána digitální hudební data.

● Během přehrávání vystupuje zvukový signál z konektorů DIGITAL AUDIO a HDMI2 (funkce ARC). Ale nevychází žádné video signály. Chcete-li použít konektor HDMI2 s funkcí ARC, připojte zesilovač s funkcí ARC a nastavte použití reproduktorů domácího kina.

[Funkce](#page-187-0) > [VIERA Link "HDAVI Control™"](#page-198-0)

- Položka Datum ukazuje datum, ve kterém byl pořízen záznam nahrávacím zařízením. Pokud soubor neobsahuje platné datum pořízení záznamu, zobrazí se  $**$ ".
- Obrázky na tomto televizoru se nemusí v závislosti na použitém záznamovém zařízení zobrazovat správně.
- Při velkém množství souborů a složek může zobrazení trvat delší dobu.
- Částečně zhoršené soubory mohou být zobrazeny se sníženým rozlišením.
- Nastavení obrazu nemusí v závislosti na podmínkách fungovat.
- Jména složek a souborů se mohou lišit v závislosti na použitém digitálním fotoaparátu nebo digitální videokameře.

## ■ Vložení / vyjmutí USB Flash disku

Při zasunování a vysunování dbejte, aby byl zachován zcela přímý směr.

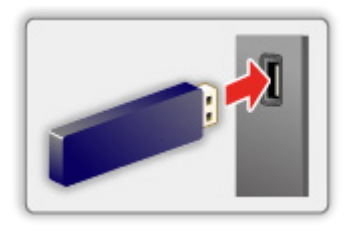

- Chcete-li bezpečně odpojit USB Flash disku od televizoru, proveďte Bezpečně odebrat USB v menu Nastavení zařízení USB.
	- 1) Zobrazte nabídku pomocí tlačítka MENU.
	- 2) Vyberte položku Nastavení > Nastavení zařízení USB a stiskněte tlačítko OK.
	- 3) Vyberte zařízení a stisknutím tlačítka OK proveďte nastavení.
- Připojte USB Flash disku k portu USB 1 nebo 2.

#### = Poznámka =

- Zkontrolujte, zda souhlasí typ koncovek a zařízení pro zapojení.
- Podrobnosti o zařízení

**[Přehrávač médií](#page-109-0) > [Technické údaje](#page-131-0)** 

• Podrobnosti o podporovaných formátech souborů

**[Přehrávač médií](#page-109-0) > [Technické údaje](#page-131-0)** 

# Výběr zařízení / režimu

1. Vložte USB flash disk do televizoru.

[Přehrávač médií](#page-109-0) > [Použití přehrávače médií](#page-109-1) > [Informace](#page-109-2)

• Pro přehrání obsahu na síťovém zařízení zkontrolujte, zda byla dokončena připojení a nastavení.

[Přehrávač médií](#page-109-0) > [Použití přehrávače médií](#page-109-1) > [Síťové zařízení](#page-113-0)

- 2. Zobrazte položku Seznam aplikací pomocí tlačítka APPS.
- 3. Vyberte položku Přehrávač medií a stiskněte tlačítko OK.
- 4. Vyberte zařízení a stiskněte tlačítko OK.
	- Je-li připojeno pouze jedno zařízení, tento krok se přeskočí.
	- Zobrazuje se rovněž síťové zařízení, které je již připojeno k televizoru.
		- **A** : K získání přístupu zadejte položku Uživatel / Heslo.
		- **1** Uživatel / Heslo jsou již zadány.
- 5. Vyberte položku Fotografie / Video / Hudba a stiskněte tlačítko OK.

#### Fotografie

[Přehrávač médií](#page-109-0) > [Režim foto](#page-114-0)

Video

[Přehrávač médií](#page-109-0) > [Režim video](#page-122-0)

#### **Hudba**

 $\mathbb{R}$  – [Přehrávač médií](#page-109-0) > [Režim hudby](#page-128-0)

6. Zobrazí se náhled.

(Příklad)

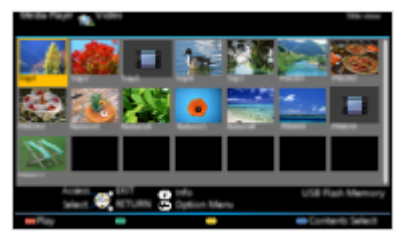

• Zobrazení / skrytí informací o označeném obsahu

### $\ddot{i}$

- = Poznámka =
- K přímému spuštění jednotlivých režimů lze také použít Seznam aplikací.

[Úvodní obrazovka](#page-18-0) > [Seznam aplikací](#page-23-0) > [Použití](#page-24-0)

- Vyberte vhodné zařízení a obsah pro přehrání každého souboru.
- Během přehrávání lze použít následující tlačítka. Potvrďte, že kód pro dálkové ovládání je "73".

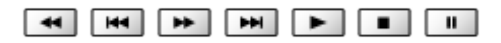

[Sledování](#page-27-0) > [Externí zařízení](#page-44-0) > Ovládání pomocí dálkového ovladače televizoru

## ■ Změna zařízení

Pokud je připojeno více než jedno zařízení, můžete přímo přepnout aktuální zařízení na jiné zařízení ve stejném režimu.

- 1. Zobrazte výběr zařízení pomocí tlačítka (Žlutá) při zobrazeném náhledu.
- 2. Vyberte zařízení a stiskněte tlačítko OK.

### ■ Změna režimu

Na další režim aplikace Přehrávač médií můžete přepnout ze zobrazení náhledu.

- 1. Zobrazte výběr obsahu pomocí tlačítka (Modrá) při zobrazeném náhledu.
- 2. Vyberte obsah a stiskněte tlačítko OK.
- Režim lze přepnout v aktuálním zařízení.

## <span id="page-113-0"></span>Síťové zařízení

Můžete si vychutnat fotografie, video nebo hudbu uložené na síťových zařízeních.

• Chcete-li tuto funkci aktivovat, připojte televizor k domácí síti.

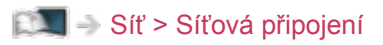

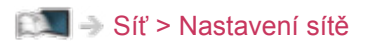

### ■ Nastavení Uživatel / Heslo

- 1. Zobrazte nabídku pomocí tlačítka MENU.
- 2. Vyberte položku Síť > Nastavení sdílení souborů > Seznam síťových zařízení a stiskněte tlačítko OK.
- 3. Vyberte síťové zařízení a stiskněte tlačítko OK.
- 4. K zadání Uživatel / Heslo použijte Kurzorová tlačítka nebo Číselná tlačítka a stisknutím tlačítka OK proveďte nastavení.

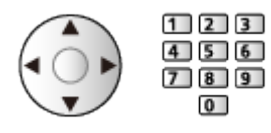

- Uložte stisknutím tlačítka BACK/RETURN.
- Chcete-li zaregistrovat nové síťové zařízení, nastavte Název serveru / Sdílená složka. Podrobnosti vyhledejte v návodu k zařízení.
- 5. Vyberte položku Registrovat a stisknutím tlačítka OK proveďte nastavení.
	- Chcete-li odebrat zaregistrované zařízení, vyberte možnost Vymazat a stisknutím tlačítka OK proveďte nastavení.

#### = Poznámka =

- Není zaručena funkčnost se všemi servery.
- Lze registrovat až 16 zařízení.

# <span id="page-114-0"></span>Režim foto

# Výběr souboru

Vyberte soubor v zobrazení náhledů a stisknutím tlačítka OK spusťte přehrávání.

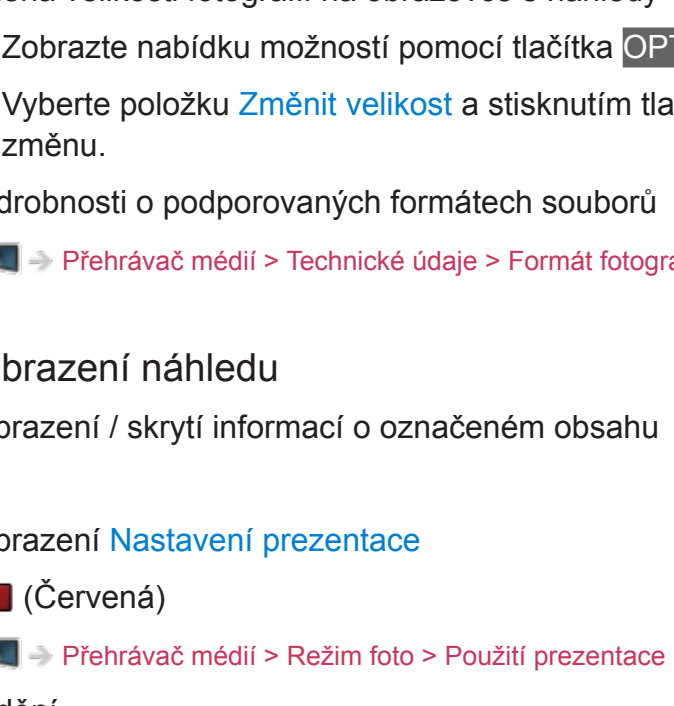

- **B**: Chybné zobrazení
- Změna velikosti fotografií na obrazovce s náhledy
	- 1) Zobrazte nabídku možností pomocí tlačítka OPTION.
	- 2) Vyberte položku Změnit velikost a stisknutím tlačítka OK proveďte změnu.
- Podrobnosti o podporovaných formátech souborů

**[Přehrávač médií](#page-109-0) > [Technické údaje](#page-131-0) > [Formát fotografie](#page-133-0)** 

- Zobrazení náhledu
- Zobrazení / skrytí informací o označeném obsahu

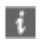

• Zobrazení Nastavení prezentace

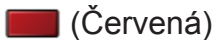

**[Přehrávač médií](#page-109-0) > [Režim foto](#page-114-0) > [Použití prezentace](#page-118-0)** 

● Třídění

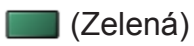

● Změna zařízení

(Žlutá)

• Změna obsahu

(Modrá)

# Prohlížení fotografie

- Přehrávání
- Pro funkci Jednotlivý
	- : na předchozí fotografii
	- : na další fotografii
	- $\nabla$ : Zastavit (návrat do náhledu)
	- OK : Spustit prezentaci
- Pro zobrazení / skrytí průvodce funkcí

## $\ddot{i}$

● Otočení o 90°

**Modrá**)

• Pro návrat k miniatuře

BACK/RETURN

- Pro třídění dle složky, zaznamenaného data nebo zaznamenaného měsíce
- 1. Zobrazte výběr zobrazení v zobrazení náhledu pomocí tlačítka (Zelená).
- 2. Vyberte položku Složka / Třídit dle data / Třídit dle měsíce a stisknutím tlačítka OK proveďte nastavení.

Složka:

Zobrazuje zmenšeninu uskupenou dle složky.

• Soubory, které jsou v kořenové složce, budou shromážděny do složky s názvem "/".

Třídit dle data / Třídit dle měsíce:

Zobrazuje zmenšeninu uskupenou dle stejného data nebo měsíce.

- Skupina snímků bez záznamu data je označena popiskem Neznámé.
- Návrat k náhledům všech snímků
	- 1) Zobrazte výběr zobrazení v zobrazení náhledu pomocí tlačítka (Zelená).
	- 2) Vyberte položku Všechny fotky a stisknutím tlačítka OK proveďte nastavení.

# Multi Snímek 3D

Tento televizor umí vytvářet 3D fotografie pomocí dvou snímků.

- Tato funkce je dostupná pro fotografie pořízené digitálními fotoaparáty.
- V závislosti na vybraných fotografiích nemusí být vytvořené fotografie vhodné pro 3D fotografie nebo není možné 3D fotografie vytvořit. V tomto případě se doporučuje pořídit fotografii (pro levou stranu – L), potom posunout fotoaparát doprava přibližně o 5 cm a pořídit další fotografii (pro pravou stranu –  $R$ ).
- Pokud si chcete prohlédnout vytvořenou 3D fotografii s 3D efektem, potřebujete 3D brýle.
- 1. Zobrazte nabídku možností v zobrazení náhledu pomocí tlačítka OPTION.
- 2. Vyberte položku Multi Snímek 3D a stiskněte tlačítko OK.
- 3. Vyberte dvě fotografie pro levou (L) a pravou (R) stranu a stisknutím tlačítka (Červená) proveďte nastavení.
	- Lze vybrat pouze fotografie pořízené ve stejný den a se stejným rozlišením.
	- Pokud zaměníte levou a pravou fotografii, nemusí se vytvořená 3D fotografie zobrazit správně.
- 4. Vytvořte 3D fotografii pomocí tlačítka OK.
	- Pokud nejsou vybrané fotografie vhodné pro vytvoření 3D fotografie, zobrazí se chybová zpráva a vrátíte se na obrazovku pro výběr fotografií (krok 3).

# <span id="page-118-0"></span>Použití prezentace

Prezentace bude ukončena po zobrazení všech fotografií v náhledu.

- 1. Vyberte soubor z náhledů snímků pro první zobrazení.
- 2. Spusťte prezentaci pomocí tlačítek (Červená) a OK.
	- Pro zobrazení / skrytí průvodce funkcí

## $\mathbf{H}$

• Pozastavení (návrat k zobrazení typu Jednotlivý)

#### **OK**

● Pro návrat k miniatuře

### BACK/RETURN

• Hudbu na pozadí můžete změnit nastavením položky Hudební doprovod v nastavení Nastavení prezentace (viz níže).

### ■ Nastavení prezentace

Proveďte nastavení pro režim foto

- 1. Zobrazte nabídku možností pomocí tlačítka OPTION.
- 2. Vyberte položku Nastavení prezentace pomocí tlačítka OK.
- 3. Vyberte jednu z následujících položek a stiskněte tlačítko OK.

Rámec / Barevný efekt / Přechodový efekt / Auto Makeup / Režim zobrazení / Sekvenční přehrávání / Časový interval / Opakovat / Hudební doprovod

4. Nastavte položku a uložte ji stisknutím tlačítka OK.

#### Rámec

(Vypnuto / Multi / Koláž / Posun(+kalendář) / Unášení / Galer.(+kalendář) / Galerie / Kino)

Vybírá typ rámce prezentace.

Multi:

Současně je organizovaně zobrazeno 9 fotografií.

Koláž:

Jednotlivé fotografie jsou zobrazovány v náhodné poloze a náhodném měřítku.

#### Posun(+kalendář) / Unášení:

Snímky jsou zobrazeny jako plynoucí obrázky.

• Můžete zvolit, zda zobrazit či nezobrazit kalendář. Stisknutím tlačítka  $\triangle$  /  $\triangleright$  změňte měsíc kalendáře.

#### Galer.(+kalendář) / Galerie:

V rámcích se zobrazují různě velké snímky.

● Můžete zvolit, zda zobrazit či nezobrazit kalendář. Stisknutím tlačítka  $\triangle$  /  $\triangleright$  změňte měsíc kalendáře.

Kino:

Fotografie jsou zobrazeny jako staré filmy (sépiový nádech).

#### Barevný efekt

#### (Vypnuto / Sepie / Stupně šedé)

Slouží k výběru barevného efektu fotografií.

• Neplatí v případě, kdy je položka Rámec nastavena na možnost Unášení, Galerie nebo Kino.

Přechodový efekt

#### (Vypnuto / Stmívání / Rozpouštění / Pohyb / Náhodně)

Slouží k výběru přechodového efektu mezi snímky během prezentace.

Stmívání:

Následující fotka se pozvolna zobrazuje.

#### Rozpouštění:

Fotografie zmizí, když přejdete na další fotografii.

#### Pohyb:

Každá fotografie je zobrazena s nástroji pro zvětšení, zmenšení, posun nahoru nebo posun dolů.

#### Náhodně:

Přechodový efekt je vybrán náhodně.

• Tato funkce je dostupná, pokud je položka Rámec nastavena na možnost Vypnuto.

#### Auto Makeup

#### (Zapnuto / Vypnuto)

Automaticky detekuje obličej na fotografii a zlepšuje jas a kontrast.

#### Režim zobrazení

(Normální / Zoom)

Slouží k výběru zvětšeného nebo normálního zobrazování.

- Neplatí v případě, kdy je položka Přechodový efekt nastavena na hodnotu Pohyb.
- Neplatí za následujících podmínek:
	- Položka Rámec je nastavena na Koláž, Unášení, Galerie, Kino.
	- Položka Přechodový efekt je nastavena na Pohyb.
- V závislosti na velikosti fotografie možná nebude možné fotografii úplně zvětšit na celou obrazovku (např. obrázek na výšku).

#### Sekvenční přehrávání

#### (Zapnuto / Vypnuto)

Umožňuje nastavit rychlý sled série snímků během prezentace.

- Neplatí za následujících podmínek:
	- Položka Rámec je nastavena na Unášení, Galerie, Kino.
	- Položka Přechodový efekt je nastavena na Pohyb.
- Neplatí v případě, kdy je položka Rámec nastavena na možnost Unášení, Galerie nebo Kino.

#### Časový interval

(Dlouhý / Normální / Krátký)

Slouží k výběru intervalu prezentace.

- Neplatí v případě, kdy je položka Přechodový efekt nastavena na hodnotu Pohyb.
- Neplatí v případě, kdy je položka Rámec nastavena na možnost Unášení, Galerie nebo Kino.

#### Opakovat

(Zapnuto / Vypnuto)

Opakování prezentace

Hudební doprovod

(Vypnuto / Typ1 / Typ2 / Typ3 / Typ4 / Typ5 / Uživatel / Automaticky)

Slouží k výběru hudebního pozadí v režimu foto.

Typ1 - 5:

Přehrají se hudební soubory instalované na tomto televizoru v rámci továrního nastavení.

Automaticky:

Lze přehrávat hudební soubory, které jsou uloženy na aktuálním zařízení.

• Pokud nejsou dostupná hudební data, nebude reprodukován žádný zvuk.

Uživatel:

Budou přehrány hudební soubory na zařízení, které jste zaregistrovali.

- Pokud nebyly registrovány žádné hudební soubory nebo pokud zařízení s registrovanými hudebními soubory bylo odebráno, nebude reprodukován žádný zvuk.
- Registrace hudby
	- 1) Vyberte hudební soubor a stiskněte tlačítko OK.
		- V závislosti na podmínkách zařízení vybírejte složky, dokud nenaleznete požadovaný hudební soubor.
	- 2) Vyberte položku Soubor / Složka a stisknutím tlačítka OK proveďte nastavení.

Soubor:

Vybraný hudební soubor bude zaregistrován.

Složka:

Budou registrovány veškeré hudební soubory ve složce, která obsahuje vybraný hudební soubor.

= Poznámka =

- V závislosti na nastavení prezentace se může snížit kvalita obrazu.
- Nastavení obrazu nemusí fungovat v závislosti na nastavení prezentace.

# <span id="page-122-0"></span>Režim video

## Výběr souboru

- 1. Vyberte titul v zobrazení náhledu.
	- **B**: Chybné zobrazení
	- $\blacksquare$ : Soubor neumožňuje zobrazení miniatury.
	- Náhled se spustí, když je titul nebo scéna v zobrazení náhledu označena, pokud je podporován náhled. Chcete-li náhled vypnout, nastavte položku Náhled videa na hodnotu Vypnuto.

[Přehrávač médií](#page-109-0) > [Režim video](#page-122-0) > [Nastavení videa](#page-125-0)

- 2. Spusťte přehrávání pomocí tlačítka (Červená).
	- Pokud jste naposledy zastavili přehrávání v jeho průběhu, může se zobrazit potvrzovací obrazovka, na které si můžete vybrat, zda chcete začít od místa zastavení nebo od začátku.
- Podrobnosti o podporovaných formátech souborů

[Přehrávač médií](#page-109-0) > [Technické údaje](#page-131-0) > [Video formát](#page-134-0)

### ■ Zobrazení náhledu

• Zobrazení / skrytí informací o označeném obsahu

 $\ddot{\cdot}$ 

● Spuštění přehrávání

**C**(Červená)

• Změna obsahu

**Modrá**)

● Změna zařízení

(Žlutá)

## Sledování videa

## ■ Přehrávání od vybrané scény titulu

Přehrávání se spustí od zvolené scény a bude pokračovat do konce titulu.

- 1. Vyberte titul a stiskněte tlačítko OK.
- 2. Vyberte scénu.
- 3. Spusťte přehrávání pomocí tlačítka (Červená).
- Struktura titulů a scén se může lišit v závislosti na použité digitální videokameře.
- V závislosti na stavu nemusí přehrávání pokračovat.
- Opakování přehrávání

[Přehrávač médií](#page-109-0) > [Režim video](#page-122-0) > [Nastavení videa](#page-125-0)

## ■ Přehrávání

- Používání přehrávání
	- : Přesun vzad
	- : Rychlý přesun vpřed
	- : Zastavit

OK: Pauza (zobrazí pruh pro hledání v čase) / Přehrávání

- Přeskočení na určený časový bod
	- 1) Zobrazte pruh pro hledání v čase pomocí tlačítka OK.
	- 2) Během zobrazení pruhu pro hledání v čase

stiskněte tlačítka  $\langle | \rangle$  :

hledání po cca 10 sekundových intervalech

stiskněte a podržte tlačítka  $\triangle$  /  $\triangleright$  :

rychlé hledání

- 3) Přejděte na určený časový bod pomocí tlačítka OK.
- Zobrazení / skrytí průvodce funkcí a informačního pruhu

 $\ddot{i}$ 

• Na předchozí titul / scénu

**C**(Červená)

• Na následující titul / scénu

**D** (Zelená)

- Změna poměru stran
	- 1) Zobrazte položku Aspekt pomocí tlačítka ASPECT.
	- 2) Vyberte režim a stisknutím tlačítka OK proveďte nastavení.

Poměr stran 1:

Zobrazuje obsah zvětšený bez zkreslení.

Poměr stran 2:

Zobrazuje obsah na celé obrazovce.

Originál:

Zobrazuje obsah v původní velikosti.

- Režim můžete měnit také stisknutím tlačítka ASPECT. (Stiskněte opakovaně, dokud nedosáhnete požadovaného režimu.)
- Poměr stran nelze měnit v závislosti na obsahu.
- Pro návrat k miniatuře

BACK/RETURN

## <span id="page-125-0"></span>Nastavení videa

Proveďte nastavení pro režim video.

- 1. Zobrazte nabídku možností pomocí tlačítka OPTION.
- 2. Vyberte položku Nastavení videa pomocí tlačítka OK.
- 3. Vyberte jednu z následujících položek a stiskněte tlačítko OK. Náhled videa / Multi Audio / Duální mono zvuk / Opakovat / Nastavení titulků
	- Položky menu a volitelné možnosti se mění v závislosti na obsahu.
- 4. Nastavte položku a uložte ji stisknutím tlačítka OK.

#### Náhled videa

#### (Zapnuto / Vypnuto)

Nastavuje spouštění titulu nebo scény v zobrazení náhledu.

- Obrázky se možná na okamžik nezobrazí v zobrazení náhledu. V takovém případě nastavte náhled na hodnotu Vypnuto.
- Tato funkce je k dispozici v zobrazení náhledu.

#### Multi Audio, Duální mono zvuk

Vybírá mezi dostupnými zvukovými stopami (pokud jsou k dispozici).

- Změna zvuku může trvat několik sekund.
- Tato funkce je k dispozici během přehrávání.

#### **Opakovat**

#### (Zapnuto / Vypnuto)

Slouží k opakovanému přehrávání titulu nebo vybraného souboru (v závislosti na obsahu).

#### Nastavení titulků

Slouží ke změně nastavení titulků.

• Tato funkce je k dispozici během přehrávání.

Titulky:

Zobrazení / skrytí titulků (pokud jsou k dispozici).

#### Text titulků:

Slouží k výběru typu písma pro správné zobrazení titulků (pokud jsou k dispozici).

Velikost titulků:

Slouží k výběru velikosti písma titulků.

Barva titulků:

Slouží k výběru barvy titulků.

Umístění titulků:

Slouží k přizpůsobení pozice titulků na obrazovce.

Zpoždění titulků:

Slouží k přizpůsobení času zpoždění titulků.

## Nastavení zvukového výstupu

Vícekanálový zvuk lze přehrávat prostřednictvím zesilovače zapojeného do konektoru DIGITAL AUDIO nebo HDMI2 (funkce ARC).

● Potvrzení a změna současného stavu zvuku

[Přehrávač médií](#page-109-0) > [Režim video](#page-122-0) > [Nastavení videa](#page-125-0)

- 1. Zobrazte nabídku pomocí tlačítka MENU.
- 2. Vyberte položku Zvuk > SPDIF a stiskněte tlačítko OK.
- 3. Vyberte položku Automaticky / PCM a stisknutím tlačítka OK proveďte nastavení.

#### SPDIF

#### (Automaticky / PCM)

Slouží k výběru výchozího nastavení pro signál digitálního zvukového výstupu z konektorů DIGITAL AUDIO a HDMI2 (funkce ARC).

• SPDIF je standardní formát souboru pro přenos zvuku.

#### Automaticky:

Výstup signálu Dolby Digital Plus, Dolby Digital a vícekanálového HE-AAC má formát datového toku Dolby Digital. MPEG je na výstupu ve formátu PCM.

PCM:

Signál digitálního výstupu je pevně nastaven na formát PCM.

• ARC (Audio Return Channel) je funkce digitálního zvukového výstupu pomocí kabelu HDMI.

# <span id="page-128-0"></span>Režim hudby

## Výběr souboru

- 1. Vyberte složku v zobrazení náhledu.
- 2. Spusťte přehrávání pomocí tlačítka (Červená).
	- Podrobnosti o podporovaných formátech souborů

[Přehrávač médií](#page-109-0) > [Technické údaje](#page-131-0) > [Hudební formát](#page-137-0)

## ■ Zobrazení náhledu

• Zobrazení / skrytí informací o označeném obsahu

 $\mathbf{i}$ 

• Spuštění přehrávání

**C**(Červená)

● Změna zařízení

(Žlutá)

● Změna obsahu

**Modrá**)

## Přehrávání hudby

- Přehrávání vybraného souboru ve složce
- 1. Vyberte složku a stiskněte tlačítko OK.
- 2. Vyberte soubor.
- 3. Spusťte přehrávání pomocí tlačítka (Červená).

■ Přehrávání

- Používání přehrávání
	- : Přesun vzad
	- $\triangleright$ : Rychlý přesun vpřed

 $\nabla$ : Zastavit

OK: Pauza (zobrazí pruh pro hledání v čase) / Přehrávání

- Přeskočení na určený časový bod
	- 1) Zobrazte pruh pro hledání v čase pomocí tlačítka OK.
	- 2) Během zobrazení pruhu pro hledání v čase stiskněte tlačítka  $\triangleleft / \triangleright$ :

hledání po cca 10 sekundových intervalech

stiskněte a podržte tlačítka  $\triangleleft / \triangleright$ :

rychlé hledání

- 3) Přejděte na určený časový bod pomocí tlačítka OK.
- Pro zobrazení / skrytí průvodce funkcí

 $\ddot{i}$ 

● Na předchozí stopu

**C** (Červená)

• Na další stopu

**Exercice** (Zelená)

• Pro návrat k miniatuře

BACK/RETURN

# Nastavení hudby

Proveďte nastavení pro režim hudby.

- Tato funkce je k dispozici v zobrazení náhledu.
- 1. Zobrazte nabídku možností pomocí tlačítka OPTION.
- 2. Vyberte položku Nastavení hudby > Opakovat pomocí tlačítek OK.
- 3. Vyberte položku Vypnuto / Složka / Jeden a stisknutím tlačítka OK proveďte nastavení.

Složka:

Opakovaně přehrávat ve zvolené složce.

Jeden:

Opakovaně přehrávat jeden zvolený soubor.

# <span id="page-131-0"></span>Technické údaje

# Upozornění na manipulaci se zařízením

- Zobrazení souborů upravených na počítači nemusí být možné.
- V době kdy televizor přistupuje k datům, zařízení neodpojujte. Mohli byste poškodit zařízení nebo televizor.
- Nedotýkejte se kontaktů na zadní straně zařízení.
- Zařízení nevystavujte vysokému tlaku nebo nárazu.
- Vložte zařízení ve správném směru. Mohli byste poškodit zařízení nebo televizor.
- Elektrické rušení, statická elektřina nebo nesprávná obsluha může data nebo zařízení poškodit.
- V pravidelných intervalech zálohujte data pro případ znehodnocení nebo poškození dat nebo chybné obsluhy televizoru. Společnost Panasonic nezodpovídá za znehodnocení nebo poškození zaznamenaných dat.

## USB zařízení

- Zařízení se doporučuje připojovat přímo k portu USB televizoru.
- Některá USB zařízení nebo USB HUB nelze s touto TV používat.
- Pomocí čtečky karet připojené pomocí USB nelze připojit žádné zařízení.

## ■ USB Flash disk

Formát USB Flash disku:

FAT16, FAT32 nebo exFAT

● USB HDD naformátované počítačem nemusí v aplikaci Přehrávač médií fungovat.

## <span id="page-133-0"></span>Formát fotografie

■ Podporované formáty souborů fotografií

- JPEG (.jpg, .jpeg, .mpo) Další vzorkování: 4:4:4, 4:2:2, 4:2:0 Rozlišení obrazu (pixely): 8 × 8 až 30 719 × 17 279
- Standardy DCF a EXIF
- Formát progresivní JPEG není podporován.
- = Poznámka =
	- Některé soubory nemusí být přehrány, i když splňují tato kritéria.
	- Pro názvy souborů nepoužívejte vícebajtové znaky ani jiné speciální kódy.
- Pokud se názvy složek a souborů změní, připojené zařízení nemusí být nadále použitelné s tímto televizorem.

## <span id="page-134-0"></span>Video formát

■ Podporované formáty souborů videa

● AVI (.avi)

Video kodek:

H.264, MPEG1, MPEG2, MPEG4, VC-1, WMV9

Audio kodek:

AAC, ADPCM, Dolby Digital, Dolby Digital Plus, HE-AAC, LPCM, MP3, WMA, WMA Pro

 $\bullet$  MP4 (.f4v, .m4v, .mp4)

Video kodek:

H.264, MPEG1, MPEG2, MPEG4

Audio kodek:

AAC, Dolby Digital, Dolby Digital Plus, HE-AAC, MP3

- Tento televizor podporuje tento kontejner kompatibilní s výrobky Panasonic. Podrobnosti vyhledejte v návodu k výrobkům.
- MKV (.mkv)

Video kodek:

H.264, MPEG1, MPEG2, MPEG4

Audio kodek:

AAC, Dolby Digital, Dolby Digital Plus, HE-AAC, MP3, Vorbis

● ASF (.asf, .wmv)

Video kodek:

MPEG4, VC-1, WMV9

Audio kodek:

AAC, Dolby Digital, Dolby Digital Plus, HE-AAC, LPCM, MP3, WMA, WMA Pro

• Soubory chráněné proti kopírování nelze přehrávat.

 $\bullet$  FLV (.flv)

Video kodek: H.264 Audio kodek: AAC, MP3

● 3GPP (.3gp, .3g2) Video kodek: H.264, MPEG4 Audio kodek: AAC, HE-AAC

● PS (.mod, .mpg, .mpeg, .vob, .vro) Video kodek: H.264, MPEG1, MPEG2, VC-1

Audio kodek:

AAC, Dolby Digital, Dolby Digital Plus, HE-AAC, LPCM, MP3

 $\bullet$  TS (.mts, .m2ts, .tp, .trp, .ts, .tts)

Video kodek:

H.264, MPEG1, MPEG2, VC-1

Audio kodek:

AAC, Dolby Digital, Dolby Digital Plus, HE-AAC, MP3

■ Podporované formáty titulků

- MicroDVD, SubRip, TMPlayer (.srt, .sub, .txt)
- Soubor videa a textový soubor s titulky jsou ve stejné složce a soubory mají stejný název s výjimkou přípony.
- Bude-li ve stejné složce více než jeden textový soubor s titulky, zobrazí se v následujícím pořadí: ".srt", ".sub", ".txt".

= Poznámka =

- Některé soubory nemusí být přehrány, i když splňují tato kritéria.
- Některé funkce týkající se titulků nebo kapitol možná nebudou dostupné.
- Pro názvy souborů nepoužívejte vícebajtové znaky ani jiné speciální kódy.
- Pokud se názvy složek a souborů změní, připojené zařízení nemusí být nadále použitelné s tímto televizorem.
- Podporované formáty v aplikaci Přehrávač médií a serverech médií se liší.

## <span id="page-137-0"></span>Hudební formát

■ Podporované formáty souborů hudby

- MP3 (.mp3)
- AAC / Apple Lossless (.m4a)
- Soubory chráněné proti kopírování nelze přehrávat.
- FLAC (.flac)
- WMA / WMA Pro (.wma)
- Soubory chráněné proti kopírování nelze přehrávat.

● LPCM (.wav)

- = Poznámka =
- Některé soubory nemusí být přehrány, i když splňují tato kritéria.
- Pro názvy souborů nepoužívejte vícebajtové znaky ani jiné speciální kódy.
- Pokud se názvy složek a souborů změní, připojené zařízení nemusí být nadále použitelné s tímto televizorem.

# <span id="page-138-0"></span>Internetový obsah

## Informace

Máte možnost přistupovat k určitým stránkám podporovaným společností Panasonic a využívat internetový obsah, například videa, hry, komunikační nástroje atd., pomocí Seznam aplikací.

(Příklad)

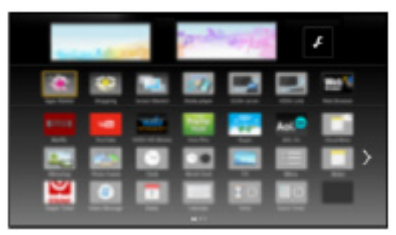

• Pro využití této funkce je vyžadováno prostředí sítě s velkou šířkou pásma. Ujistěte se, zda jsou síťová připojení a nastavení sítě dokončena.

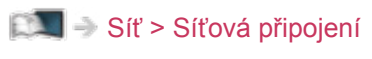

[Síť](#page-138-0) > [Nastavení sítě](#page-148-0)

# Výběr internetového obsahu

- 1. Zobrazte položku Seznam aplikací pomocí tlačítka APPS.
	- Podrobnosti o Seznam aplikací

[Úvodní obrazovka](#page-18-0) > [Seznam aplikací](#page-23-0)

- Načtení všech dat může nějakou dobu trvat záleží na podmínkách zatížení.
- 2. Vyberte požadovanou položku a stiskněte tlačítko OK.

(Příklad)

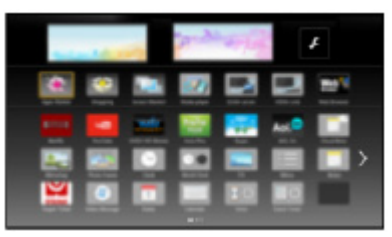

● Návrat k Seznam aplikací

APPS

• Zavření Seznam aplikací

### **EXIT**

● Pro zadávání znaků v aplikacích je možné připojit klávesnici. K ovládání televizoru můžete použít i klávesnici.

[Funkce](#page-187-0) > [Nastavení zařízení Bluetooth](#page-226-0)

[Funkce](#page-187-0) > [Klávesnice](#page-228-0)

## Poznámka

• Pokud se vám nedaří získat přístup k internetovému obsahu, zkontrolujte síťová připojení a nastavení.

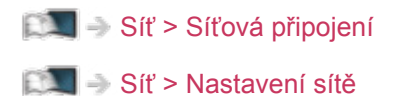

- Vzhled a technické údaje se mohou měnit bez předchozího upozornění.
- Ne všechny funkce webových stránek jsou k dispozici.
- Pokud se na obrazovce televizoru objeví zpráva o aktualizaci, proveďte aktualizaci softwaru. Pokud se software neaktualizuje, může se stát, že nebude možné Seznam aplikací používat. Software lze aktualizovat později ručně.

[Síť](#page-138-0) > [Nastavení sítě](#page-148-0) > [Update softwaru](#page-166-0)

- Služby nabízené prostřednictvím Seznam aplikací jsou provozované příslušnými poskytovateli služeb a mohou být dočasně nebo trvale ukončeny bez předchozího upozornění. Společnost Panasonic tedy neručí za obsah ani nepřetržitost poskytování těchto služeb.
- Obsah nemusí být k dispozici v závislosti na zvolené zemi.
- Obsah může být nabízen v určitých jazycích.
- Internetové připojení může být v závislosti na prostředí připojení pomalé nebo neúspěšné.

# <span id="page-141-0"></span>DLNA

# <span id="page-141-1"></span>Streamování v rámci domácnosti

Tento televizor je výrobkem DLNA Certified™.

DLNA® (Digital Living Network Alliance – Snadné sdílení obsahu pomocí TV nebo PC) je technologie umožňující snazší a pohodlnější využívání digitální elektroniky s DLNA Certified v domácí síti. Chcete-li se dozvědět více, navštivte webovou adresu www.dlna.org.

• Chcete-li tuto funkci aktivovat, připojte televizor k domácí síti.

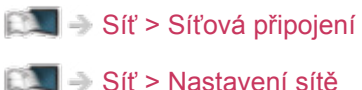

■ Přehrávání sdíleného obsahu uloženého na serveru pro sdílení médií

Uložte fotografii, video nebo hudbu na server médií s certifikací DLNA Certified (například počítač, rekordér DIGA atd.) připojený k domácí síti. Pak si můžete vychutnat obsah v tomto televizoru.

(Příklad)

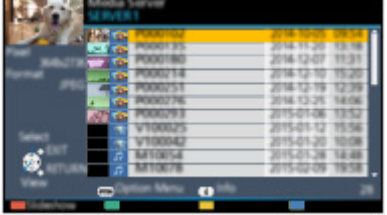

• Podrobnosti o používání tohoto televizoru k prohlížení a práci s obsahem

[Síť](#page-138-0) > [DLNA](#page-141-0) > [Využití funkcí DLNA](#page-143-0)

• Podrobnosti o podporovaných formátech souborů

[Síť](#page-138-0) > [Technické údaje](#page-182-0)

● Použití rekordéru DIGA kompatibilního s DLNA jako serveru médií

Pokud k domácí síti připojíte rekordér DIGA kompatibilní s DLNA, můžete jej ovládat jako jeden z mediálních serverů.

● V návodu k rekordéru DIGA ověřte, zda je kompatibilní s DLNA.

■ Přehrávání sdíleného obsahu v tomto televizoru pomocí síťového zařízení DMC (Digital Media Controller)

Obsah uložený na serveru médií si můžete vychutnat pomocí ovládání poskytovaného síťovým zařízením DMC (smartphone, počítač atd.) připojeným k vaší domácí síti.

• Chcete-li tuto funkci používat se zařízením smartphone nebo s počítačem, nastavte položku Nastav. aplikace TV Remote na tomto televizoru.

[Síť](#page-138-0) > [Nastavení sítě](#page-148-0) > [Nastav. aplikace TV Remote](#page-159-0)

Do zařízení smartphone je však také třeba nainstalovat aplikaci pro ovládání televizoru VIERA.

**[Podpora](#page-278-0) > [Otázky a odpovědi](#page-279-0) > [Podrobné informace](#page-290-0)** 

Informace o používání naleznete v nápovědě k aplikaci.

## ■ Sdílení obsahu tohoto televizoru s dalšími síťovými zařízeními

Můžete si užívat obsah z tohoto televizoru prostřednictvím jiného síťového zařízení připojeného k vaší domácí síti.

Dostupný obsah:

- Obsah fotografií, videa nebo hudby na tomto televizoru
- Aktuální digitální televizní program

Dostupné síťové zařízení:

- VIERA s certifikací DLNA Certified
- Smartphone apod.
- Chcete-li tuto funkci používat ve smartphonu, musíte si do smartphonu nainstalovat aplikaci určenou k ovládání televizoru VIERA.

**[Podpora](#page-278-0) > [Otázky a odpovědi](#page-279-0) > [Podrobné informace](#page-290-0)** 

Informace o používání naleznete v nápovědě k aplikaci.

• Pokud chcete tuto funkci použít na jiném televizoru VIERA s certifikací DLNA Certified, nastavte na tomto televizoru funkci Nastav. síťového spojení.

[Síť](#page-138-0) > [Nastavení sítě](#page-148-0) > [Nastav. síťového spojení](#page-161-0)

- Sdílení aktuálního programu nemusí být k dispozici při výběru rozhlasových stanic, šifrovaných programů (programů chráněných proti kopírování) nebo pokud vysílání zakazuje výstup videa a zvuku.
- Zobrazení televizního vysílání na celé obrazovce pro sdílení televizního programu s dalšími síťovými zařízeními.
- Obsah z tohoto televizoru může sdílet pouze 1 další zařízení.

= Poznámka =

• Tato funkce není k dispozici, pokud je k vypnutí televizoru použit Hlavní vypínač.

# <span id="page-143-0"></span>Využití funkcí DLNA

Chcete-li používat funkce DLNA®, příprava serveru pro sdílení médií, síťových připojení a síťových nastavení musí být dokončena.

[Síť](#page-138-0) > [DLNA](#page-141-0) > [Streamování v rámci domácnosti](#page-141-1)

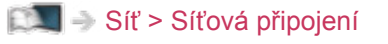

[Síť](#page-138-0) > [Nastavení sítě](#page-148-0)

- 1. Zobrazte položku Seznam aplikací pomocí tlačítka APPS.
- 2. Vyberte položku Media server a stiskněte tlačítko OK.
- 3. Vyberte jeden z mediálních serverů a stiskněte tlačítko OK.
	- Ze zobrazeného seznamu serveru pro sdílení médií vyberte jméno dalšího televizoru.
	- Zobrazení / skrytí informací o zvýrazněném serveru pro sdílení médií

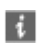

4. Vyberte soubor a stiskněte tlačítko OK.

(Příklad)

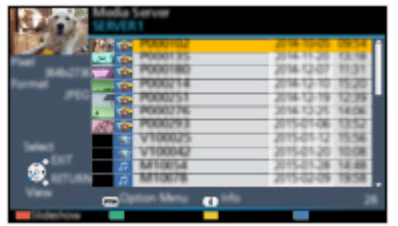

- V závislosti na stavu mediálního serveru může být nutné vybrat před zvolením souboru složku.
- Zobrazení / skrytí informací o označeném souboru

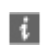

= Poznámka =

- V seznamu se zobrazí i soubory, jež nelze přehrát, avšak nebudete je moci vybrat.
- Během přehrávání lze použít následující tlačítka. Potvrďte, že kód pro dálkové ovládání je "73".

[Sledování](#page-27-0) > [Externí zařízení](#page-44-0) > Ovládání pomocí dálkového ovladače televizoru
# <span id="page-144-0"></span>Síťová připojení

# <span id="page-144-1"></span>Připojení k internetu

■ Bezdrátové připojení

Pro používání internetových služeb je vyžadováno prostředí sítě s velkou šířkou pásma.

- Nemáte-li žádné služby širokopásmového připojení k dispozici, poraďte se s prodejcem.
- Vytáčené připojení k internetu nelze použít.
- Požadovaná rychlost (efektivní): nejméně 1,5 Mbps pro kvalitu obrazu SD (Standard Definition, standardní rozlišení) a 6 Mbps pro HD (High Definition, vysoké rozlišení). Pokud není přenosová rychlost dostatečná, nemusí se obsah přehrávat správně.

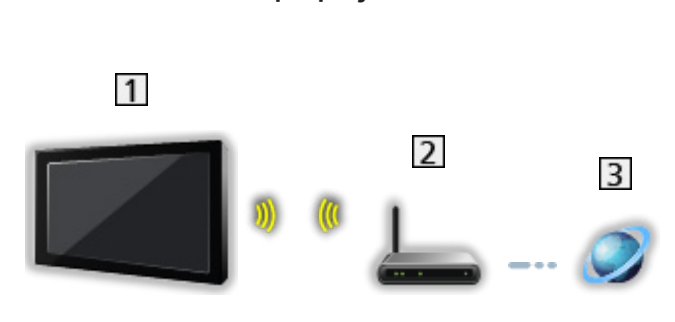

- Vestavěná bezdrátová síť LAN (Na zadní straně televizoru)
- Přístupový bod
- **3** Internetové prostředí
- Kabelové připojení

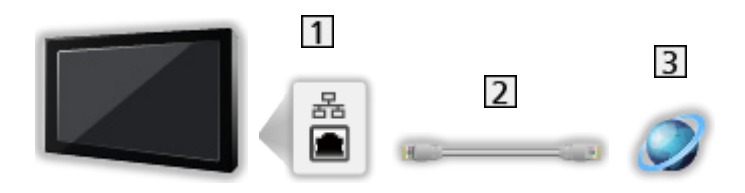

- **11 Konektor ETHERNET**
- 2 Kabel LAN (stíněný)
	- Jako kabel LAN použijte stíněný (STP) síťový kabel.
- Internetové prostředí

# Připojení DLNA

Chcete-li používat funkce DLNA, stačí vám domácí síťové prostředí bez širokopásmového připojení k síti.

● Pro používání internetových služeb je vyžadováno prostředí sítě s velkou šířkou pásma.

[Síť](#page-138-0) > [Síťová připojení](#page-144-0) > [Připojení k internetu](#page-144-1)

■ Bezdrátové připojení (pro DLNA a internetové služby)

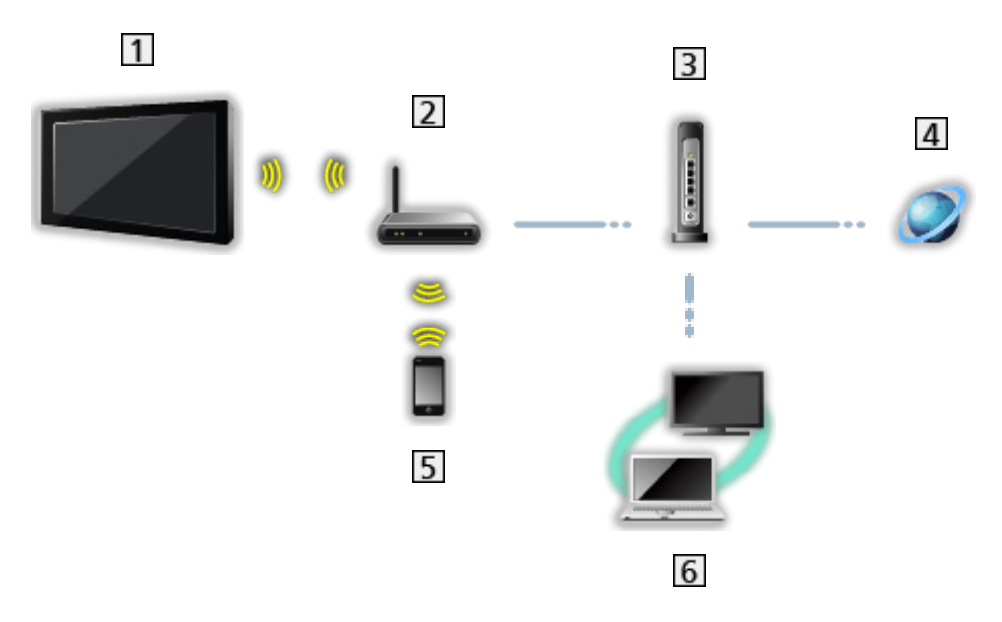

- Vestavěná bezdrátová síť LAN (Na zadní straně televizoru)
- Přístupový bod
- Rozbočovač / směrovač
- 4 Internetové prostředí
- **5** Smartphone apod.
- Server pro sdílení médií s DLNA Certified (PC apod.)

■ Kabelové připojení (pro DLNA a internetové služby)

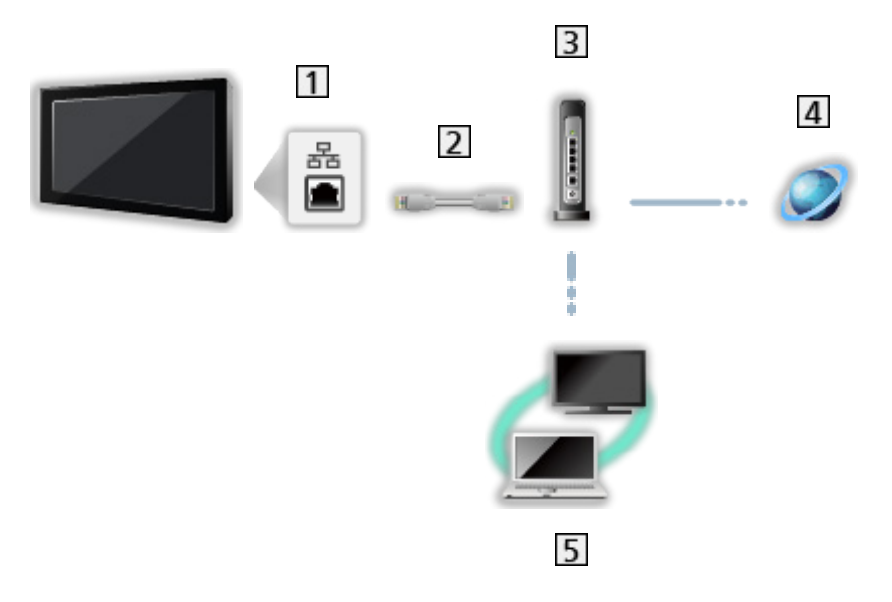

1 Konektor ETHERNET

- Kabel LAN (stíněný)
	- Jako kabel LAN použijte stíněný (STP) síťový kabel.
- Rozbočovač / směrovač
- 4 Internetové prostředí
- Server pro sdílení médií s DLNA Certified (PC apod.)

■ Bezdrátové připojení (pro DLNA)

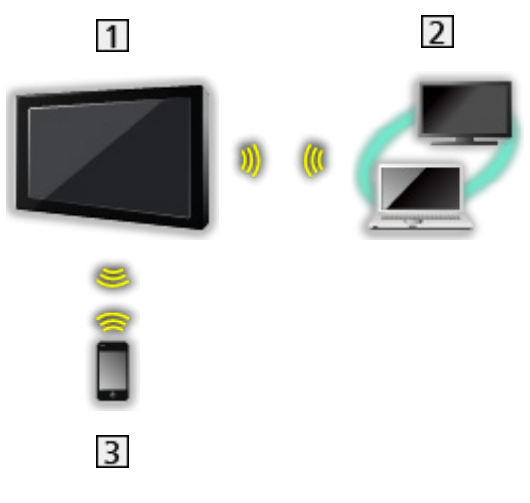

# $1V$

● Použití televizoru jako bezdrátového přístupového bodu

[Síť](#page-138-0) > [Nastavení sítě](#page-148-0) > [Ruční - Bezdrátový příst. bod](#page-155-0)

- 2 Server pro sdílení médií s DLNA Certified (PC apod.)
- **3** Smartphone apod.

# Poznámka

- Je nutné použít přímý (nekřížený) kabel LAN.
- Nastavte a připojte všechna zařízení vyžadovaná v síťovém prostředí. Na tomto televizoru nelze takové nastavení provést. Přečtěte si návod k zařízení.
- Nemá-li váš modem funkci širokopásmového směrovače, použijte širokopásmový směrovač.
- Jestliže je modem funkcemi širokopásmového směrovače vybaven, avšak chybí volné porty, použijte rozbočovač.
- Ujistěte se, zda jsou širokopásmové směrovače a rozbočovače kompatibilní s 10BASE-T / 100BASE-TX.
- Používáte-li zařízení kompatibilní pouze se standardem 100BASE-TX, je nutno použít kabely LAN kategorie 5 nebo vyšší.
- Budete-li potřebovat další podporu k síťovému vybavení, obraťte se na telekomunikační společnost nebo svého poskytovatele internetových služeb (ISP).
- Zkontrolujte si všeobecné podmínky smlouvy s poskytovatelem internetových služeb (ISP) nebo telekomunikační společností. V závislosti na smlouvách vám mohou být účtovány doplňující poplatky nebo nemusí být vícenásobné připojení k internetu proveditelné.
- Při změně nebo opětovném připojení síťového zapojení televizor vypněte a znovu zapněte pomocí Hlavní vypínač.
- V závislosti na síťovém prostředí nemusí být tento obsah přehráván správně.
- Podrobnosti o připojení DVB-via-IP

[Funkce](#page-187-0) > [DVB přes IP](#page-193-0) > [Připojení klienta DVB-via-IP](#page-193-1)

# <span id="page-148-0"></span>Nastavení sítě

# Připojení k síti

Než začnete s nastavováním sítě, zkontrolujte, zda jsou provedena veškerá připojení.

 $\mathbb{S}$  = [Síť](#page-138-0) > [Síťová připojení](#page-144-0)

# ■ Automaticky - Bezdrátová

- 1. Zobrazte nabídku pomocí tlačítka MENU.
- 2. Vyberte položku Síť > Připojení k síti a stiskněte tlačítko OK.
	- Než začnete s nastavováním, potvrďte šifrovací kód, nastavení a polohu vašeho přístupového bodu. Pro podrobnosti si přečtěte návod k přístupovému bodu.
- 3. Vyberte položku Automaticky a stiskněte tlačítko OK.
	- Po připojení síťového kabelu se nastavení kabelového připojení provede automaticky.
- 4. Vyberte požadovaný přístupový bod a stiskněte tlačítko OK.
	- Dostupné bezdrátové sítě se zobrazí automaticky.
		- : Přístupový bod s šifrováním
	- Pro WPS (Push tlačítko)
		- 1) Vyberte položku Snadné nastavení pomocí tlačítka a stiskněte tlačítko OK.
		- 2) Podržte zmáčknuté tlačítko WPS na přístupovém bodu, dokud se nerozbliká kontrolka.
		- 3) Připojte televizor k přístupovému bodu stisknutím tlačítka OK.
		- WPS: Wi-Fi Protected Setup™ (Nastavení ochrany)
		- Pokud připojení selže, zkontrolujte nastavení a polohu přístupového bodu. Pak se držte pokynů na obrazovce.
	- Je doporučeno zvolit zakódovaný přístupový bod.
- 5. Zadejte šifrovací klíč přístupového bodu a stiskněte tlačítko OK pro nastavení.
	- K nastavení znaků lze použít Číselná tlačítka.

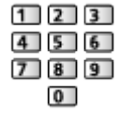

• Uložte stisknutím tlačítka BACK/RETURN.

6. Nastavení se provede automaticky a zobrazí se obrazovka Stav sítě.

[Síť](#page-138-0) > [Nastavení sítě](#page-148-0) > [Stav sítě](#page-156-0)

- 7. Vyberte položku Konec a stisknutím tlačítka OK proveďte nastavení.
- Ruční nastavení

[Síť](#page-138-0) > [Nastavení sítě](#page-148-0) > [Ruční - Bezdrátová](#page-150-0)

# ■ Automaticky - Kabelová

- 1. Zobrazte nabídku pomocí tlačítka MENU.
- 2. Vyberte položku Síť > Připojení k síti a stiskněte tlačítko OK.
- 3. Vyberte položku Automaticky a stiskněte tlačítko OK.
- 4. Nastavení se provede automaticky a zobrazí se obrazovka Stav sítě.

[Síť](#page-138-0) > [Nastavení sítě](#page-148-0) > [Stav sítě](#page-156-0)

- 5. Vyberte položku Konec a stisknutím tlačítka OK proveďte nastavení.
- Ruční nastavení

[Síť](#page-138-0) > [Nastavení sítě](#page-148-0) > [Ruční - Kabelová](#page-153-0)

- = Poznámka =
- Pokud chcete vypnout bezdrátové připojení, nastavte položku Snadné zrcadlení na hodnotu Vypnuto a ověřte, zda je typ připojení k síti nastaven na možnost Kabelová.

# <span id="page-150-0"></span>Ruční - Bezdrátová

Než začnete s nastavováním sítě, zkontrolujte, zda jsou provedena veškerá připojení.

[Síť](#page-138-0) > [Síťová připojení](#page-144-0)

- 1. Zobrazte nabídku pomocí tlačítka MENU.
- 2. Vyberte položku Síť > Připojení k síti > Ruční > Bezdrátová a stiskněte tlačítko OK.
	- Než začnete s nastavováním, potvrďte šifrovací kód, nastavení a polohu vašeho přístupového bodu. Pro podrobnosti si přečtěte návod k přístupovému bodu.
- 3. Vyberte požadovaný přístupový bod a stiskněte tlačítko OK.
	- Dostupné bezdrátové sítě se zobrazí automaticky.
		- : Přístupový bod s šifrováním
	- Pro WPS (Push tlačítko)
		- 1) Stiskněte tlačítko (Červená).
		- 2) Podržte zmáčknuté tlačítko WPS na přístupovém bodu, dokud se nerozbliká kontrolka.
		- 3) Připojte televizor k přístupovému bodu stisknutím tlačítka OK.
		- WPS: Wi-Fi Protected Setup™ (Nastavení ochrany)
		- Pokud připojení selže, zkontrolujte nastavení a polohu přístupového bodu. Pak se držte pokynů na obrazovce.
	- Pro WPS (PIN)
		- 1) Stiskněte tlačítko (Zelená).
		- 2) Zadejte kód PIN přístupového bodu.
		- 3) Připojte televizor k přístupovému bodu stisknutím tlačítka OK.
	- Pro Ruční
		- 1) Stiskněte tlačítko (Žlutá).
		- 2) SSID, nastavení zabezpečení a šifrovací klíč můžete nastavit ručně.
		- 3) Postupujte podle pokynů na obrazovce a proveďte nastavení ručně.
	- Pro opětovné vyhledání přístupových bodů

**Modrá**)

- Zobrazení / skrytí informací o označeném přístupovém bodu
	- $\mathbf{i}$
- Je doporučeno zvolit zakódovaný přístupový bod.
- 4. Zadejte šifrovací klíč přístupového bodu a stiskněte tlačítko OK pro nastavení.
	- K nastavení znaků lze použít Číselná tlačítka.

$$
\begin{array}{c}\n122 \\
456 \\
\hline\n769\n\end{array}
$$

- Uložte stisknutím tlačítka BACK/RETURN.
- 5. Zobrazí se možnost Nastavení IP/DNS.

#### Získat IP adresu / Získat DNS adresu

- Doporučujeme možnost Automaticky.
- Automaticky se zobrazí dostupná nastavení.
- Chcete-li provést ruční nastavení, vyberte a nastavte IP adresa / Maska podsítě / Výchozí brána / DNS adresa.

#### Nastavení Proxy

- Při normálním použití v domácnosti není toto nastavení vyžadováno.
- V závislosti na nastavení serveru proxy nemusí být některé internetové služby k dispozici.

#### Proxy:

Toto je adresa přenosového serveru připojeného mezi prohlížečem a cílovým serverem, který odesílá data do prohlížeče.

- 1) Vyberte položku Proxy a stiskněte tlačítko OK.
- 2) K zadání adresy použijte Kurzorová tlačítka nebo Číselná tlačítka a stisknutím tlačítka OK proveďte nastavení.

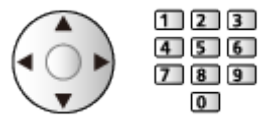

3) Uložte stisknutím tlačítka BACK/RETURN.

#### Port proxy:

Toto číslo rovněž určuje poskytovatel spolu s adresou proxy.

- 1) Vyberte položku Port proxy.
- 2) K zadání čísla použijte Číselná tlačítka.

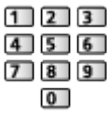

3) Uložte stisknutím tlačítka BACK/RETURN.

6. Vyberte položku Stav sítě a stiskněte tlačítko OK.

[Síť](#page-138-0) > [Nastavení sítě](#page-148-0) > [Stav sítě](#page-156-0)

7. Vyberte položku Konec a stisknutím tlačítka OK proveďte nastavení.

# <span id="page-153-0"></span>Ruční - Kabelová

Než začnete s nastavováním sítě, zkontrolujte, zda jsou provedena veškerá připojení.

[Síť](#page-138-0) > [Síťová připojení](#page-144-0)

- 1. Zobrazte nabídku pomocí tlačítka MENU.
- 2. Vyberte položku Síť > Připojení k síti > Ruční > Kabelová a stiskněte tlačítko OK.
- 3. Zobrazí se možnost Nastavení IP/DNS.

#### Získat IP adresu / Získat DNS adresu

- Doporučujeme možnost Automaticky.
- Automaticky se zobrazí dostupná nastavení.
- Chcete-li provést ruční nastavení, vyberte a nastavte IP adresa / Maska podsítě / Výchozí brána / DNS adresa.

#### Nastavení Proxy

- Při normálním použití v domácnosti není toto nastavení vyžadováno.
- V závislosti na nastavení serveru proxy nemusí být některé internetové služby k dispozici.

#### Proxy:

Toto je adresa přenosového serveru připojeného mezi prohlížečem a cílovým serverem, který odesílá data do prohlížeče.

- 1) Vyberte položku Proxy a stiskněte tlačítko OK.
- 2) K zadání adresy použijte Kurzorová tlačítka nebo Číselná tlačítka a stisknutím tlačítka OK proveďte nastavení.

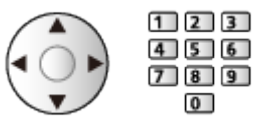

3) Uložte stisknutím tlačítka BACK/RETURN.

## Port proxy:

Toto číslo rovněž určuje poskytovatel spolu s adresou proxy.

- 1) Vyberte položku Port proxy.
- 2) K zadání čísla použijte Číselná tlačítka.

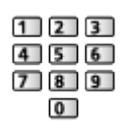

3) Uložte stisknutím tlačítka BACK/RETURN.

4. Vyberte položku Stav sítě a stiskněte tlačítko OK.

[Síť](#page-138-0) > [Nastavení sítě](#page-148-0) > [Stav sítě](#page-156-0)

- 5. Vyberte položku Konec a stisknutím tlačítka OK proveďte nastavení.
- = Poznámka =
- Pokud chcete vypnout bezdrátové připojení, nastavte položku Snadné zrcadlení na hodnotu Vypnuto a ověřte, zda je typ připojení k síti nastaven na možnost Kabelová.

# <span id="page-155-0"></span>Ruční - Bezdrátový příst. bod

Televizor můžete používat jako bezdrátový přístupový bod a připojovat síťová zařízení bez přístupového bodu.

- Před spuštěním nastavení potvrďte kód PIN a síťová nastavení zařízení. Podrobnosti vyhledejte v návodu k zařízení.
- 1. Zobrazte nabídku pomocí tlačítka MENU.
- 2. Vyberte položku Síť > Připojení k síti > Ruční > Bezdrátový příst. bod a stiskněte tlačítko OK.
- 3. Vyberte položku Připojit k zař. v WPS a stiskněte tlačítko OK.
	- Chcete-li nastavení provést ručně, vyberte možnost Změna nast. (viz níže).
- 4. Vyberte a nastavte položku WPS (Push tlačítko) / WPS (PIN) a stiskněte tlačítko OK.

# WPS (Push tlačítko):

Nastavte zařízení pro WPS (Push tlačítko). Podrobnosti vyhledejte v návodu k zařízení.

# WPS (PIN):

Zadejte kód PIN zařízení.

● Pokud připojení selže, zkontrolujte nastavení a polohu zařízení. Pak se držte pokynů na obrazovce.

# ■ Změna nast.

Název sítě (SSID), Klíč šifrování, Bezdrátový typ a Způsob nast. kanálu můžete nastavit ručně.

Postupujte podle pokynů na obrazovce a proveďte nastavení ručně.

• Možnost Reset nast. umožňuje obnovit položky pro Změna nast..

= Poznámka =

- Pokud je televizor v režimu Bezdrátový příst. bod, nelze se připojit k internetovým službám.
- Připojit lze až 7 zařízení. Přenosová rychlost se ale bude lišit v závislosti na komunikačním prostředí a počtu připojených zařízení.
- Potvrzení aktuálního nastavení sítě

[Síť](#page-138-0) > [Nastavení sítě](#page-148-0) > [Stav sítě](#page-156-0)

- Připojovaná zařízení musí podporovat režim WPS.
- WPS: Wi-Fi Protected Setup™ (Nastavení ochrany)

# <span id="page-156-0"></span>Stav sítě

Slouží k zobrazení a kontrole stavu sítě (adresy MAC, aktuálních síťových nastavení atd.).

- 1. Zobrazte nabídku pomocí tlačítka MENU.
- 2. Vyberte položku Síť > Stav sítě a stiskněte tlačítko OK.
- 3. Testování proběhne automaticky a zobrazí se obrazovka Stav sítě.

## Zkuste znovu:

Bude provedeno automatické otestování síťového připojení televizoru a znovu se zobrazí aktuální stav.

## Podrobné informace:

Zobrazí se podrobný stav sítě (SSID, nastavení zabezpečení atd.).

• Chcete-li zobrazit další informace o síťovém připojení, vyberte možnost Nápověda.

# Nastavení My Home Cloud

Slouží k nastavení účtu, který umožní využívání cloudových služeb.

- 1. Zobrazte nabídku pomocí tlačítka MENU.
- 2. Vyberte položku Síť > Nastavení My Home Cloud a stiskněte tlačítko OK.
- 3. Vyberte jednu z následujících položek a stiskněte tlačítko OK. Nastavit nový účet / Upravit účet / Odebrat účet / Upozornění
- 4. Postupujte podle pokynů na obrazovce.

## Nastavit nový účet

Slouží k nastavení účtu pro tento televizor.

## Upravit účet

Umožňuje zobrazení a úpravy stavu účtu.

## Odebrat účet

Odstraňuje účet z tohoto televizoru.

# Upozornění

Zobrazuje podmínky služby.

• Pro plné využití této funkce je vyžadováno prostředí sítě s velkou šířkou pásma. Ujistěte se, zda jsou síťová připojení a nastavení sítě dokončena.

[Síť](#page-138-0) > [Síťová připojení](#page-144-0)

[Síť](#page-138-0) > [Nastavení sítě](#page-148-0)

# VIERA název

Nastaví oblíbené jméno pro tento televizor.

- 1. Zobrazte nabídku pomocí tlačítka MENU.
- 2. Vyberte položku Síť > VIERA název a stiskněte tlačítko OK.
- 3. Zadejte znaky a stisknutím tlačítka OK proveďte nastavení.
	- Toto jméno se bude používat jako jméno tohoto televizoru na obrazovce jiných zařízení v síti.
	- Pokud používáte dva a více televizorů ve vašem síťovém prostředí, nastavte pro každý televizor jeho název.

# Nastav. aplikace TV Remote

Nastavuje ovládání televizoru prostřednictvím zařízení (zařízení smartphone atd.) připojeného k síti.

- 1. Zobrazte nabídku pomocí tlačítka MENU.
- 2. Vyberte položku Síť > Nastav. aplikace TV Remote a stiskněte tlačítko OK.
- 3. Vyberte jednu z následujících položek a stiskněte tlačítko OK.

TV Remote / Zapínáno aplikacemi / Networked Standby / Domácí streamování / Zařízení na upload obsahu

4. Nastavte položku a uložte ji stisknutím tlačítka OK.

## TV Remote

(Zapnuto / Vypnuto)

Umožňuje ovládat televizor ze síťového zařízení (smartphone atd.).

## Zapínáno aplikacemi

## (Zapnuto / Vypnuto)

Umožňuje ladit televizor ze síťového zařízení (smartphone atd.).

- V závislosti na stavu sítě bude možná nutné k zapnutí televizoru použít vypínač pohotovostního režimu na dálkovém ovladači televizoru.
- Změnou konfigurace můžete způsobit, že produkt bude spotřebovávat více energie.
- Když je volba Zapínáno aplikacemi nastavena na Zapnuto, dioda LED bude v pohotovostním režimu svítit oranžově.

## Networked Standby

## (Zapnuto / Vypnuto)

Umožňuje zapnout televizor prostřednictvím síťového kabelu LAN nebo bezdrátové sítě LAN pomocí aktivační zprávy odeslané ze síťového zařízení v domácí síti.

• Změnou konfigurace můžete způsobit, že produkt bude spotřebovávat více energie.

## Domácí streamování

## (Vždy / Pouze při zapnutí)

Umožňuje sdílet televizní vysílání a obsah tohoto televizoru se síťovým zařízením (smartphone atd.) v domácí síti.

- Změnou konfigurace můžete způsobit, že produkt bude spotřebovávat více energie.
- Když je volba Domácí streamování nastavena na Vždy, dioda LED bude v pohotovostním režimu svítit oranžově.

#### Zařízení na upload obsahu

Vybírá zařízení pro nahrávání obsahu ze síťového zařízení (smartphone atd.).

#### = Poznámka =

- Tato funkce není k dispozici, pokud je k vypnutí televizoru použit Hlavní vypínač.
- Do smartphonu je nutné nainstalovat aplikaci pro ovládání televizoru VIERA.

**[Podpora](#page-278-0) > [Otázky a odpovědi](#page-279-0) > [Podrobné informace](#page-290-0)** 

Informace o používání naleznete v nápovědě k aplikaci.

- V závislosti na síťovém prostředí nemusí být tato funkce dostupná.
- V závislosti na místě nemusí být tato funkce dostupná. Informace můžete získat od místního prodejce značky Panasonic.

# Nastav. síťového spojení

Nastavuje ovládání televizoru prostřednictvím zařízení připojených k síti.

- 1. Zobrazte nabídku pomocí tlačítka MENU.
- 2. Vyberte položku Síť > Nastav. síťového spojení a stiskněte tlačítko OK.
- 3. Vyberte jednu z následujících položek a stiskněte tlačítko OK. DLNA Server / Způsob registrace / Seznam vzdálených zaříz.
- 4. Nastavte položku a uložte ji stisknutím tlačítka OK.

## DLNA Server

## (Zapnuto / Vypnuto)

Umožňuje sdílet televizní program a obsah tohoto televizoru se síťovým zařízením (VIERA s certifikací DLNA Certified atd.).

- Chcete-li použít tuto funkci s jiným televizorem VIERA, vyberte název tohoto televizoru ze seznamu serveru DLNA druhého televizoru VIERA a potom vyberte obsah, který má být sdílen. Také si přečtěte návod k jinému televizoru VIERA.
- Chcete-li tuto funkci používat ve smartphonu, musíte si do smartphonu nainstalovat aplikaci určenou k ovládání televizoru VIERA.

**[Podpora](#page-278-0) > [Otázky a odpovědi](#page-279-0) > [Podrobné informace](#page-290-0)** 

Informace o používání naleznete v nápovědě k aplikaci.

- Změnou konfigurace můžete způsobit, že produkt bude spotřebovávat více energie.
- Když je volba DLNA Server nastavena na Zapnuto, dioda LED bude v pohotovostním režimu svítit oranžově.

## Způsob registrace

## (Automaticky / Ruční)

Vybírá typ omezení přístupu k tomuto televizoru pro každé zařízení připojené k domácí síti.

Automaticky:

Všechna zařízení připojená k domácí síti jsou dostupná (nejvýše 16 zařízení).

Ruční:

Nastaví omezení pro každé zařízení v části Seznam vzdálených zaříz..

# Seznam vzdálených zaříz.

Zobrazí seznam zařízení v domácí síti dostupných pro tento televizor.

= Poznámka =

 $\sim$ 

● V závislosti na místě nemusí být tato funkce dostupná. Informace můžete získat od místního prodejce značky Panasonic.

# Nastavení TV Anywhere

Sledování televizoru a časovač nahrávání je možné nastavit prostřednictvím síťového zařízení (smartphone atd.) mimo domácí síť.

[Funkce](#page-187-0) > [TV Anywhere](#page-189-0) > [Nastavení TV Anywhere](#page-190-0)

# Nastavení sdílení souborů

# Seznam síťových zařízení

Zobrazuje seznam síťových zařízení, která jsou k dispozici pro přehrávání obsahu v aplikaci Přehrávač médií.

[Přehrávač médií](#page-109-0) > [Použití přehrávače médií](#page-109-1) > [Síťové zařízení](#page-113-0)

# Nastavení zrcadlení

Nastavení pro funkci zrcadlení

[Funkce](#page-187-0) > [Zrcadlení](#page-191-0) > [Nastavení zrcadlení](#page-192-0)

# Update softwaru

Navštivte speciální webovou stránku k aktualizaci softwaru televizoru a podívejte se, zda jsou k dispozici nějaké aktualizace.

- 1. Zobrazte nabídku pomocí tlačítka MENU.
- 2. Vyberte položku Síť > Update softwaru a stiskněte tlačítko OK.
- 3. Postupujte podle pokynů na obrazovce.
	- Pro využití této funkce je vyžadováno prostředí sítě s velkou šířkou pásma.

# Zpráva o novém softwaru

Slouží k zobrazení příslušného upozornění, když je prostřednictvím sítě vyhledán nový software.

- 1. Zobrazte nabídku pomocí tlačítka MENU.
- 2. Vyberte položku Síť > Zpráva o novém softwaru a stiskněte tlačítko OK.
- 3. Vyberte položku Zapnuto / Vypnuto a stisknutím tlačítka OK proveďte nastavení.

# Fotografie

# Výběr souboru

Zkontrolujte, zda je hotová příprava serveru pro sdílení médií a zda jsou provedena síťová připojení a nastavení sítě.

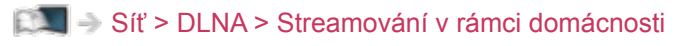

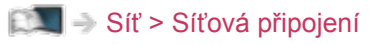

- $\mathbb{S}$  = [Síť](#page-138-0) > [Nastavení sítě](#page-148-0)
- 1. Zobrazte položku Seznam aplikací pomocí tlačítka APPS.
- 2. Vyberte položku Media server a stiskněte tlačítko OK.
- 3. Vyberte jeden z mediálních serverů a stiskněte tlačítko OK.
	- Ze zobrazeného seznamu serveru pro sdílení médií vyberte jméno dalšího televizoru.
	- Zobrazení / skrytí informací o zvýrazněném serveru pro sdílení médií  $\mathbf{d}$
- 4. Vyberte soubor a stiskněte tlačítko OK.
	- V závislosti na stavu mediálního serveru může být nutné vybrat před zvolením souboru složku.
	- Zobrazení / skrytí informací o označeném souboru

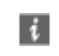

- = Poznámka =
- V seznamu se zobrazí i soubory, jež nelze přehrát, avšak nebudete je moci vybrat.

# Prohlížení fotografie

- Přehrávání
- Pro funkci Jednotlivý
	- : na předchozí fotografii
	- : na další fotografii
	- : Zastavit (návrat do seznamu)
	- OK : Spustit prezentaci
- Pro zobrazení / skrytí průvodce funkcí

 $\ddot{i}$ 

● Otočení o 90°

**Modrá**)

● Návrat do seznamu

BACK/RETURN

# Použití prezentace

Prezentace bude ukončena, pokud byly všechny fotografie v seznamu zobrazeny.

- 1. Vyberte soubor z náhledů snímků pro první zobrazení.
- 2. Spusťte prezentaci pomocí tlačítek (Červená) a OK.
- Pro zobrazení / skrytí průvodce funkcí

# $\mathbf{i}$

• Pozastavení (návrat k zobrazení typu Jednotlivý)

**OK** 

● Návrat do seznamu

# BACK/RETURN

# ■ Nastavení prezentace

Proveďte nastavení pro práci se soubory fotografií na tomto televizoru.

- 1. Zobrazte nabídku možností pomocí tlačítka OPTION.
- 2. Vyberte položku Nastavení prezentace a stiskněte tlačítko OK.
- 3. Vyberte jednu z následujících položek a stiskněte tlačítko OK.

Přechodový efekt / Auto Makeup / Časový interval / Opakovat / Hudební doprovod

4. Nastavte položku a uložte ji stisknutím tlačítka OK.

# Přechodový efekt

# (Vypnuto / Stmívání / Rozpouštění / Pohyb / Náhodně)

Slouží k výběru přechodového efektu mezi snímky během prezentace.

Stmívání:

Následující fotka se pozvolna zobrazuje.

# Rozpouštění:

Fotografie zmizí, když přejdete na další fotografii.

Pohyb:

Každá fotografie je zobrazena s nástroji pro zvětšení, zmenšení, posun nahoru nebo posun dolů.

# Náhodně:

Přechodový efekt je vybrán náhodně.

## Auto Makeup

(Zapnuto / Vypnuto)

Automaticky detekuje obličej na fotografii a zlepšuje jas a kontrast.

# Časový interval

(Dlouhý / Normální / Krátký)

Slouží k výběru intervalu prezentace.

• Neplatí v případě, kdy je položka Přechodový efekt nastavena na hodnotu Pohyb.

## Opakovat

(Zapnuto / Vypnuto)

Opakování prezentace

Hudební doprovod

(Vypnuto / Typ1 / Typ2 / Typ3 / Typ4 / Typ5)

Slouží k výběru hudebního pozadí v režimu foto.

# <span id="page-172-0"></span>Videa

# Výběr souboru

Zkontrolujte, zda je hotová příprava serveru pro sdílení médií a zda jsou provedena síťová připojení a nastavení sítě.

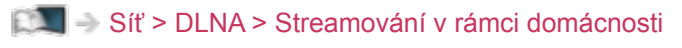

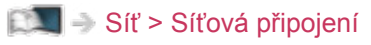

- $\mathbb{S}$  = [Síť](#page-138-0) > [Nastavení sítě](#page-148-0)
- 1. Zobrazte položku Seznam aplikací pomocí tlačítka APPS.
- 2. Vyberte položku Media server a stiskněte tlačítko OK.
- 3. Vyberte jeden z mediálních serverů a stiskněte tlačítko OK.
	- Ze zobrazeného seznamu serveru pro sdílení médií vyberte jméno dalšího televizoru.
	- Zobrazení / skrytí informací o zvýrazněném serveru pro sdílení médií  $\mathbf{d}$
- 4. Vyberte soubor a stiskněte tlačítko OK.
	- V závislosti na stavu mediálního serveru může být nutné vybrat před zvolením souboru složku.
	- Zobrazení / skrytí informací o označeném souboru

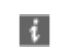

- = Poznámka =
- V seznamu se zobrazí i soubory, jež nelze přehrát, avšak nebudete je moci vybrat.

# ■ Přehrávání

Pokud jste naposledy zastavili přehrávání v jeho průběhu, může se zobrazit potvrzovací obrazovka, na které si můžete vybrat, zda chcete začít od místa zastavení nebo od začátku.

● Používání přehrávání

: Ručně přeskočit (je-li k dispozici)

– Stisknutím přeskočíte vpřed asi o 30 sekund.

- : Přesun vzad
- : Rychlý přesun vpřed
- $\nabla$ : Zastavit

OK : Pauza (zobrazí pruh pro hledání v čase / pomalé přehrávání) / Přehrávání

- Přeskočení na určený časový bod
	- 1) Zobrazte pruh pro hledání v čase pomocí tlačítka OK.
	- 2) Během zobrazení pruhu pro hledání v čase stiskněte tlačítka  $\triangle$  /  $\triangleright$  :

hledání po cca 10 sekundových intervalech

stiskněte a podržte tlačítka  $\langle | \rangle$ :

rychlé hledání

- 3) Přejděte na určený časový bod pomocí tlačítka OK.
- Pomalé přehrávání
	- 1) Stiskněte a na 5 sekund přidržte tlačítko OK.
		- stiskněte tlačítka  $\triangleleft / \triangleright$ :

pomalé vyhledávání

- 2) K normálnímu přehrávání se lze vrátit stiskem tlačítka OK.
- Zobrazení / skrytí průvodce funkcí a informačního pruhu

# $\mathbf{I}$

• Na předchozí obsah

**C** (Červená)

• Na následující obsah

(Zelená)

- Změna poměru stran
	- 1) Zobrazte položku Aspekt pomocí tlačítka ASPECT.

2) Vyberte režim a stisknutím tlačítka OK proveďte nastavení.

Poměr stran 1:

Zobrazuje obsah zvětšený bez zkreslení.

Poměr stran 2:

Zobrazuje obsah na celé obrazovce.

Originál:

Zobrazuje obsah v původní velikosti.

- Režim můžete měnit také stisknutím tlačítka ASPECT. (Stiskněte opakovaně, dokud nedosáhnete požadovaného režimu.)
- Poměr stran nelze měnit v závislosti na obsahu.
- Návrat do seznamu

BACK/RETURN

# <span id="page-175-0"></span>Nastavení videa

Proveďte nastavení pro práci se soubory videí na tomto televizoru.

- 1. Zobrazte nabídku možností pomocí tlačítka OPTION.
- 2. Vyberte položku Nastavení videa a stiskněte tlačítko OK.
- 3. Vyberte jednu z následujících položek a stiskněte tlačítko OK. Náhled videa / Multi Audio / Duální Audio / Duální mono zvuk / Opakovat / Nastavení titulků
	- Položky menu a volitelné možnosti se mění v závislosti na obsahu.
- 4. Nastavte položku a uložte ji stisknutím tlačítka OK.

## Náhled videa

## (Zapnuto / Vypnuto)

Nastavuje spouštění titulu nebo scény v zobrazení náhledu.

● Obrázky se možná na okamžik nezobrazí v zobrazení náhledu. V takovém případě nastavte náhled na hodnotu Vypnuto.

## Multi Audio, Duální Audio, Duální mono zvuk

Vybírá mezi dostupnými zvukovými stopami (pokud jsou k dispozici).

- Změna zvuku může trvat několik sekund.
- Tato funkce je k dispozici během přehrávání.

## Opakovat

(Zapnuto / Vypnuto)

Opakované přehrání zvoleného souboru

#### Nastavení titulků

Slouží ke změně nastavení titulků.

• Tato funkce je k dispozici během přehrávání.

Titulky:

Zobrazení / skrytí titulků (pokud jsou k dispozici).

Text titulků:

Slouží k výběru typu písma pro správné zobrazení titulků (pokud jsou k dispozici).

## Velikost titulků:

Slouží k výběru velikosti písma titulků.

Barva titulků:

Slouží k výběru barvy titulků.

Umístění titulků:

Slouží k přizpůsobení pozice titulků na obrazovce.

Zpoždění titulků:

Slouží k přizpůsobení času zpoždění titulků.

# Nastavení zvukového výstupu

Vícekanálový zvuk lze přehrávat prostřednictvím zesilovače zapojeného do konektoru DIGITAL AUDIO nebo HDMI2 (funkce ARC).

• Potvrzení a změna současného stavu zvuku

[Síť](#page-138-0) > [Videa](#page-172-0) > [Nastavení videa](#page-175-0)

- 1. Zobrazte nabídku pomocí tlačítka MENU.
- 2. Vyberte položku Zvuk > SPDIF a stiskněte tlačítko OK.
- 3. Vyberte položku Automaticky / PCM a stisknutím tlačítka OK proveďte nastavení.

## SPDIF

## (Automaticky / PCM)

Slouží k výběru výchozího nastavení pro signál digitálního zvukového výstupu z konektorů DIGITAL AUDIO a HDMI2 (funkce ARC).

• SPDIF je standardní formát souboru pro přenos zvuku.

## Automaticky:

Výstup signálu Dolby Digital Plus, Dolby Digital a vícekanálového HE-AAC má formát datového toku Dolby Digital. MPEG je na výstupu ve formátu PCM.

PCM:

Signál digitálního výstupu je pevně nastaven na formát PCM.

• ARC (Audio Return Channel) je funkce digitálního zvukového výstupu pomocí kabelu HDMI.

= Poznámka =

● Během přehrávání vystupuje zvukový signál z konektorů DIGITAL AUDIO a HDMI2 (funkce ARC). Ale nevychází žádné video signály. Chcete-li použít konektor HDMI2 s funkcí ARC, připojte zesilovač s funkcí ARC a nastavte použití reproduktorů domácího kina.

[Funkce](#page-187-0) > [VIERA Link "HDAVI Control™"](#page-198-0)

# **Hudba**

# Výběr souboru

Zkontrolujte, zda je hotová příprava serveru pro sdílení médií a zda jsou provedena síťová připojení a nastavení sítě.

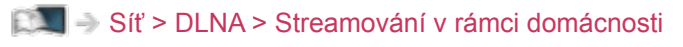

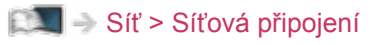

- $\mathbb{S}$   $\blacksquare$   $\Rightarrow$  [Síť](#page-138-0) > [Nastavení sítě](#page-148-0)
- 1. Zobrazte položku Seznam aplikací pomocí tlačítka APPS.
- 2. Vyberte položku Media server a stiskněte tlačítko OK.
- 3. Vyberte jeden z mediálních serverů a stiskněte tlačítko OK.
	- Ze zobrazeného seznamu serveru pro sdílení médií vyberte jméno dalšího televizoru.
	- Zobrazení / skrytí informací o zvýrazněném serveru pro sdílení médií  $\mathbf{d}$
- 4. Vyberte soubor a stiskněte tlačítko OK.
	- V závislosti na stavu mediálního serveru může být nutné vybrat před zvolením souboru složku.
	- Zobrazení / skrytí informací o označeném souboru

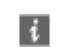

- = Poznámka =
- V seznamu se zobrazí i soubory, jež nelze přehrát, avšak nebudete je moci vybrat.

# Přehrávání hudby

- Přehrávání
- Používání přehrávání
	- : Přesun vzad
	- : Rychlý přesun vpřed
	- $\nabla$ : Zastavit
	- OK: Pauza (zobrazí pruh pro hledání v čase) / Přehrávání
- Přeskočení na určený časový bod
	- 1) Zobrazte pruh pro hledání v čase pomocí tlačítka OK.
	- 2) Během zobrazení pruhu pro hledání v čase

stiskněte tlačítka  $\triangleleft / \triangleright$ :

hledání po cca 10 sekundových intervalech

stiskněte a podržte tlačítka  $\triangle$  /  $\triangleright$  :

rychlé hledání

- 3) Přejděte na určený časový bod pomocí tlačítka OK.
- Pro zobrazení / skrytí průvodce funkcí

 $\left| i \right|$ 

• Na předchozí stopu

**C**(Červená)

• Na další stopu

(Zelená)

● Návrat do seznamu

BACK/RETURN
### Nastavení hudby

Proveďte nastavení pro práci s hudebními soubory na tomto televizoru.

- 1. Zobrazte nabídku možností pomocí tlačítka OPTION.
- 2. Vyberte položku Nastavení hudby > Opakovat pomocí tlačítek OK.
- 3. Vyberte položku Vypnuto / Složka / Jeden a stisknutím tlačítka OK proveďte nastavení.

Složka:

Opakovaně přehrávat ve zvolené složce.

Jeden:

Opakovaně přehrávat jeden zvolený soubor.

## Rekordér DIGA

### Ovládání rekordéru DIGA

Zkontrolujte, zda je hotová příprava serveru pro sdílení médií a zda jsou provedena síťová připojení a nastavení sítě.

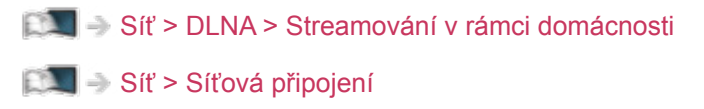

- [Síť](#page-138-0) > [Nastavení sítě](#page-148-0)
- 1. Zobrazte položku Seznam aplikací pomocí tlačítka APPS.
- 2. Vyberte položku Media server a stiskněte tlačítko OK.
- 3. Vyberte položku DIGA a stiskněte tlačítko OK.
- 4. Zobrazí se obrazovka rekordéru DIGA. Pro ovládání funkcí DIGA rekordéru lze použít dálkový ovladač tohoto TV dle návodu k obsluze. (Příklad)

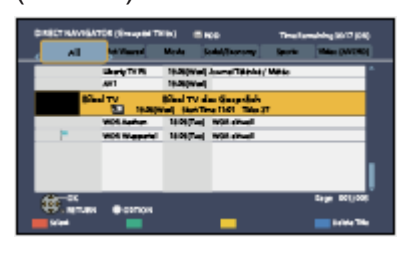

• Pro podrobnosti si přečtěte návod k DIGA rekordéru.

## Technické údaje

### Formát fotografie

■ Podporované formáty souborů fotografií

- JPEG (.jpg, .jpeg, .mpo) Další vzorkování: 4:4:4, 4:2:2, 4:2:0 Rozlišení obrazu (pixely): 8 × 8 až 30 719 × 17 279 • Standardy DCF a EXIF
- Formát progresivní JPEG není podporován.

= Poznámka =

- Některé soubory nemusí být přehrány, i když splňují tato kritéria.
- Pro názvy souborů nepoužívejte vícebajtové znaky ani jiné speciální kódy.
- Pokud se názvy složek a souborů změní, připojené zařízení nemusí být nadále použitelné s tímto televizorem.

### Video formát

■ Podporované formáty souborů videa

● AVI (.avi)

Video kodek:

H.264, MPEG1, MPEG2, MPEG4, VC-1, WMV9

Audio kodek:

AAC, ADPCM, Dolby Digital, Dolby Digital Plus, HE-AAC, LPCM, MP3, WMA, WMA Pro

 $\bullet$  MP4 (.f4v, .m4v, .mp4)

Video kodek:

H.264, MPEG1, MPEG2, MPEG4

Audio kodek:

AAC, Dolby Digital, Dolby Digital Plus, HE-AAC, MP3

- Tento televizor podporuje tento kontejner kompatibilní s výrobky Panasonic. Podrobnosti vyhledejte v návodu k výrobkům.
- MKV (.mkv)

Video kodek:

H.264, MPEG1, MPEG2, MPEG4

Audio kodek:

AAC, Dolby Digital, Dolby Digital Plus, HE-AAC, MP3, Vorbis

● ASF (.asf, .wmv)

Video kodek:

MPEG4, VC-1, WMV9

Audio kodek:

AAC, Dolby Digital, Dolby Digital Plus, HE-AAC, LPCM, MP3, WMA, WMA Pro

• Soubory chráněné proti kopírování nelze přehrávat.

 $\bullet$  FLV (.flv)

Video kodek: H.264 Audio kodek: AAC, MP3

● 3GPP (.3gp, .3g2) Video kodek: H.264, MPEG4 Audio kodek: AAC, HE-AAC

● PS (.mod, .mpg, .mpeg, .vob, .vro) Video kodek: MPEG1, MPEG2 Audio kodek: Dolby Digital, LPCM

 $\bullet$  TS (.mts, .m2ts, .tp, .trp, .ts, .tts) Video kodek: H.264, MPEG1, MPEG2 Audio kodek: AAC, Dolby Digital, Dolby Digital Plus, HE-AAC

■ Podporované formáty titulků

- MicroDVD, SubRip, TMPlayer (.srt, .sub, .txt)
- Soubor videa a textový soubor s titulky jsou ve stejné složce a soubory mají stejný název s výjimkou přípony.
- Bude-li ve stejné složce více než jeden textový soubor s titulky, zobrazí se v následujícím pořadí: ".srt", ".sub", ".txt".

= Poznámka =

- Některé soubory nemusí být přehrány, i když splňují tato kritéria.
- Některé funkce týkající se titulků nebo kapitol možná nebudou dostupné.
- Pro názvy souborů nepoužívejte vícebajtové znaky ani jiné speciální kódy.
- Pokud se názvy složek a souborů změní, připojené zařízení nemusí být nadále použitelné s tímto televizorem.
- Podporované formáty v aplikaci Přehrávač médií a serverech médií se liší.

### Hudební formát

■ Podporované formáty souborů hudby

- MP3 (.mp3)
- AAC / Apple Lossless (.m4a)
- Soubory chráněné proti kopírování nelze přehrávat.
- FLAC (.flac)
- WMA / WMA Pro (.wma)
- Soubory chráněné proti kopírování nelze přehrávat.

● LPCM (.wav)

- = Poznámka =
- Některé soubory nemusí být přehrány, i když splňují tato kritéria.
- Pro názvy souborů nepoužívejte vícebajtové znaky ani jiné speciální kódy.
- Pokud se názvy složek a souborů změní, připojené zařízení nemusí být nadále použitelné s tímto televizorem.

# <span id="page-187-0"></span>Funkce

## Hlasové ovládání

### Použití hlasového ovládání

Funkce hlasového ovládání vám umožňuje ovládání televizoru (např. výběr kanálu), vyhledávání obsahu pomocí různých funkcí atd. vlastním hlasem pomocí smartphonu.

• Chcete-li používat tuto funkci, musíte do svého smartphonu nainstalovat aplikaci určenou k ovládání televizoru VIERA.

**[Podpora](#page-278-0) > [Otázky a odpovědi](#page-279-0) > [Podrobné informace](#page-290-0)** 

Informace o používání naleznete v nápovědě k aplikaci.

- = Poznámka =
	- Funkce hlasového ovládání nemusí v závislosti na mikrofonu smartphonu pracovat správně.

#### ■ Nastavení hlas. ovládání

- 1. Zobrazte nabídku pomocí tlačítka MENU.
- 2. Vyberte položku Nastavení > Nastavení hlas. ovládání > Jazyk / Úroveň detekce řeči. / Podmínky služby a stiskněte tlačítko OK.
- 3. Nastavte položku a uložte ji stisknutím tlačítka OK.

#### Jazyk

Vyberte jazyk pro funkci hlasového ovládání.

• K dispozici nemusejí být všechny jazyky. Pokud není vybraný jazyk podporován, položka Jazyk se automaticky nastaví na angličtina.

Úroveň detekce řeči.

(Vysoká / Standardní)

Nastavuje citlivost rozpoznávání hlasu.

#### Podmínky služby

Zobrazuje podmínky služby.

- = Poznámka =
	- Pro plné využití této funkce je vyžadováno prostředí sítě s velkou šířkou pásma, protože tato funkce přistupuje k serveru pro rozpoznání řeči prostřednictvím internetového připojení. Funkce nemusí být v závislosti na nastaveních serveru proxy k dispozici, i když je aktivní připojení k Internetu. Připojte se k Internetu bez serveru proxy. (Při normálním použití v domácnosti není nastavení serveru proxy vyžadováno. Podrobnější informace o připojení k Internetu získáte u svého poskytovatele internetového připojení (ISP) nebo telekomunikační společnosti.)

## <span id="page-189-0"></span>TV Anywhere

### Použití

Televizor lze sledovat a událost časovače lze nastavit prostřednictvím síťového zařízení (smartphone atd.) mimo domácí síť.

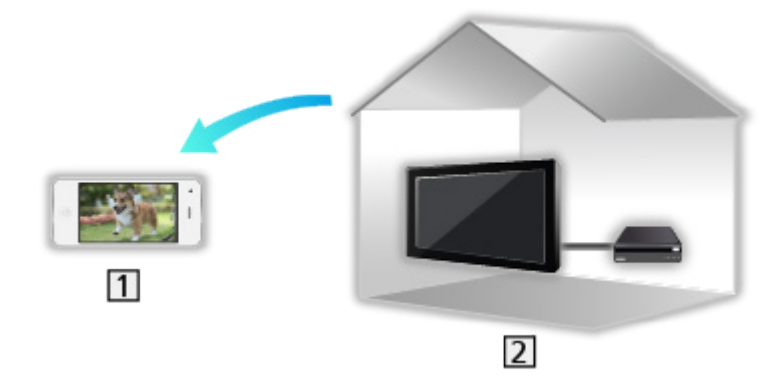

1 Smartphone apod.

 $2$  TV

● Ujistěte se, zda jsou síťová připojení a nastavení sítě dokončena.

[Síť](#page-138-0) > [Síťová připojení](#page-144-0)

 $\mathbf{S}$ íť > [Nastavení sítě](#page-148-0)

1. Nastavte položku TV Anywhere na hodnotu Zapnuto.

[Funkce](#page-187-0) > [TV Anywhere](#page-189-0) > [Nastavení TV Anywhere](#page-190-0)

- 2. Připojte zařízení (smartphone apod.) k domácí síti a proveďte přístup k televizoru.
	- Do smartphonu je nutné nainstalovat aplikaci pro ovládání televizoru VIERA.

[Podpora](#page-278-0) > [Otázky a odpovědi](#page-279-0) > [Podrobné informace](#page-290-0)

Informace o používání naleznete v nápovědě k aplikaci.

- = Poznámka =
- Tato funkce není k dispozici, pokud je k vypnutí televizoru použit Hlavní vypínač.
- Vzhledem k síťovému prostředí nebo určitým omezením provozovatelů vysílání nemusí být tato funkce dostupná.

### <span id="page-190-0"></span>Nastavení TV Anywhere

- 1. Zobrazte nabídku pomocí tlačítka MENU.
- 2. Vyberte položku Síť > Nastavení TV Anywhere a stiskněte tlačítko OK.
- 3. Vyberte jednu z následujících položek a stiskněte tlačítko OK.

TV Anywhere / Využívá Swipe & Share / ID zařízení / Heslo zařízení

4. Postupujte podle pokynů na obrazovce.

#### TV Anywhere

#### (Zapnuto / Vypnuto)

Umožňuje sledování televizoru a nastavení události časovače prostřednictvím síťového zařízení (smartphone atd.) mimo domácí síť.

- Změnou konfigurace můžete způsobit, že produkt bude spotřebovávat více energie.
- Když je volba TV Anywhere nastavena na Zapnuto, dioda LED bude v pohotovostním režimu svítit oranžově.

#### Využívá Swipe & Share

#### (Zapnuto / Vypnuto)

Pokud je aktivní funkce Swipe & Share, umožňuje automaticky zapnout televizor pomocí ostatních zařízení (smartphone apod.).

- Chcete-li použít tuto funkci, nastavte položku TV Anywhere na hodnotu Zapnuto.
- Televizor pomocí funkce Swipe & Share zapínejte pouze tehdy, pokud vidíte stav televizoru.

#### ID zařízení

Zobrazí ID zařízení tohoto televizoru.

#### Heslo zařízení

Zobrazí heslo zařízení tohoto televizoru.

## <span id="page-191-0"></span>Zrcadlení

### Použití

Pomocí funkce zrcadlení můžete na obrazovce televizoru sledovat obrázky z displeje jiných zařízení (smartphone atd.).

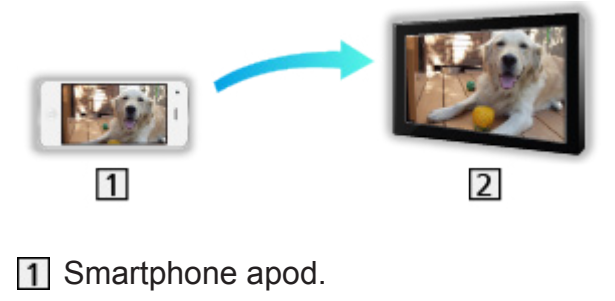

 $2$  TV

- 1. Zobrazte položku Seznam aplikací pomocí tlačítka APPS.
- 2. Vyberte položku Zrcadlení a stiskněte tlačítko OK.
- 3. Postupujte podle pokynů na obrazovce.
- Jakmile tuto funkci použijete, budou zaregistrovány informace o párování (smartphone apod.).

#### ■ Snadné zrcadlení

Funkci zrcadlení můžete také spustit pomocí ostatních zařízení (smartphone apod.), pokud je funkce Snadné zrcadlení nastavena na hodnotu Zapnuto.

[Funkce](#page-187-0) > [Zrcadlení](#page-191-0) > [Nastavení zrcadlení](#page-192-0)

• Pokud je televizor v režimu Bezdrátový příst. bod, nelze použít funkci snadného zrcadlení.

[Síť](#page-138-0) > [Nastavení sítě](#page-148-0) > [Stav sítě](#page-156-0)

= Poznámka =

• Tato funkce je k dispozici také u ostatních zařízení (smartphone apod.), která podporují funkci zrcadlení. Podrobné informace naleznete v návodu k obsluze k zařízením.

### <span id="page-192-0"></span>Nastavení zrcadlení

Položky pro funkci zrcadlení můžete nastavit.

- 1. Zobrazte nabídku pomocí tlačítka MENU.
- 2. Vyberte položku Síť > Nastavení zrcadlení a stiskněte tlačítko OK.
- 3. Vyberte jednu z následujících položek a stiskněte tlačítko OK. Snadné zrcadlení / Zapnuto Snadným zrcadlením. / Smazat všechna párování
- 4. Nastavte položku a uložte ji stisknutím tlačítka OK.

#### Snadné zrcadlení

#### (Zapnuto / Vypnuto)

Umožňuje spustit funkci zrcadlení z ostatních zařízení (smartphone apod.) bez nutnosti provádět nastavení v televizoru.

• Pokud chcete vypnout bezdrátové připojení, nastavte položku Snadné zrcadlení na hodnotu Vypnuto a ověřte, zda je typ připojení k síti nastaven na možnost Kabelová.

[Síť](#page-138-0) > [Nastavení sítě](#page-148-0) > [Stav sítě](#page-156-0)

• Neplatí v případě, kdy je televizor nastaven na Bezdrátový příst. bod.

#### Zapnuto Snadným zrcadlením.

#### (Zapnuto / Vypnuto)

Pokud je aktivní funkce zrcadlení, umožňuje automaticky zapnout televizor pomocí ostatních zařízení (smartphone apod.).

- Změnou konfigurace můžete způsobit, že produkt bude spotřebovávat více energie.
- Televizor pomocí funkce zrcadlení zapínejte pouze tehdy, pokud vidíte stav televizoru.
- Před použitím této funkce zařízení (smartphone apod.) zaregistrujte.
- Když je volba Zapnuto Snadným zrcadlením. nastavena na Zapnuto, dioda LED bude v pohotovostním režimu svítit oranžově.

#### Smazat všechna párování

Vymaže informace o párování pro všechna spárovaná zařízení.

## <span id="page-193-0"></span>DVB přes IP

### <span id="page-193-1"></span>Připojení klienta DVB-via-IP

Tento televizor je vybaven funkcí klienta DVB-via-IP a lze jej připojit k serveru DVB-via-IP nebo k serverům kompatibilním se SAT>IP pro přijímání streamovaného vysílání.

Zkontrolujte, že je televizor odpojen od sítě, než připojíte nebo odpojíte jakékoli kabely.

• Doporučujeme provést připojení k serveru DVB-via-IP pomocí síťového kabelu LAN.

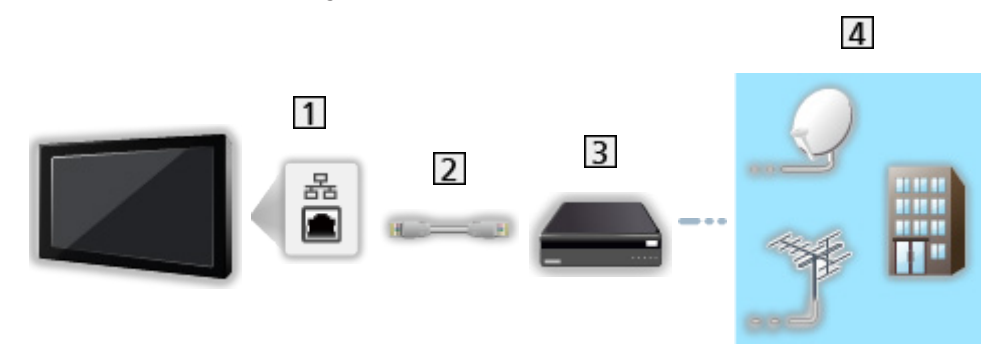

■ Kabelové připojení

- **1** Konektor ETHERNET
- 2 Kabel LAN (stíněný)
	- Jako kabel LAN použijte stíněný (STP) síťový kabel.
- **3** Server DVB-via-IP
- Satelitní anténa / Pozemní anténa / Kabel

## ■ Bezdrátové připojení  $\overline{4}$  $\overline{1}$  $\overline{2}$  $\overline{3}$

Vestavěná bezdrátová síť LAN (Na zadní straně televizoru)

Přístupový bod

3 Server DVB-via-IP

Satelitní anténa / Pozemní anténa / Kabel

#### = Poznámka =

- Zobrazená externí zařízení a kabely se s tímto televizorem nedodávají.
- Při zapojování zkontrolujte, zda souhlasí typ konektoru a zástrček kabelů.
- Vzhledem k síťovému prostředí nebo určitým omezením provozovatelů vysílání nemusí být tato funkce dostupná.
- Potvrzení aktuálního nastavení sítě

[Síť](#page-138-0) > [Nastavení sítě](#page-148-0) > [Stav sítě](#page-156-0)

● Informace o připojeních naleznete v příručce k serveru DVB-via-IP.

#### ■ Příprava

● Ujistěte se, zda jsou síťová připojení a nastavení sítě dokončena.

[Funkce](#page-187-0) > [DVB přes IP](#page-193-0) > [Připojení klienta DVB-via-IP](#page-193-1)

[Síť](#page-138-0) > [Nastavení sítě](#page-148-0)

• Dbejte, aby byla zadána všechna nastavení serveru. Podrobnosti viz příručka k serveru DVB-via-IP.

■ Výběr serveru DVB-via-IP

- 1. Zobrazte nabídku pomocí tlačítka MENU.
- 2. Vyberte položku Nastavení > Menu ladění > Přidat TV signál a stiskněte tlačítko OK.
- 3. Vyberte položku DVB přes IP a stiskněte tlačítko OK.
- 4. Vyberte položku Start a stiskněte tlačítko OK.
- 5. Vyberte server z položky Seznam serverů a stisknutím tlačítka OK proveďte nastavení.
- 6. Vyberte položku Nastavení klienta a stiskněte tlačítko OK.
	- 1) Vyberte položku Prostředí Unicast / Prostředí Multicast a stisknutím tlačítka OK proveďte nastavení.
		- Chcete-li používat v domácí síti, vyberte položku Prostředí Unicast.
		- Vyberte možnost Prostředí Multicast, chcete-li jej používat v obytných domech, hotelech, nemocnicích atd. (Všechny servery jsou voleny automaticky.)
	- 2) Vyberte položku Seznam serverů a stiskněte tlačítko OK.
- 7. Vyberte položku Hledat kanály a stiskněte tlačítko OK.
- 8. Vyberte režim hledání a stiskněte tlačítko OK.
- 9. Nastavte možnost Režim vyhledávání DVB přes IP a stisknutím tlačítka OK spusťte Automatické ladění. (Nastavení se provede automaticky.)
	- V závislosti na možnostech serveru (typech tuneru), bude pravděpodobně třeba
		- Nastavte Satelitní konfigurace DVB přes IP pro ladění kanálů DVB-S.
		- Nastavte konfiguraci DVB-via-IP pro ladění kanálů DVB-C nebo DVB-T.
	- Po dokončení operace se zobrazí kanál s nejnižším číslem.
- = Poznámka =
- Pokud nebylo ladění zcela dokončeno, nastavte Ruční ladění.

[Sledování](#page-27-0) > [Ladění a úpravy kanálů](#page-95-0) > [Ruční ladění](#page-102-0)

- Vzhledem k síťovému prostředí nebo určitým omezením provozovatelů vysílání nemusí být tato funkce dostupná.
- Pokud instalujete klienta DVB-via-IP v prostředí multicast, prosím poraďte se odborným prodejcem nebo s výrobcem serveru.

### Poznámka

- Vzhledem k síťovému prostředí nebo určitým omezením provozovatelů vysílání nemusí být tato funkce dostupná.
- Tato funkce není k dispozici, pokud je k vypnutí televizoru použit Hlavní vypínač.
- Viz také příručka k serveru DVB-via-IP.

## <span id="page-198-0"></span>VIERA Link "HDAVI Control™"

### <span id="page-198-1"></span>Shrnutí funkce VIERA Link

Využijte další vzájemnou spolupráci HDMI s přístroji Panasonic, které mají funkci "HDAVI Control™".

Funkce VIERA Link (HDAVI Control) propojuje televizor s jiným zařízením podporujícím tuto funkci. Mezi její přednosti patří snadné ovládání a přehrávání, úspora energie, provoz domácího kina bez složitého nastavování atd. Připojení k zařízení (DVD rekordér, HD videokamera, Domácí kino, Zesilovač apod.) prostřednictvím kabelů HDMI a SCART umožňuje jejich automatické vzájemné propojení. Tyto funkce jsou omezeny na modely využívající "HDAVI Control" a "VIERA Link".

- Tento televizor podporuje funkci "HDAVI Control 5".
- Některé funkce nejsou s ohledem na verzi HDAVI Control zařízení dostupné. Ověřte si verzi HDAVI Control připojeného zařízení.
- Funkce VIERA Link "HDAVI Control" je jedinečná funkce, která byla vyvinuta a přidána na základě ovládacích funkcí poskytovaných HDMI, což je průmyslový standard označovaný také jako HDMI CEC (Consumer Electronics Control – ovládání spotřební elektroniky). Její fungování s produkty jiných výrobců, které také podporují HDMI CEC, však není zaručeno.
- Funkce VIERA Link mohou být dostupné i u zařízení jiných výrobců podporujících rozhraní HDMI CEC.
- Další informace naleznete v jednotlivých návodech k použití pro zařízení jiných výrobců podporující funkce VIERA Link.
- O vhodném zařízení Panasonic se poraďte s místním prodejcem Panasonic.

■ VIERA Link (připojení HDMI)

- Použijte plně zapojený kompatibilní kabel HDMI.
- Kabelem HDMI propojte zařízení podporující funkci VIERA Link a konektor HDMI televizoru.

Podrobnosti týkající se kabelu HDMI k připojení videokamery Panasonic HD nebo fotoaparátu LUMIX naleznete v návodu k zařízení.

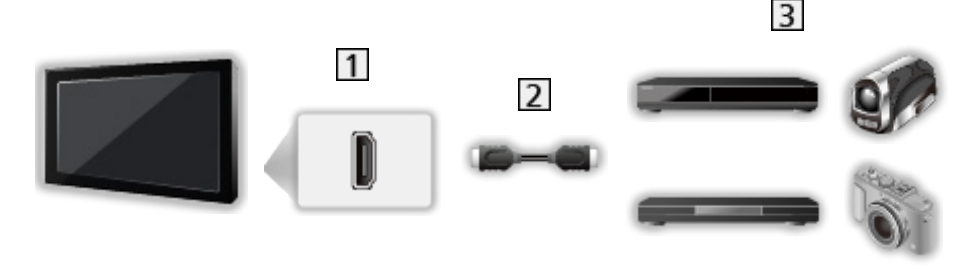

- **1** Konektor HDMI
- 2 Kabel HDMI
- Zařízení s funkcí VIERA Link (DVD rekordér / Přehrávač DVD / Přehrávač disků Blu-ray / HD videokamera / fotoaparát LUMIX)

■ Dostupné funkce (připojení HDMI)

DVD rekordér / Přehrávač DVD / Přehrávač disků Blu-ray

- Snadné přehrávání
- Zapínání přes Link
- Vypínání přes Link
- Úsporný standby režim $*^{2}$
- $\cdot$  Inteligent. auto vypnutí\*<sup>2</sup>
- Ovládání VIERA Link\*<sup>1</sup>

HD videokamera / fotoaparát LUMIX

- Snadné přehrávání
- Zapínání přes Link
- Vypínání přes Link
- Ovládání VIERA Link\*<sup>1</sup>
- \*1 : Pro zařízení vybavené funkcí "HDAVI Control 2" a novější
- \*<sup>2</sup> : Pro zařízení vybavené funkcí "HDAVI Control 4" a novější

■ VIERA Link (připojení zvukových výstupů a HDMI)

- Použijte plně zapojený kompatibilní kabel HDMI.
- Kabelem HDMI propojte zařízení podporující funkci VIERA Link a konektor HDMI televizoru.
- Použijte plně zapojený kabel SCART.
- Pro audio výstup z televizoru použijte optický digitální audio kabel.

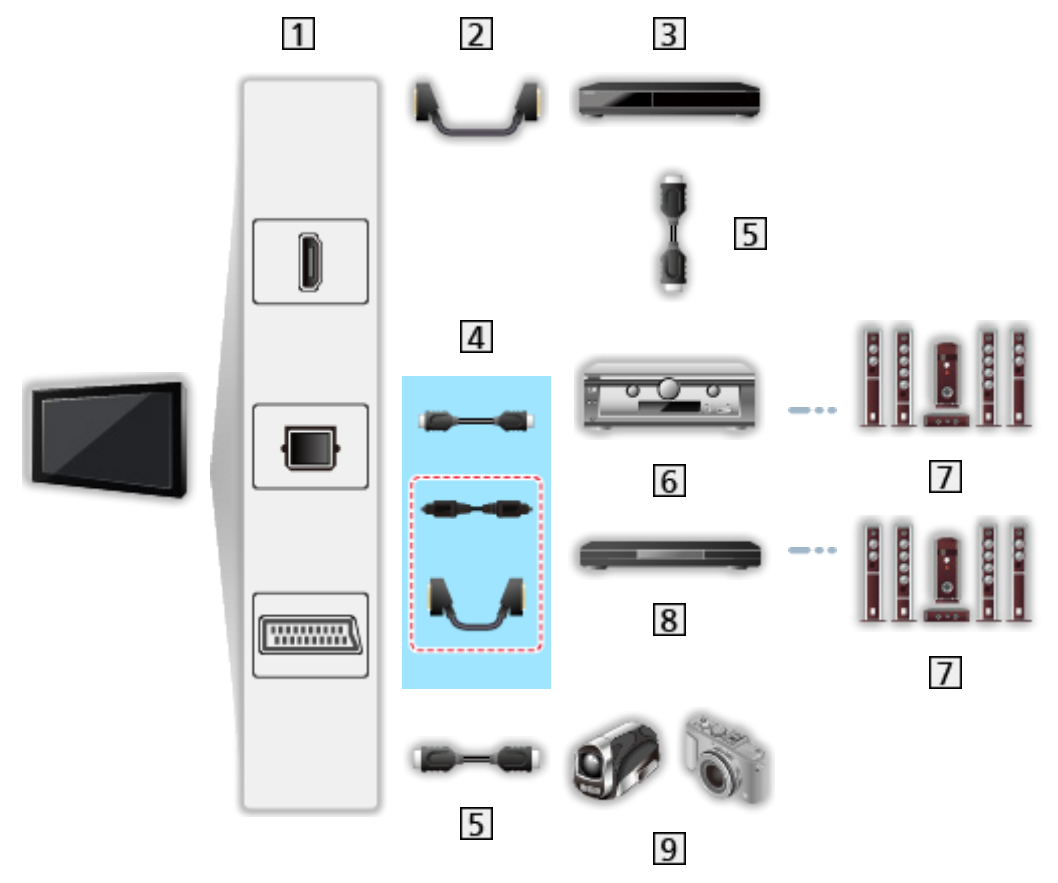

- Konektor HDMI / DIGITAL AUDIO / Konektor AV1 (SCART)
- 2 Kabel SCART
- DVD rekordér s funkcí VIERA Link
- 4 Kabel HDMI (Optický digitální audio kabel \* / Kabel SCART \*)
- **5** Kabel HDMI
- Zesilovač s funkcí VIERA Link
- **7** Reprosoustava
- **8** Domácí kino / Domácí kino s přehrávačem disků Blu-ray s funkcí VIERA Link
- **9** HD videokamera / fotoaparát LUMIX s funkcí VIERA Link
- \*: Má-li připojené zařízení funkci "HDAVI Control 5", nemusíte použít tento zvukový kabel (Optický digitální audio kabel / Kabel SCART). V tomto případě připojte zařízení ke kontaktu HDMI2 na televizoru pomocí HDMI kabelu.

#### Domácí kino

- $\bullet$  Snadné přehrávání $*$ <sup>3</sup>
- Zapínání přes Link
- Vypínání přes Link
- Inteligent. auto vypnutí $*2*4$
- Ovládání VIERA Link\*1
- Výběr reproduktorů

Domácí kino s přehrávačem disků Blu-ray

- $\bullet$  Snadné přehrávání $*$ <sup>3</sup>
- Zapínání přes Link
- Vypínání přes Link
- Úsporný standby režim $*^{2}$
- $\bullet$  Inteligent. auto vypnutí\*<sup>2\*4</sup>
- Ovládání VIERA Link\*1
- Výběr reproduktorů

#### Zesilovač

- Vypínání přes Link
- $\bullet$  Inteligent. auto vypnutí\*<sup>2</sup>
- Výběr reproduktorů
- \*1 : Pro zařízení vybavené funkcí "HDAVI Control 2" a novější
- \*<sup>2</sup> : Pro zařízení vybavené funkcí "HDAVI Control 4" a novější
- \*<sup>3</sup>: Při přehrávání disku
- : Kromě sledování disku

■ Funkce VIERA Link Control na kompatibilních zařízeních

Následuje maximální počet kompatibilních zařízení, která lze řídit pomocí funkce VIERA Link Control. Toto obsahuje připojení k zařízení již připojeného k TV.

Například přehrávač DVD připojený k zesilovači, který je připojen k TV pomocí HDMI kabelu.

[Funkce](#page-187-0) > [VIERA Link "HDAVI Control™"](#page-198-0) > [Ovládání VIERA Link](#page-209-0)

● Rekordér:

Maximálně 3

• Přehrávač:

Maximálně 3 (Přehrávač DVD, Přehrávač disků Blu-ray, HD videokamera, fotoaparát LUMIX, Digitální kamera, Domácí kino, Domácí kino s přehrávačem disků Blu-ray atd.)

• Zvukový systém:

Maximálně 1 (Domácí kino, Domácí kino s přehrávačem disků Blu-ray, Zesilovač atd.)

• Tuner:

Maximálně 4 (Set top box atd.)

### Příprava

- Připojte zařízení podporující funkci VIERA Link.
- Podrobnosti o připojení VIERA Link

EX → [Funkce](#page-187-0) > [VIERA Link "HDAVI Control™"](#page-198-0) > [Shrnutí funkce VIERA Link](#page-198-1)

- Použijte plně zapojený kompatibilní kabel HDMI.
- Použijte plně zapojený kabel SCART.
- Nastavte připojené zařízení. Přečtěte si návod k zařízení.
- V nabídce nastavení nastavte položku VIERA Link na hodnotu Zapnuto.
- Nastavte televizor. Po připojení zapněte zařízení a poté televizor. Vyberte vstup HDMI z Výběr vstupu pomocí AV a zkontrolujte, zda se obraz zobrazuje správně. (Toto nastavení by se mělo provést vždy, když nastanou následující podmínky.)
	- První uvedení do provozu
	- Přidání nebo opětovné připojení zařízení
	- Změna nastavení

### Snadné přehrávání

Automatické přepínání vstupu – při provozu připojeného zařízení se režim vstupu přepne automaticky.

### Zapínání přes Link

Chcete-li použít tuto funkci, nastavte položku Zapínání přes Link na Zapnuto v nabídce Nastavení VIERA link.

Při provozu připojeného zařízení se televizor automaticky zapne. (Pouze pokud je televizor v pohotovostním režimu.)

### Vypínání přes Link

Chcete-li použít tuto funkci, nastavte položku Vypínání přes Link na Zapnuto v nabídce Nastavení VIERA link.

Pokud je televizor v pohotovostním režimu, připojené zařízení se také automaticky přepne do pohotovostního režimu.

• Tato funkce funguje, i když TV vstoupí automaticky do pohotovostního režimu pomocí funkce automatické přepínání do pohotovostního režimu.

### Úsporný standby režim

Chcete-li použít tuto funkci, nastavte položku Úsporný standby režim na Zapnuto v nabídce Nastavení VIERA link.

Vyšší nebo nižší příkon připojeného zařízení v pohotovostním režimu se kvůli úspoře energie synchronně řídí stavem televizoru (zapnuto / vypnuto).

Pokud je televizor přepnut do pohotovostního režimu, připojené zařízení se automaticky přepne do pohotovostního režimu. Spotřeba elektrické energie připojeného zařízení se bude automaticky minimalizovat.

Pokud je televizor zapnut, připojené zařízení zůstane stále v pohotovostním režimu, ale příkon je zvýšen pro rychlé spuštění.

- Tato funkce se projeví, pokud připojené zařízení dokáže změnit příkon v pohotovostním režimu a je nastaveno na vyšší spotřebu.
- Tato funkce bude fungovat, pokud je položka Vypínání přes Link nastavena na hodnotu Zapnuto.

### Inteligent. auto vypnutí

Chcete-li použít tuto funkci, nastavte položku Inteligent. auto vypnutí na Zapnuto v nabídce Nastavení VIERA link.

Pokud je televizor zapnutý, připojené zařízení, které nikdo nepoužívá, se kvůli snížení spotřeby elektrické energie automaticky přepne do pohotovostního režimu. Pokud je například vstupní režim přepnut z HDMI nebo pokud se položka Výběr reproduktorů přepne na možnost TV (kromě sledování disku).

• Tato funkce nemusí pracovat správně, závisí na připojeném zařízení. V takovém případě zvolte možnost Vypnuto.

### <span id="page-209-0"></span>Ovládání VIERA Link

Dálkovým ovladačem televizoru lze ovládat některé funkce připojeného zařízení tak, že namíříte dálkový ovladač na přijímač signálu na televizoru.

- 1. Zobrazte položku Seznam aplikací pomocí tlačítka APPS.
- 2. Vyberte položku VIERA Link a stiskněte tlačítko OK.
- 3. Vyberte položku Ovládání VIERA Link a stiskněte tlačítko OK.
- 4. Vyberte jednu z následujících položek a stiskněte tlačítko OK.

Rekordér / Přehrávač / Domácí kino / Video kamera / LUMIX / Digitální kamera / Ostatní

(Zobrazí se nabídka zařízení, ke kterému přistupujete. Režim vstupu se změní automaticky.)

- Zobrazovaná položka se může lišit v závislosti na připojeném zařízení.
- Položka Domácí kino představuje domácí kino, domácí kino s přehrávačem disků Blu-ray nebo domácí kino s rekordérem.
- Položka Ostatní znamená Tuner set top box.
- 5. S nabídkou zařízení pracujte podle pokynů na obrazovce.
	- Potvrďte, že kód pro dálkové ovládání je "73".

[Sledování](#page-27-0) > [Externí zařízení](#page-44-0) > Ovládání pomocí dálkového ovladače televizoru

• Zobrazení průvodce funkcí

#### **OPTION**

(Pokud pracujete se zařízeními jiných výrobců, může se zobrazit nabídka nastavení / volba obsahu.)

• Dostupná tlačítka na dálkovém ovladači televizoru závisí na připojeném zařízení.

#### ■ Pokud je připojen větší počet rekordérů nebo přehrávačů

Každý rekordér / přehrávač je očíslován. Počet je dán nižším číslem konektoru HDMI připojeného ke stejnému typu zařízení. Příklad: dva rekordéry jsou připojeny konektory HDMI2 a HDMI3. Rekordér připojený k HDMI2 se zobrazuje jako Rekordér1 a rekordér připojený k HDMI3 jako Rekordér2.

#### ■ Pokud pracujete se zařízením, které není typu VIERA Link

Bude zobrazen typ připojeného zařízení. I když máte k připojenému zařízení přístup, nemůžete jej ovládat. Použijte dálkové ovládání připojeného zařízení.

- = Poznámka =
	- Pokud zařízení nelze ovládat, zkontrolujte nastavení a samotné zařízení.

EX → [Funkce](#page-187-0) > [VIERA Link "HDAVI Control™"](#page-198-0) > [Shrnutí funkce VIERA Link](#page-198-1)

- Některé funkce nemusí být dostupné, závisí na zařízení. V tomto případě použijte dálkové ovládání připojeného zařízení.
- Podrobnosti týkající se ovládání připojeného zařízení naleznete v návodu k zařízení.

### Výběr reproduktorů

Tímto dálkovým ovladačem televizoru lze ovládat reprosoustavy domácího kina tak, že namíříte dálkový ovladač na přijímač signálu na televizoru.

- 1. Zobrazte položku Seznam aplikací pomocí tlačítka APPS.
- 2. Vyberte položku VIERA Link a stiskněte tlačítko OK.
- 3. Vyberte položku Výběr reproduktorů a stiskněte tlačítko OK.
- 4. Vyberte položku TV / Domácí kino a stisknutím tlačítka OK proveďte nastavení.

TV:

Reproduktory televizoru jsou aktivní.

#### Domácí kino:

Zvuk vychází z reproduktorů domácího kina. Pokud je domácí kino přehrávače, domácí kino s přehrávačem disků Blu-ray nebo zesilovač v pohotovostním režimu, automaticky se zapne.

- Zvuk reproduktorů televizoru je vypnutý. Pokud je zařízení vypnuto, reproduktory televizoru se aktivují.
- Můžete použít Zvyšování / snižování hlasitosti a MUTE.

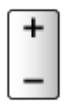

#### ■ Vícekanálový zvuk

Přejete-li si vychutnat vícekanálový zvuk (např. Dolby Digital 5.1ch) prostřednictvím zesilovače, připojte jej kabelem HDMI a optickým digitálním zvukovým kabelem a poté vyberte možnost Domácí kino. Má-li zesilovač funkci "HDAVI Control 5", stačí jej pouze připojit pomocí kabelu HDMI ke konektoru HDMI2 na televizoru.

Pokud si chcete vychutnat vícekanálový zvuk z rekordéru DIGA, zapojte kabel HDMI z rekordéru DIGA do zesilovače.

#### = Poznámka =

• Pokud zařízení nelze ovládat, zkontrolujte nastavení a samotné zařízení.

EX → [Funkce](#page-187-0) > [VIERA Link "HDAVI Control™"](#page-198-0) > [Shrnutí funkce VIERA Link](#page-198-1)

• Některé funkce nemusí být dostupné, závisí na zařízení.

### Poznámka

- Tyto funkce nemusí pracovat správně, závisí na připojeném zařízení.
- Po několik prvních sekund po přepnutí vstupního režimu nemusí být obraz nebo zvuk k dispozici.
- Nejnovějším standardem pro zařízení kompatibilní s funkcí HDAVI Control je "HDAVI Control 5". Tento standard je kompatibilní s běžným zařízením HDAVI.
- Chcete-li potvrdit verzi funkce HDAVI Control tohoto televizoru

[Podpora](#page-278-0) > [Nabídka Nápověda](#page-278-1) > [Použití nabídky nápovědy](#page-278-2)

## Dětský zámek

### Funkce dětského zámku

Specifické kanály / vstupní konektory AV lze uzamknout a kontrolovat, kdo je sleduje. Pokud je vybrán uzamčený kanál / vstup, zobrazí se zpráva. Zadejte číslo PIN pro sledování.

- 1. Zobrazte nabídku pomocí tlačítka MENU.
- 2. Vyberte položku Nastavení > Dětský zámek a stiskněte tlačítko OK.
- 3. K zadáním kódu PIN (4 číslice) použijte Číselná tlačítka.

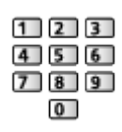

- Při prvním nastavení vložte PIN dvakrát.
- PIN si poznamenejte, pro případ že byste jej zapomněli.
- V závislosti na zemi může být jako výchozí kód PIN uloženo číslo "0000".
- 4. Vyberte položku Dětský zámek / seznam a stiskněte tlačítko OK.
- 5. Vyberte kanál / vstup a stisknutím tlačítka OK proveďte uzamknutí.
	- $\bullet$  Ikona  $\bullet$  se objeví tehdy, když je kanál / vstup uzamčen.
	- Zrušení uzamčení
		- 1) Vyberte uzamčený kanál / vstup.
		- 2) Stiskněte OK.
	- Třídění jmen kanálů v abecedním pořadí

**Tal** (Červená)

• Uzamčení všech kanálů

**I** (Zelená)

● Zrušení veškerých uzamčení

(Žlutá)

• Skok na začátek další skupiny vstupů / kanálů

**Modrá**)

### Kód PIN

Kód PIN můžete změnit.

- 1. Vyberte položku Změnit PIN a stiskněte tlačítko OK.
- 2. Zadejte dvakrát nový kód PIN pomocí Číselná tlačítka.

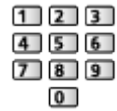

= Poznámka =

• Nastavení možnosti Expediční nastavení vymaže kód PIN a veškerá nastavení.

### Úroveň omezení

Pokud chcete sledovat program DVB, který má pro určitý věk omezení, zadejte kód PIN (závisí na vysílací stanici).

- 1. Vyberte položku Úroveň omezení a stiskněte tlačítko OK.
- 2. Vyberte věk pro omezení sledování programů a stisknutím tlačítka OK proveďte nastavení.
	- Dostupnost této funkce závisí na zemi, kterou jste zvolili.
- = Poznámka =
- Nastavení možnosti Expediční nastavení vymaže kód PIN a veškerá nastavení.
## Aplikace datových služeb

### Používání aplikace datové služby

Máte možnost využívat aplikaci Hybrid Broadcast Broadband TV, která může být k dispozici prostřednictvím digitálního vysílání jako interaktivní datová služba.

1. Vyberte režim pomocí tlačítka TV.

DVB-C / DVB-T / DVB přes IP

- 2. Zobrazte nabídku pomocí tlačítka MENU.
- 3. Vyberte položku Nastavení > Aplikace datových služeb > Služba a stiskněte tlačítko OK.
- 4. Vyberte položku Auto start Zap. a stisknutím tlačítka OK proveďte nastavení.
	- Pokud je aplikace k dispozici, zobrazí se upozornění. Postupujte podle pokynů na obrazovce.
	- Podporuje-li program aplikaci Hybrid Broadcast Broadband TV, zobrazí se v informačním pruhu symbol **D**.

[Sledování](#page-27-0) > [Základy](#page-27-1) > [Informační pruh](#page-32-0)

• Ukončení spuštěné aplikace. (Ihned se může spustit výchozí aplikace.)

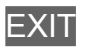

### Cookie

- 1. Zobrazte nabídku pomocí tlačítka MENU.
- 2. Vyberte položku Nastavení > Aplikace datových služeb > Uložit Cookie / Smazat Cookie a stiskněte tlačítko OK.

#### Uložit Cookie

#### (Zapnuto / Vypnuto)

Umožňuje ukládat technické informace, které si aplikace datové služby ponechává v televizoru, aby jej mohla opět rozeznat a použít.

#### Smazat Cookie

Maže veškeré technické informace ponechané aplikací datové služby.

### Poznámka

• Pro plné využití aplikace Hybrid Broadcast Broadband TV je vyžadováno prostředí sítě s velkou šířkou pásma. Ujistěte se, zda jsou síťová připojení a nastavení sítě dokončena.

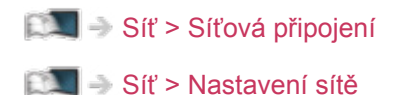

- V závislosti na zemi, oblasti a vysílací stanici nemusí být všechny datové služby k dispozici.
- Internetové připojení může být v závislosti na prostředí připojení pomalé nebo neúspěšné.
- Operace se liší v závislosti na provozovateli. Postupujte podle pokynů na obrazovce.
- Pokyny na obrazovce nemusí odpovídat tlačítkům na dálkovém ovladači.

## Common Interface

### Pozor

Pokud se na obrazovce zobrazí zpráva o šifrování, není vložen správný modul Common Interface (CI) a čipová karta Smart Card, které jsou požadovány pro tuto službu.

### ■ Vložení modulu CI a čipové karty Smart Card

- Při vkládání nebo vyjímání modulu CI musí být televizor vypnut vypínačem Hlavní vypínač.
- Pokud byly čipová karta Smart Card a modul CI dodány jako jedna sada, nejprve umístěte modul CI a poté do něj vložte čipovou kartu Smart Card.
- Modul CI vkládejte nebo vyjímejte úplně a správným směrem, jak je znázorněno.

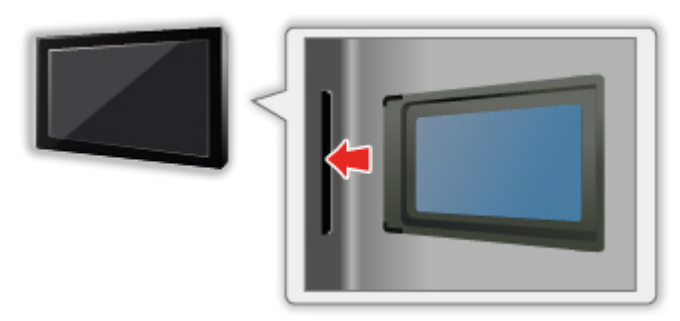

- Při pokládání televizoru na zadní stranu odstraňte modul CI z televizoru. Mohlo by dojít k poškození modulu CI a slotu CI.
- = Poznámka =
	- Na trhu mohou být k dispozici některé moduly CI se staršími verzemi firmwaru, které plně nespolupracují s touto novou verzí CI+ v1.3 TV. V takovém případě se obraťte na svého poskytovatele obsahu.

### Používání Common Interface

Nabídka modulu Common Interface (CI) poskytuje přístup k softwaru, který je uložen v modulech CI.

- Tato funkce nemusí být v některých zemích nebo regionech k dispozici.
- V závislosti na vysílání nebo službě nemusí být k dispozici obrazový nebo zvukový signál.

I když vám může modul CI umožnit sledování některých služeb, tento televizor veškeré služby nezaručuje (např. sledování zakódovaných placených TV kanálů). Používejte pouze modul CI schválený provozovatelem vysílání. O další informace a podmínky poskytování služeb požádejte operátora / provozovatele vysílání nebo výrobce modulu CI.

### ■ Vložte modul CI (volitelný doplněk)

- Objeví se kódované kanály. (Zobrazitelné kanály a jejich vlastnosti závisí na modulu CI.) Pokud se neobjeví šifrované kanály, proveďte následující kroky.
- Podrobnosti získáte v návodu k použití modulu CI nebo u poskytovatele obsahu.
- 1. Vyberte režim pomocí tlačítka TV.

#### DVB-C / DVB-T

- 2. Zobrazte nabídku pomocí tlačítka MENU.
- 3. Vyberte položku Nastavení > Common Interface a stiskněte tlačítko OK.
- 4. Vyberte možnost Slot 1:, stiskněte OK a postupujte podle pokynů na obrazovce.
- Pokyny na obrazovce nemusí odpovídat tlačítkům na dálkovém ovladači.

## <span id="page-221-0"></span>Expediční nastavení

### Expediční nastavení

Obnoví původní nastavení televizoru (nebudou naladěny žádné programy).

Všechna nastavení budou resetována (kanály, obraz, zvuk, atd.).

- 1. Zobrazte nabídku pomocí tlačítka MENU.
- 2. Vyberte položku Nastavení > Nastavení systému > Expediční nastavení a stiskněte tlačítko OK.
	- V závislosti na příslušné zemi se může požadovat zadání kódu PIN dětského zámku. Pokud jste zapomněli svůj změněný kód PIN, zadejte kód PIN "6969".

[Funkce](#page-187-0) > [Dětský zámek](#page-213-0) > [Kód PIN](#page-214-0)

- 3. Když se zobrazí potvrzovací obrazovka, zvolte možnost Ano a stisknutím tlačítka OK proveďte nastavení.
- 4. Postupujte podle pokynů na obrazovce.
	- Automatické ladění se automaticky spustí.
- = Poznámka =
	- Chcete-li znovu naladit televizní kanály (například po přestěhování), nastavte Automatické ladění.

[Sledování](#page-27-0) > [Ladění a úpravy kanálů](#page-95-0) > [Automatické ladění](#page-100-0)

## Aktualizace softwaru TV

### Informace

Může být k dispozici ke stažení nová verze softwaru umožňující zdokonalení výkonu nebo ovládání televizoru.

Pokud je k dispozici aktualizace systému a kanál dostane informace o aktualizaci, zobrazí se oznámení.

• Chcete-li nainstalovat nový software, vyberte možnost Standby / Nyní a stisknutím tlačítka OK proveďte nastavení.

Standby:

Nainstaluje nový software v pohotovostním režimu.

Nyní:

Nainstaluje nový software ihned.

### Automatická aktualizace

Nový software můžete aktualizovat automaticky.

- 1. Zobrazte nabídku pomocí tlačítka MENU.
- 2. Vyberte položku Nastavení > Nastavení systému > Aktualizace systému > Hledat v pohotovostním stavu a stiskněte tlačítko OK.
- 3. Vyberte čas a stisknutím OK proveďte nastavení.
- Pokud jsou k dispozici aktualizace softwaru, objeví se zpráva s oznámením. Chcete-li nainstalovat nový software, vyberte možnost Standby / Nyní a stisknutím tlačítka OK proveďte nastavení.

Standby:

Nainstaluje nový software v pohotovostním režimu.

Nyní:

Nainstaluje nový software ihned.

- Pokud se provádí aktualizace systému, software bude aktualizován, což může změnit funkce televizoru. Pokud aktualizaci nechcete provést, nastavte položku Hledat v pohotovostním stavu na hodnotu Vypnuto.
- Automatickou aktualizaci nelze provést za následujících podmínek:
	- Televizor je vypnutý pomocí Hlavní vypínač
	- DVB přes IP

= Poznámka =

- Stahování může trvat až několik hodin.
- Během načítání softwaru a aktualizace systému televizor NEVYPÍNEJTE.
- Oznámením může být připomínka. V tomto případě se objeví informace o harmonogramu (datum, kdy bude nová verze použitelná). Pro aktualizaci si můžete nastavit rezervaci. Pokud je televizor vypnutý, aktualizace se nespustí.

### Manuální aktualizace

Nový software můžete aktualizovat manuálně.

- 1. Zobrazte nabídku pomocí tlačítka MENU.
- 2. Vyberte položku Nastavení > Nastavení systému > Aktualizace systému > Hledat aktualizace teď a stiskněte tlačítko OK.
- 3. Budou vyhledány aktualizace (trvá několik minut) a pokud budou nalezeny, zobrazí se odpovídající zpráva.
- 4. Stáhněte pomocí tlačítka OK.

= Poznámka =

- Stahování může trvat až několik hodin.
- Během načítání softwaru a aktualizace systému televizor NEVYPÍNEJTE.

## <span id="page-225-0"></span>Nastavení znaků

### <span id="page-225-1"></span>Použití číselných tlačítek

K zadávání znaků pro volné vstupní položky je možné používat Číselná tlačítka.

Stiskněte opakovaně Číselná tlačítka, dokud nedosáhnete požadovaného režimu.

- $\boxed{1}$  : .  $\textcircled{2}/1!$  : # + \* \_ ( ) " ' % & ? , ; = \$ [ ] ~ < > { } | ` ^ \  $\boxed{2}$ : a b c 2 A B C á č Á Č
- : d e f 3 D E F é ě É Ě
- $\boxed{4}$ : g h i 4 G H I í Í
- $5$ : j k l 5 J K L
- : m n o 6 M N O
- : p q r s 7 P Q R S ř š Ř Š
- : t u v 8 T U V ť ů ú Ť Ů Ú
- : w x y z 9 W X Y Z ý ž Ý Ž
- 0 : Mezera 0
- Pokud 1 sekundu počkáte, znak se automaticky vloží.
- K zadání znaků lze rovněž použít tlačítko OK nebo jiná Číselná tlačítka na méně než 1 sekundu.
- Znaky se mohou lišit v závislosti na zadávané položce.

## Nastavení zařízení Bluetooth

### Nastavení Bluetooth

S tímto televizorem lze používat klávesnice\*1, myš\*1 a zvuková zařízení Bluetooth<sup>\*2</sup> (sluchátka atd.) po jejich nastavení pomocí položky Nastavení Bluetooth v nabídce Nastavení.

- : Lze použít klávesnice / myš splňující požadavky HID (Human Interface Device Profile).
- : Lze použít zvuková zařízení kompatibilní s A2DP (Advanced Audio Distribution Profile).
- 1. Zobrazte nabídku pomocí tlačítka MENU.
- 2. Vyberte položku Nastavení > Nastavení Bluetooth a stiskněte tlačítko OK.
- 3. Vyberte položku Zařízení / Nastavení zvuku Bluetooth a stiskněte tlačítko OK.

#### Zařízení

Prohledá dostupné zařízení a zobrazí jeho stav.

- Při provádění registrace umístěte zařízení maximálně 50 cm od televizoru.
- Pro registraci zařízení zapněte. V závislosti na zařízení může být vyžadováno nastavení pro registraci. Přečtěte si návod k zařízení.
- Nelze požívat dvě nebo více zvukových zařízení A2DP současně.

#### Nespárováno:

Zařízení není registrováno. Chcete-li zařízení používat s tímto televizorem, registrujte ho podle pokynů na obrazovce.

#### Připojeno:

Zařízení je registrováno a můžete je používat s tímto televizorem.

#### Nepřipojeno:

Zařízení je již registrováno, ale není připojeno k tomuto televizoru. Zkontrolujte, zda je zařízení zapnuté a v dostupném rozsahu.

#### Nastavení zvuku Bluetooth

Seřizuje prodlevu v případě, že zvuk zvukového zařízení není synchronizován s obrazem.

- Tato funkce je dostupná pouze pro zvuková zařízení Bluetooth.
- Nastavte položku Synchronizace rtů na hodnotu Zapnuto a upravte v nabídce Nastavení synchroniz. rtů.

● Chcete-li upravit hlasitost tohoto zvukového zařízení, nastavte položku Hlasitost sluchátek.

[Sledování](#page-27-0) > [Pro ten nejlepší zvuk](#page-71-0) > [Nastavení hlasitosti](#page-74-0)

- Nastavení v nabídce zvuku nemusí být platná pro zvuková zařízení Bluetooth.
- Toto nastavení nebylo navrženo pro 3D brýle s podporou bezdrátové technologie Bluetooth.

## Klávesnice

### Klávesnice

- Klávesnice vyžadující ovladače nejsou podporovány.
- Chcete-li změnit typ jazyka, nastavte položku Rozvržení klávesnice.
	- 1) Zobrazte nabídku pomocí tlačítka MENU.
	- 2) Vyberte položku Nastavení > Nastavení systému > Rozvržení klávesnice a stiskněte tlačítko OK.
	- 3) Vyberte jazyk a stisknutím tlačítka OK proveďte nastavení.
- Znaky se nemusí správně zobrazit na TV obrazovce v závislosti na připojené klávesnici nebo nastavení rozložení klávesnice.
- Některé klávesy na klávesnici mohou odpovídat ovládacím prvkům na dálkovém ovladači.

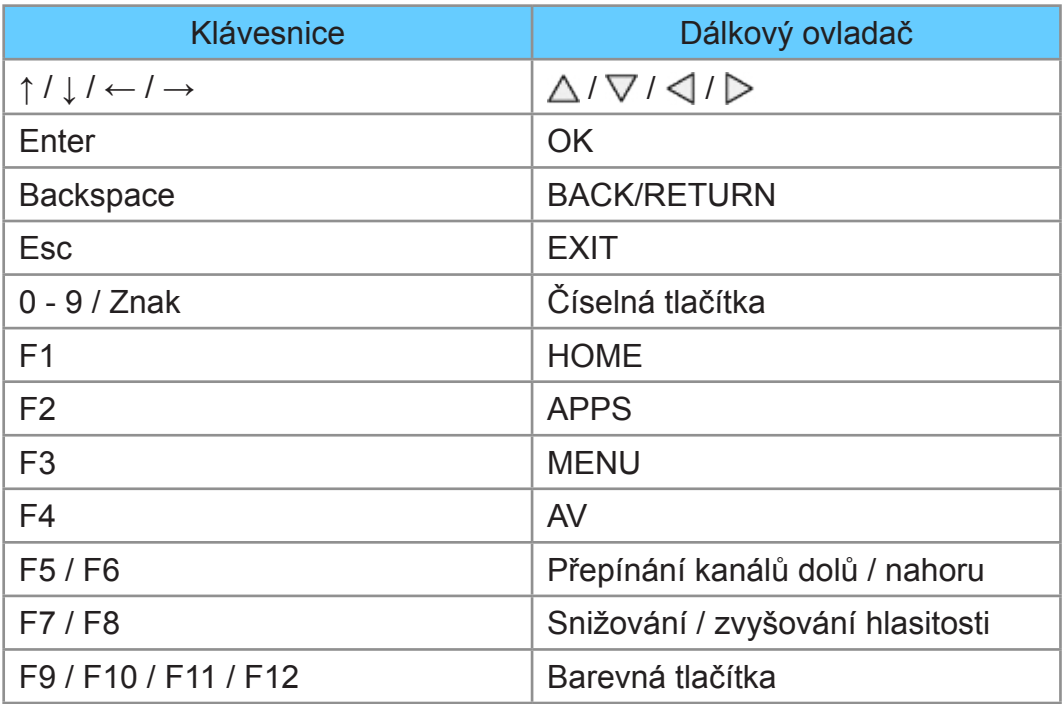

# Nastavení

## Nabídka nastavení

### Použití

K nastavení obrazu, zvuku a dalších funkcí slouží různá menu.

- 1. Zobrazte nabídku pomocí tlačítka MENU.
	- Zobrazené položky se liší v závislosti na vstupním signálu.
- 2. Vyberte nabídku a stiskněte tlačítko OK.
- 3. Vyberte položky a stiskněte tlačítko OK.
	- Lze zvolit pouze dostupné položky.
	- K nabídce můžete také přistoupit z položky eNápověda stisknutím tlačítka (Červená) na každé položce (je-li k dispozici).
	- Mezi možnostmi si vybírejte pomocí tlačítek  $\triangle$  /  $\nabla$  a stisknutím je OK nastavte.
	- Položky si můžete přizpůsobit posuvníkem pomocí tlačítek  $\triangle$  /  $\triangleright$ a nastavit stisknutím OK.
	- Na další obrazovku můžete přejít pomocí tlačítka OK.
	- Pro některé položky můžete libovolně zadat názvy nebo čísla.
		- 1) K postupnému zadávání znaků použijte Kurzorová tlačítka a stisknutím OK proveďte nastavení.

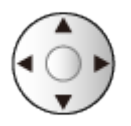

– K nastavení znaků lze použít Číselná tlačítka.

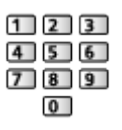

[Funkce](#page-187-0) > [Nastavení znaků](#page-225-0) > [Použití číselných tlačítek](#page-225-1)

- 2) Uložte stisknutím tlačítka BACK/RETURN.
- Vynulování nastavení
	- Chcete-li spustit obrázek nebo nastavení zvuku, zvolte možnost Obnova výchozích hodnot v nabídce obrazu nebo zvuku.
	- Chcete-li spustit všechna nastavení, vyberte Expediční nastavení.

[Funkce](#page-187-0) > [Expediční nastavení](#page-221-0)

• Zavření obrazovky menu

**EXIT** 

• Návrat na předchozí obrazovku

#### BACK/RETURN

• Chcete-li změnit typ barev informací zobrazovaných na obrazovce, nastavte Barva OSD.

[Úvodní obrazovka](#page-18-0) > [Můj Home Screen](#page-18-1) > [Barva OSD](#page-22-0)

- = Poznámka =
- Položky nabídky a volitelné možnosti se liší v závislosti na režimu (režim TV, přehrávač médií, síťová zařízení atd.).

■ Pomocí tlačítek na ovládacím panelu

- 1. Stisknutím a podržením tlačítka tlačítko INPUT/OK/HOLD for MENU po dobu 3 sekund zobrazte hlavní menu.
- 2. Vyberte a nastavte pomocí následujících tlačítek na ovládacím panelu.
	- Přesuňte kurzor / vyberte z řady možností / vyberte položku menu / nastavte úrovně
		- $\begin{array}{c} \uparrow \bullet \\ \hline \downarrow \bullet \\ \hline \end{array} \begin{array}{c} \bullet \\ \bullet \\ \bullet \end{array} \begin{array}{c} \bullet \\ \hline \downarrow \bullet \\ \hline \end{array}$
	- Vstupte do menu / uložení provedeného nastavení nebo nastavení možností pomocí tlačítko INPUT/OK/HOLD for MENU

## **Obraz**

### Mód zobrazení

Slouží k výběru vašeho oblíbeného režimu obrazu pro jednotlivé vstupy.

(Dynamický / Normální / Kino / Kino režim / Uživatelský)

[Sledování](#page-27-0) > [Pro ten nejlepší obraz](#page-54-0) > [Mód zobrazení](#page-54-1)

### Základní nastavení

Podsvícení, Kontrast, Jas, Barevná sytost, Tón barvy, Ostrost

Upravuje úroveň těchto parametrů podle vašich osobních preferencí.

[Sledování](#page-27-0) > [Pro ten nejlepší obraz](#page-54-0) > [Základní nastavení](#page-60-0)

#### Teplota barev

Nastavuje celkový barevný odstín obrazu (modřejší – červenější).

SSLI → [Sledování](#page-27-0) > [Pro ten nejlepší obraz](#page-54-0) > [Základní nastavení](#page-60-0)

#### Živá barva

#### (Zapnuto / Vypnuto)

Automaticky nastaví jasné barvy.

SSLI → [Sledování](#page-27-0) > [Pro ten nejlepší obraz](#page-54-0) > [Základní nastavení](#page-60-0)

#### Adaptivní řízení podsvitu

Automaticky reguluje úroveň podsvícení podle obrázků.

[Sledování](#page-27-0) > [Pro ten nejlepší obraz](#page-54-0) > [Základní nastavení](#page-60-0)

#### Intelligent Frame Creation

#### (Velká / Střední / Malá / Vypnuto)

Slouží k automatické kompenzaci obnovovacího kmitočtu a odstranění chvění, aby byl obraz hladký.

[Sledování](#page-27-0) > [Pro ten nejlepší obraz](#page-54-0) > [Základní nastavení](#page-60-0)

- V závislosti na obsahu se v obrazu může vyskytovat šum. Abyste tomuto výskytu šumu zabránili, změňte nastavení.
- Neplatí v případě, kdy je položka Herní režim nastavena na hodnotu Zapnuto.

#### 24p Smooth Film

#### (Velká / Střední / Malá / Vypnuto)

Slouží k automatické kompenzaci obnovovacího kmitočtu, aby byl obraz signálu 24 p plynulejší.

SSLI → [Sledování](#page-27-0) > [Pro ten nejlepší obraz](#page-54-0) > [Základní nastavení](#page-60-0)

- Tato funkce je dostupná pouze pro vstup signálu 24p a zobrazí se místo režimu Intelligent Frame Creation.
- Neplatí v případě, kdy je položka Herní režim nastavena na hodnotu Zapnuto.

### Senzor osvětlení okolí

Funkce automatického ovládání jasu

Automaticky upraví nastavení obrazu podle podmínek osvětlení.

(Zapnuto / Vypnuto)

[Sledování](#page-27-0) > [Pro ten nejlepší obraz](#page-54-0) > [Senzor osvětlení okolí](#page-55-0)

### Nastavení redukce šumu

#### Omezení šumu

(Automaticky / Velká / Střední / Malá / Vypnuto)

Snižuje nežádoucí obrazový šum.

[Sledování](#page-27-0) > [Pro ten nejlepší obraz](#page-54-0) > [Nastavení redukce šumu](#page-62-0)

#### Vylepšení formátu MPEG

(Automaticky / Velká / Střední / Malá / Vypnuto)

Snižuje poblikávání v úsecích s obrysovými přechody obrazu a blokový šum.

[Sledování](#page-27-0) > [Pro ten nejlepší obraz](#page-54-0) > [Nastavení redukce šumu](#page-62-0)

### Rozšířená nastavení

Můžete přizpůsobit a nastavit podrobná nastavení obrazu.

[Sledování](#page-27-0) > [Pro ten nejlepší obraz](#page-54-0) > [Rozšířená nastavení](#page-63-0)

Tato funkce je dostupná, pokud je položka Mód zobrazení nastavena na možnost Kino, Kino režim nebo Uživatelský.

### Nastavení možností

#### Herní režim

#### (Zapnuto / Vypnuto)

Nabízí rychlou odezvu zobrazení pro hraní her.

[Sledování](#page-27-0) > [Pro ten nejlepší obraz](#page-54-0) > [Nastavení možností](#page-67-0)

● Nevztahuje se k režimu TV.

#### Režim Filmová kadence

#### (Zapnuto / Vypnuto)

Vylepšuje svislé rozlišení pro filmy.

[Sledování](#page-27-0) > [Pro ten nejlepší obraz](#page-54-0) > [Nastavení možností](#page-67-0)

• Tato funkce je dostupná pro prokládané signály (neplatí pro síťové služby nebo pokud je položka Herní režim nastavena na hodnotu Zapnuto).

#### 1080p Pure Direct

#### (Zapnuto / Vypnuto)

Podrobně reprodukuje původní kvalitu obrazu při vstupním signálu 1080p (HDMI).

[Sledování](#page-27-0) > [Pro ten nejlepší obraz](#page-54-0) > [Nastavení možností](#page-67-0)

• Nevztahuje se na 3D režim.

#### Typ obsahu HDMI

#### (Grafický / Fotografie / Automaticky / Vypnuto)

Reguluje nastavení obrazu všech HDMI vstupů v souladu se zvoleným typem obsahu.

[Sledování](#page-27-0) > [Pro ten nejlepší obraz](#page-54-0) > [Nastavení možností](#page-67-0)

● Pro HDMI

#### Rozsah HDMI RGB

#### (Automatický / Plnohodnotný / Normální)

Reguluje úroveň černé v obrazu všech HDMI vstupů.

[Sledování](#page-27-0) > [Pro ten nejlepší obraz](#page-54-0) > [Nastavení možností](#page-67-0)

• Pro HDMI

#### Systém barev AV

#### (Automaticky / PAL / SECAM / M.NTSC / NTSC)

Vybírá volitelný systém barev podle obrazových signálů.

[Sledování](#page-27-0) > [Pro ten nejlepší obraz](#page-54-0) > [Nastavení možností](#page-67-0)

• Pro AV (VIDEO)

#### 3D-COMB

#### (Zapnuto / Vypnuto)

Vytváří jasnější obraz statických snímků a pomalých videí.

[Sledování](#page-27-0) > [Pro ten nejlepší obraz](#page-54-0) > [Nastavení možností](#page-67-0)

• Pro příjem signálu PAL / NTSC v režimu TV nebo z kompozitního vstupu

### Nastavení zobrazení

#### Převzorkování 16:9

#### (Zapnuto / Vypnuto)

Volí oblast obrazovky, na které se zobrazí obraz v poměru stran 16:9.

[Sledování](#page-27-0) > [Pro ten nejlepší obraz](#page-54-0) > [Nastavení zobrazení](#page-69-0)

• Neplatí pro fotografický obsah

#### H-rozměr

Přepíná horizontální velikost obrazu.

[Sledování](#page-27-0) > [Pro ten nejlepší obraz](#page-54-0) > [Nastavení zobrazení](#page-69-0)

• Nevztahuje se na 3D režim.

#### Nastavení zoomu

Nastavuje svislou polohu a velikost, pokud je poměr stran nastaven na Zoom.

[Sledování](#page-27-0) > [Pro ten nejlepší obraz](#page-54-0) > [Nastavení zobrazení](#page-69-0)

#### **Obrazovka**

#### (Zapnuto / Vypnuto)

Vypíná obrazovku, když zvolíte možnost Vypnuto.

[Sledování](#page-27-0) > [Pro ten nejlepší obraz](#page-54-0) > [Nastavení zobrazení](#page-69-0)

### 3D nastavení

#### 3D režim

Slouží k ručnímu výběru formátu 3D.

[Sledování](#page-27-0) > [3D](#page-88-0) > [Výběr 3D režimu](#page-91-0)

2D→3D hloubka

(Velká / Střední / Malá)

Slouží k výběru úrovně hloubky 3D obrazu při sledování převedených 2D obrazů.

[Sledování](#page-27-0) > [3D](#page-88-0) > [3D nastavení](#page-92-0)

#### Úpravy 3D

(Zapnuto / Vypnuto)

Upraví 3D efekt (kromě režimu 2D→3D).

[Sledování](#page-27-0) > [3D](#page-88-0) > [3D nastavení](#page-92-0)

L/P prohození obrazu

(L/P(Normální) / P/L ( Opačný))

Přepne obraz pro levé a pravé oko (neplatí pro režim 2D→3D).

[Sledování](#page-27-0) > [3D](#page-88-0) > [3D nastavení](#page-92-0)

#### Bezpečnostní upozornění

Zobrazuje bezpečnostní informace, které je nutno vzít v úvahu při sledování 3D programů.

[Sledování](#page-27-0) > [3D](#page-88-0) > [3D nastavení](#page-92-0)

### Kopírovat nastavení

Kopíruje nastavení obrazu Kino režim nebo Uživatelský do položek jiného režimu vstupu nebo režimu zobrazení.

[Sledování](#page-27-0) > [Pro ten nejlepší obraz](#page-54-0) > [Kopírovat nastavení](#page-70-0)

### Obnova výchozích hodnot

Resetuje aktuální režim prohlížení obrázků na výchozí hodnoty.

## Zvuk

### Režim zvuku

Slouží k výběru vašeho oblíbeného režimu zvuku pro jednotlivé vstupy.

(Standardní / Hudba / Okolní prostředí / Uživatel)

[Sledování](#page-27-0) > [Pro ten nejlepší zvuk](#page-71-0) > [Režim zvuku](#page-71-1)

### Základní nastavení

#### **Hloubky**

Upravuje úroveň, aby se zdůraznil nebo minimalizoval zvuk spodního kmitočtového pásma.

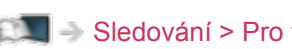

[Sledování](#page-27-0) > [Pro ten nejlepší zvuk](#page-71-0) > [Základní nastavení](#page-72-0)

#### Výšky

Upravuje úroveň, aby se zdůraznil nebo minimalizoval zvuk horního kmitočtového pásma.

[Sledování](#page-27-0) > [Pro ten nejlepší zvuk](#page-71-0) > [Základní nastavení](#page-72-0)

#### Ekvalizér

Upravuje úroveň frekvence na zvukovou kvalitu, která je vám příjemná.

[Sledování](#page-27-0) > [Pro ten nejlepší zvuk](#page-71-0) > [Základní nastavení](#page-72-0)

#### **Balance**

Upravuje úroveň hlasitosti pravého a levého reproduktoru.

[Sledování](#page-27-0) > [Pro ten nejlepší zvuk](#page-71-0) > [Základní nastavení](#page-72-0)

#### **Surround**

(Virtuální surround / Vypnuto)

Volí nastavení prostorového zvuku.

[Sledování](#page-27-0) > [Pro ten nejlepší zvuk](#page-71-0) > [Základní nastavení](#page-72-0)

#### Zesílení hloubek

(Zapnuto / Vypnuto)

Zvyšuje účinek basových zvuků.

[Sledování](#page-27-0) > [Pro ten nejlepší zvuk](#page-71-0) > [Základní nastavení](#page-72-0)

### Nastavení hlasitosti

#### Nastavení reproduktorů

(Reproduktory TV / Sluchátka / Vypnuto)

Volí zvukový výstup k úpravě hlasitosti. Používáte-li externí reproduktory, nastavte možnost Vypnuto.

[Sledování](#page-27-0) > [Pro ten nejlepší zvuk](#page-71-0) > [Nastavení hlasitosti](#page-74-0)

#### Hlasitost sluchátek

Nastavuje hlasitost sluchátek.

[Sledování](#page-27-0) > [Pro ten nejlepší zvuk](#page-71-0) > [Nastavení hlasitosti](#page-74-0)

Automatické řízení hlas.

(Zapnuto / Vypnuto)

Automaticky reguluje velké rozdíly v hlasitosti mezi kanály a vstupy.

[Sledování](#page-27-0) > [Pro ten nejlepší zvuk](#page-71-0) > [Nastavení hlasitosti](#page-74-0)

#### Korekce hlasitosti

Nastavuje hlasitost jednotlivých kanálů nebo vstupních režimů.

[Sledování](#page-27-0) > [Pro ten nejlepší zvuk](#page-71-0) > [Nastavení hlasitosti](#page-74-0)

#### Vzdálenost repro od zdi

#### (Méně než 30 cm / Více než 30cm)

Kompenzuje zvuk nízké frekvence v souvislosti se vzdáleností reproduktorů od stěny.

[Sledování](#page-27-0) > [Pro ten nejlepší zvuk](#page-71-0) > [Nastavení hlasitosti](#page-74-0)

### Hlasový průvodce

#### Hlasový průvodce

#### (Zapnuto / Vypnuto)

Nastavením na Zapnuto zapnete hlasové pokyny pro základní funkce (zprávy na obrazovce atd.) pro zrakově postižené uživatele.

[Sledování](#page-27-0) > [Pro ten nejlepší zvuk](#page-71-0) > [Hlasový průvodce](#page-75-0)

#### Rychlost

(Vysoká / Normální / Pomalu)

Vybírá rychlost čtení pro hlasové navádění.

[Sledování](#page-27-0) > [Pro ten nejlepší zvuk](#page-71-0) > [Hlasový průvodce](#page-75-0)

#### **Hlasitost**

(Velká / Střední / Malá)

Vybírá hlasitost čtení pro hlasové navádění.

[Sledování](#page-27-0) > [Pro ten nejlepší zvuk](#page-71-0) > [Hlasový průvodce](#page-75-0)

#### Jazyk

Vybírá jazyk pro hlasové navádění.

[Sledování](#page-27-0) > [Pro ten nejlepší zvuk](#page-71-0) > [Hlasový průvodce](#page-75-0)

#### Úroveň

(Začátečník / Expert)

Vybírá úroveň mnohomluvnosti pro hlasové navádění.

[Sledování](#page-27-0) > [Pro ten nejlepší zvuk](#page-71-0) > [Hlasový průvodce](#page-75-0)

#### Webový prohlížeč

#### (Zapnuto / Vypnuto)

Chcete-li aktivovat hlasové pokyny pro síťový obsah ve funkci webového prohlížeče, nastavte možnost Zapnuto.

[Sledování](#page-27-0) > [Pro ten nejlepší zvuk](#page-71-0) > [Hlasový průvodce](#page-75-0)

### Zvukový popis

Upřednostňovaný typ zvuku

(Zvukový popis / Standardní)

Nastavení hlasového výstupu pro zrakově postižené uživatele

[Sledování](#page-27-0) > [Pro ten nejlepší zvuk](#page-71-0) > [Zvukový popis](#page-77-0)

● Pro DVB

#### **Hlasitost**

Nastavuje hlasitost služby zvukového popisu.

 $\Box$   $\rightarrow$  [Sledování](#page-27-0) > [Pro ten nejlepší zvuk](#page-71-0) > [Zvukový popis](#page-77-0)

● Pro DVB

#### **Reproduktory**

#### (Mix / Standardní)

Nastavením na možnost Mix se aktivuje přehrávání zvukového popisu z reproduktorů televizoru.

[Sledování](#page-27-0) > [Pro ten nejlepší zvuk](#page-71-0) > [Zvukový popis](#page-77-0)

● Pro DVB

#### Sluchátka

#### (Mix / Standardní)

Nastavením na možnost Mix se aktivuje přehrávání zvukového popisu ze sluchátek.

[Sledování](#page-27-0) > [Pro ten nejlepší zvuk](#page-71-0) > [Zvukový popis](#page-77-0)

● Pro DVB

### Rozšířená nastavení

#### MPX

Slouží k výběru vícenásobného režimu zvuku (je-li k dispozici).

[Sledování](#page-27-0) > [Pro ten nejlepší zvuk](#page-71-0) > [Rozšířená nastavení](#page-78-0)

• Pro analogové vysílání

#### Preferovaný zvuk

#### (Automaticky / Více kanálů / Stereo / MPEG)

Slouží k volbě úvodních nastavení pro zvukové stopy.

[Sledování](#page-27-0) > [Pro ten nejlepší zvuk](#page-71-0) > [Rozšířená nastavení](#page-78-0)

● Pro DVB

#### SPDIF

#### (Automaticky / PCM)

Slouží k výběru výchozího nastavení pro signál digitálního zvukového výstupu z konektorů DIGITAL AUDIO a HDMI2 (funkce ARC).

[Sledování](#page-27-0) > [Pro ten nejlepší zvuk](#page-71-0) > [Rozšířená nastavení](#page-78-0)

• Pro DVB, video obsah

#### Zpoždění SPDIF

V případě posunutí zvuku vůči obrazu lze tímto nastavením seřídit časovou prodlevu zvukového signálu z výstupů DIGITAL AUDIO a HDMI2 (funkce ARC).

[Sledování](#page-27-0) > [Pro ten nejlepší zvuk](#page-71-0) > [Rozšířená nastavení](#page-78-0)

● Pro DVB

#### Vstup HDMI

(Digitální / Analogový)

Slouží k přizpůsobení vstupního signálu.

[Sledování](#page-27-0) > [Pro ten nejlepší zvuk](#page-71-0) > [Rozšířená nastavení](#page-78-0)

• Pro HDMI

### Obnova výchozích hodnot

Resetuje aktuální režim zvuku na výchozí hodnoty.

## Síť

### Připojení k síti

Upravuje nastavení sítě pro použití této televize ve vašem síťovém prostředí.

[Síť](#page-138-0) > [Nastavení sítě](#page-148-0) > [Připojení k síti](#page-148-1)

### Stav sítě

Slouží k zobrazení a kontrole stavu sítě (adresy MAC, aktuálních síťových nastavení atd.).

[Síť](#page-138-0) > [Nastavení sítě](#page-148-0) > [Stav sítě](#page-156-0)

### Nastavení My Home Cloud

Slouží k nastavení účtu, který umožní využívání cloudových služeb.

[Síť](#page-138-0) > [Nastavení sítě](#page-148-0) > [Nastavení My Home Cloud](#page-157-0)
### VIERA název

Nastaví oblíbené jméno pro tento televizor.

[Síť](#page-138-0) > [Nastavení sítě](#page-148-0) > [VIERA název](#page-158-0)

### Nastav. aplikace TV Remote

Nastavuje ovládání televizoru ze síťového zařízení (smartphone atd.).

[Síť](#page-138-0) > [Nastavení sítě](#page-148-0) > [Nastav. aplikace TV Remote](#page-159-0)

### Nastav. síťového spojení

Nastavuje ovládání televizoru prostřednictvím zařízení připojených k síti.

[Síť](#page-138-0) > [Nastavení sítě](#page-148-0) > [Nastav. síťového spojení](#page-161-0)

### Nastavení TV Anywhere

Časovač nahrávání je možné nastavit prostřednictvím síťového zařízení (smartphone atd.) mimo domácí síť.

[Funkce](#page-187-0) > [TV Anywhere](#page-189-0) > [Použití](#page-189-1)

### Nastavení sdílení souborů

#### Seznam síťových zařízení

Zobrazuje seznam síťových zařízení, která jsou k dispozici pro přehrávání obsahu v aplikaci Přehrávač médií.

[Přehrávač médií](#page-109-0) > [Použití přehrávače médií](#page-109-1) > [Síťové zařízení](#page-113-0)

### Nastavení zrcadlení

Nastavení pro funkci zrcadlení

[Funkce](#page-187-0) > [Zrcadlení](#page-191-0) > [Nastavení zrcadlení](#page-192-0)

### Jiná nastavení

#### Update softwaru

Zkontroluje, zda jsou na webu společnosti Panasonic k dispozici aktualizace softwaru.

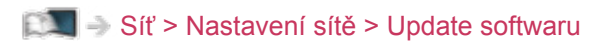

Zpráva o novém softwaru

#### (Zapnuto / Vypnuto)

Slouží k zobrazení příslušného upozornění, když je prostřednictvím sítě vyhledán nový software.

[Síť](#page-138-0) > [Nastavení sítě](#page-148-0) > [Zpráva o novém softwaru](#page-167-0)

# Časovač

### Časovač vypnutí

Nastavuje dobu, po které se televizor automaticky přepne do pohotovostního režimu.

(90 / 75 / 60 / 45 / 30 / 15 / Vypnuto (minut))

[Sledování](#page-27-0) > [Základy](#page-27-1) > [Časovač vypnutí](#page-39-0)

# Časové pásmo

Nastavuje časové údaje.

[Sledování](#page-27-0) > [Základy](#page-27-1) > [Nastavení času](#page-42-0)

### Automatické vypnutí

Automaticky přepne televizor do pohotovostního režimu kvůli snížení spotřeby energie, pokud není provedena žádná operace po dobu 4 hodin.

(Zapnuto / Vypnuto)

### Vypnutí bez signálu

Automaticky přepne televizor do pohotovostního režimu kvůli snížení spotřeby energie, pokud po dobu 10 minut není přijímán žádný signál a není provedena žádná operace.

(Zapnuto / Vypnuto)

# Nastavení

### Eko nastavení

Automaticky nastaví na televizoru nejvhodnější úsporný režim.

### Nastavení hlas. ovládání

Nastavení funkce hlasového ovládání

[Funkce](#page-187-0) > [Hlasové ovládání](#page-187-1) > [Použití hlasového ovládání](#page-187-2)

### Nastavení zařízení USB

Umožňuje bezpečně odstranit USB zařízení.

[Přehrávač médií](#page-109-0) > [Použití přehrávače médií](#page-109-1) > [Informace](#page-109-2)

### Nastavení Bluetooth

Nastavení specifických zařízení podporujících bezdrátovou technologii Bluetooth

[Funkce](#page-187-0) > [Nastavení zařízení Bluetooth](#page-226-0) > [Nastavení Bluetooth](#page-226-1)

### Dětský zámek

Umožňuje kontrolovat přístup ke kanálům a vstupům, aby bylo zabráněno nežádoucímu přístupu.

[Funkce](#page-187-0) > [Dětský zámek](#page-213-0) > [Funkce dětského zámku](#page-213-1)

### Menu ladění

#### Edituj složku Oblíbené

Slouží k vytvoření seznamu oblíbených kanálů.

[Sledování](#page-27-0) > [Ladění a úpravy kanálů](#page-95-0) > [Edituj složku Oblíbené](#page-96-0)

• Neplatí pro analogové vysílání.

#### Seznam kanálů

Můžete upravovat seznam kanálů přidáváním / odstraňováním a přesouváním kanálů.

[Sledování](#page-27-0) > [Ladění a úpravy kanálů](#page-95-0) > [Seznam kanálů](#page-98-0)

#### Automatické ladění

Automaticky vyhledá dostupné kanály.

[Sledování](#page-27-0) > [Ladění a úpravy kanálů](#page-95-0) > [Automatické ladění](#page-100-0)

#### Ruční ladění

Slouží k ručnímu vyhledávání kanálů.

[Sledování](#page-27-0) > [Ladění a úpravy kanálů](#page-95-0) > [Ruční ladění](#page-102-0)

#### Aktualizovat seznam kan.

Slouží k aktualizaci seznamu kanálů, zachovává nastavení.

[Sledování](#page-27-0) > [Ladění a úpravy kanálů](#page-95-0) > [Aktualizovat seznam kan.](#page-105-0)

● Pro DVB

#### Oblíbený TV poskytovatel

Pro každou vysílací stanici vybere vaši oblíbenou síť (dostupné pouze v některých zemích).

SSLI → [Sledování](#page-27-0) > [Ladění a úpravy kanálů](#page-95-0) > [Jiná nastavení](#page-108-0)

• Pro DVB-C, DVB-T

#### Hlášení nového kanálu

#### (Zapnuto / Vypnuto)

Upozorňuje na nalezení nového kanálu.

[Sledování](#page-27-0) > [Ladění a úpravy kanálů](#page-95-0) > [Hlášení nového kanálu](#page-106-0)

● Pro DVB

#### Nahrazení služby

#### (Zapnuto / Vypnuto)

Nastavením možnosti Zapnuto se aktivuje hlášení o možnosti přepnutí na dostupnou službu (k dispozici pouze v některých zemích).

[Sledování](#page-27-0) > [Ladění a úpravy kanálů](#page-95-0) > [Jiná nastavení](#page-108-0)

• Pro DVB-C, DVB-T

#### Stav signálu

Slouží ke kontrole stavu signálu.

[Sledování](#page-27-0) > [Ladění a úpravy kanálů](#page-95-0) > [Stav signálu](#page-107-0)

• Neplatí pro analogové vysílání.

#### Utlumení

(Zapnuto / Vypnuto)

Automaticky redukuje signál DVB-C, aby nenastalo rušení.

[Sledování](#page-27-0) > [Ladění a úpravy kanálů](#page-95-0) > [Jiná nastavení](#page-108-0)

#### Přidat TV signál

Doplňuje TV režim.

[Sledování](#page-27-0) > [Ladění a úpravy kanálů](#page-95-0) > [Jiná nastavení](#page-108-0)

#### = Poznámka =

• Nastavení v části Menu ladění platí pouze pro vybraný režim TV. Název menu se liší v závislosti na režimu TV. (Menu ladění DVB-C / Menu ladění DVB-T / Menu ladění DVB přes IP / Menu ladění analog)

### Jazyk

Volba jazyka

Změní jazyk zobrazovaných údajů.

[Sledování](#page-27-0) > [Základy](#page-27-1) > [Jazyk](#page-43-0)

#### Preferovaný zvuk 1 / 2

Vybere první a druhý preferovaný jazyk pro DVB multi audio (závisí na provozovateli vysílání).

[Sledování](#page-27-0) > [Základy](#page-27-1) > [Jazyk](#page-43-0)

#### Preferované podtitulky 1 / 2

Vybere první a druhý preferovaný jazyk pro titulky DVB (závisí na provozovateli vysílání).

[Sledování](#page-27-0) > [Základy](#page-27-1) > [Jazyk](#page-43-0)

#### Preferovaný teletext

Zvolí preferovaný jazyk pro teletextovou službu DVB (závisí na provozovateli vysílání).

[Sledování](#page-27-0) > [Základy](#page-27-1) > [Jazyk](#page-43-0)

### Nastavení zobrazení

#### Barva OSD

(Černá Jet Black / Světle šedá / Organická hnědá / Písková béžová)

Volí upřednostňovaný typ barev pro informace zobrazované na obrazovce.

[Úvodní obrazovka](#page-18-0) > [Můj Home Screen](#page-18-1) > [Barva OSD](#page-22-0)

#### Typ prefer. podtitulků

(Standardní / Pro neslyšící)

Slouží k výběru preferovaného typu titulků.

[Sledování](#page-27-0) > [Základy](#page-27-1) > [Titulky](#page-37-0)

#### **Teletext**

(TOP (FLOF) / Seznam)

Vybírá režim zobrazení teletextu.

[Sledování](#page-27-0) > [Teletext](#page-84-0) > [Režim teletextu](#page-86-0)

Nastavení znaků TXT

(Západní / Východní 1 / Východní 2)

Slouží k volbě fontu jazyka teletextu.

[Sledování](#page-27-0) > [Teletext](#page-84-0) > [Nastavení znaků TXT](#page-87-0)

#### Výchozí průvodce

(Seznam kanálů / TV průvodce)

Vybírá výchozí obrazovku stiskem tlačítka GUIDE.

[Sledování](#page-27-0) > [TV průvodce](#page-81-0) > [Používání TV průvodce](#page-81-1)

#### Označení vstupů

Po otevření seznamu označení vstupů můžete změnit název vstupu nebo přeskočit nepřipojený vstup pro snazší označení a výběr na pruhu Výběr vstupu.

[Sledování](#page-27-0) > [Externí zařízení](#page-44-0) > [Sledování signálu z externích vstupů](#page-47-0)

#### Doba zobr. informací

(10 / 9 / 8 / 7 / 6 / 5 / 4 / 3 / 2 / 1 / nezobrazovat (sekund))

Nastavuje, jak dlouho zůstane informační pruh na obrazovce.

[Sledování](#page-27-0) > [Základy](#page-27-1) > [Informační pruh](#page-32-0)

Inteligentní info panel

(Zapnuto / Vypnuto)

Zobrazuje úvodní pruh pro internetovou službu.

[Sledování](#page-27-0) > [Základy](#page-27-1) > [Informační pruh](#page-32-0)

#### Zobrazení hracího času

#### (Zapnuto / Vypnuto)

Chcete-li každých 30 minut zobrazit v pravé horní části obrazovky průběžný čas strávený v režimu Herní režim, nastavte možnost Zapnuto.

[Sledování](#page-27-0) > [Externí zařízení](#page-44-0) > [Sledování signálu z externích vstupů](#page-47-0)

• Tato funkce je dostupná, pokud je položka Herní režim nastavena na možnost Zapnuto.

#### Režim Radio

#### (20 / 15 / 10 / 5 / Vypnuto (sekund))

Slouží k nastavení časovače, který automaticky vypne obrazovku, zvolíte-li radio.

### Common Interface

Nastavení sledování šifrovaných kanálů atd.

[Funkce](#page-187-0) > [Common Interface](#page-219-0) > [Používání Common Interface](#page-220-0)

### Nastavení VIERA link

#### VIERA Link

#### (Zapnuto / Vypnuto)

Nastavuje použití funkcí VIERA Link.

E $\blacktriangleright$  [Funkce](#page-187-0) > [VIERA Link "HDAVI Control™"](#page-198-0) > [Příprava](#page-203-0)

#### Zapínání přes Link

#### (Zapnuto / Vypnuto)

Nastavuje použití funkcí Zapínání přes Link.

[Funkce](#page-187-0) > [VIERA Link "HDAVI Control™"](#page-198-0) > [Zapínání přes Link](#page-205-0)

Vypínání přes Link

#### (Zapnuto / Vypnuto)

Nastavuje použití funkcí Vypínání přes Link.

EL → [Funkce](#page-187-0) > [VIERA Link "HDAVI Control™"](#page-198-0) > [Vypínání přes Link](#page-206-0)

#### Úsporný standby režim

#### (Zapnuto / Vypnuto)

Řídí příkon připojeného zařízení kvůli úspoře energie v pohotovostním režimu.

EL → [Funkce](#page-187-0) > [VIERA Link "HDAVI Control™"](#page-198-0) > [Úsporný standby režim](#page-207-0)

• Tato funkce je dostupná, pokud je v položce VIERA Link nastavena možnost Zapnuto a v položce Vypínání přes Link nastavena možnost Zapnuto.

#### Inteligent. auto vypnutí

#### (Zapnuto / Vypnuto)

Přepíná nesledovaná nebo nepoužitá připojená zařízení do pohotovostního režimu kvůli snížení spotřeby energie.

EX → [Funkce](#page-187-0) > [VIERA Link "HDAVI Control™"](#page-198-0) > [Inteligent. auto vypnutí](#page-208-0)

• Tato funkce je dostupná, pokud je položka VIERA Link nastavena na možnost Zapnuto.

### Aplikace datových služeb

#### Služba

#### (Auto start Zap. / Auto start vyp. / Vypnuto)

Nastavuje použití aplikace Hybrid Broadcast Broadband TV.

● V závislosti na zemi, oblasti a vysílací stanici nemusí být všechny datové služby k dispozici.

[Funkce](#page-187-0) > [Aplikace datových služeb](#page-216-0) > [Používání aplikace datové služby](#page-216-1)

● Pro DVB

#### Uložit Cookie

#### (Zapnuto / Vypnuto)

Urychluje přístup pomocí uložení informací z datových služeb do televizoru.

[Funkce](#page-187-0) > [Aplikace datových služeb](#page-216-0) > [Cookie](#page-217-0)

#### Smazat Cookie

Odstraní všechny informace z datové služby.

[Funkce](#page-187-0) > [Aplikace datových služeb](#page-216-0) > [Cookie](#page-217-0)

### Nastavení systému

#### Rozvržení klávesnice

Vybírá jazyk, který podporuje vaše klávesnice připojená přes USB nebo klávesnice připojená přes Bluetooth.

[Funkce](#page-187-0) > [Klávesnice](#page-228-1) > Klávesnice

#### Expediční nastavení

Obnovuje výchozí hodnoty pro všechna nastavení.

[Funkce](#page-187-0) > [Expediční nastavení](#page-221-1) > Expediční nastavení

#### Aktualizace systému

Slouží ke stažení nového softwaru do televizoru.

[Funkce](#page-187-0) > [Aktualizace softwaru TV](#page-222-0) > [Automatická aktualizace](#page-223-0)

#### Menu licence

Zobrazí informace o licenci k softwaru.

### Další nastavení

Nab. USB v pohotovosti

(Zapnuto / Vypnuto)

Umožňuje napájení prostřednictvím portu USB v pohotovostním režimu.

- K dispozici pro nabíjení dobíjecích 3D brýlí (volitelné příslušenství)
- Tato funkce je dostupná v pohotovostním režimu.

Úsporný režim

#### (Zapnuto / Vypnuto)

Slouží ke snížení jasu obrazu kvůli úspoře elektrické energie.

# <span id="page-278-0"></span>Podpora

# <span id="page-278-1"></span>Nabídka Nápověda

### <span id="page-278-2"></span>Použití nabídky nápovědy

- 1. Zobrazte nabídku pomocí tlačítka MENU.
- 2. Vyberte položku Nápověda a stiskněte tlačítko OK.
- 3. Vyberte položku Vlastní test TV / Systémové informace / Informace o zařízení a stiskněte tlačítko OK.

#### Vlastní test TV

Provede diagnostiku problémů s obrazem a zvukem.

Postupujte podle pokynů na obrazovce.

#### Systémové informace

Zobrazí systémové informace tohoto televizoru.

#### Informace o zařízení

Zobrazí informace o tomto televizoru.

# Otázky a odpovědi

### **Obraz**

Dříve než se obrátíte na servis nebo zákaznickou podporu, projděte si tyto jednoduché postupy umožňující řešení problému. Také provádí diagnostiku problémů s obrazem v položce Vlastní test TV.

[Podpora](#page-278-0) > [Nabídka Nápověda](#page-278-1) > [Použití nabídky nápovědy](#page-278-2)

Jestliže problém přetrvává, obraťte se na místního prodejce Panasonic.

Automatický poměr stran

• Funkce Automatický poměr byla navržena proto, aby vám poskytla nejlepší poměr stran umožňující zaplnění celé obrazovky.

[Sledování](#page-27-0) > [Pro ten nejlepší obraz](#page-54-0) > [Řídící signál nastavení poměru stran](#page-58-0)

• Pokud chcete změnit poměr stran ručně, stiskněte tlačítko ASPECT.

[Sledování](#page-27-0) > [Pro ten nejlepší obraz](#page-54-0) > [Poměr stran](#page-56-0)

#### Černobílý obraz

\_\_\_\_\_\_\_\_\_\_\_\_\_\_\_\_\_\_\_\_\_\_\_\_\_\_\_\_\_\_\_\_\_\_

• Zkontrolujte, zda výstup externího zařízení odpovídá vstupu televizoru. Při připojování pomocí SCART zkontrolujte, že nastavení výstupu externího zařízení není S-Video.

Obraz je neuspořádaný a zašuměný

• Odstraňte šum nastavením položek Omezení šumu a Vylepšení formátu MPEG v nabídce obrazu.

[Sledování](#page-27-0) > [Pro ten nejlepší obraz](#page-54-0) > [Nastavení redukce šumu](#page-62-0)

• Zkontrolujte blízká elektrická zařízení (auto, motocykl, zářivku).

Nezobrazuje se obraz

- Ověřte si, zda byl zvolen správný vstupní režim.
- Ověřte, že nastavení položky AV2 (COMPONENT / VIDEO) v části Výběr vstupu odpovídá signálu vysílanému externím zařízením.

[Sledování](#page-27-0) > [Externí zařízení](#page-44-0)

• Nejsou parametry Podsvícení, Kontrast, Jas nebo Barevná sytost v menu nastavení obrazu nastaveny na minimum?

[Sledování](#page-27-0) > [Pro ten nejlepší obraz](#page-54-0) > [Základní nastavení](#page-60-0)

• Zkontrolujte všechny požadované kabely a ověřte si, zda pevně drží na místě.

Rozmazaný nebo zkreslený obraz (bez zvuku nebo s nízkou hlasitostí)

• Vynulujte kanály.

[Sledování](#page-27-0) > [Ladění a úpravy kanálů](#page-95-0) > [Automatické ladění](#page-100-0)

Na obrazovce se mohou objevit červené, modré, zelené či černé tečky

● Jedná se o charakteristický znak panelů z tekutých krystalů a nepředstavuje to závadu. Panel z tekutých krystalů je vytvořen pomocí vysoce precizní technologie, která poskytuje jemné detaily obrazu. Občas se na obrazovce může objevit několik neaktivních pixelů v podobě ustrnulých bodů červené, zelené, modré nebo černé barvy. Toto nemá vliv na výkon panelu.

### Digitální televize

Dříve než se obrátíte na servis nebo zákaznickou podporu, projděte si tyto jednoduché postupy umožňující řešení problému.

Jestliže problém přetrvává, obraťte se na místního prodejce Panasonic.

Objevuje se blokový šum, zmrazení nebo zmizení obrazu / některé kanály nelze naladit

- Ověřte polohu, orientaci a připojení antény.
- Zkontrolujte položku Stav signálu. Pokud indikátor Kvalita signálu vykazuje nízkou hodnotu, signál DVB je slabý. Připojení antény přímo do televizoru může zlepšit kvalitu signálu, spíše než když je anténa připojena přes další zařízení (Set top box, DVD atd.).

[Sledování](#page-27-0) > [Ladění a úpravy kanálů](#page-95-0) > [Stav signálu](#page-107-0)

[Sledování](#page-27-0) > [Základy](#page-27-1) > [Zapojení](#page-27-2)

- Povětrnostní podmínky (hustý déšť, sníh atd.) ovlivňují příjem signálu, zejména pak v oblastech se špatným příjmem. I při pěkném počasí může vysoký tlak způsobovat špatný příjem některých kanálů.
- Kvalita digitálních signálů může být kvůli použitým digitálním přijímacím technologiím v některých případech relativně nízká, bez ohledu na dobrý příjem analogových signálů.
- Zkontrolujte síťová připojení a nastavení (DVB přes IP).

[Funkce](#page-187-0) > [DVB přes IP](#page-193-0)

[Síť](#page-138-0) > [Nastavení sítě](#page-148-0)

• Televizor a zařízení vypněte pomocí Hlavní vypínač a poté jej znovu zapněte.

TV průvodce nezobrazuje žádné programy

• Nasměrujte anténu na jiný vhodný vysílač.

### Analogové televizní vysílání

Dříve než se obrátíte na servis nebo zákaznickou podporu, projděte si tyto jednoduché postupy umožňující řešení problému.

Jestliže problém přetrvává, obraťte se na místního prodejce Panasonic.

Objevují se bílé body nebo obraz se stíny (duchové) / některé kanály nelze naladit

- Ověřte polohu, orientaci a připojení antény.
- Povětrnostní podmínky (hustý déšť, sníh atd.) ovlivňují příjem signálu, zejména pak v oblastech se špatným příjmem. I při pěkném počasí může vysoký tlak způsobovat špatný příjem některých kanálů.
- Televizor a zařízení vypněte pomocí Hlavní vypínač a poté jej znovu zapněte.
- Pokud problém přetrvává, zeptejte se místního prodejce nebo poskytovatele služeb na dostupnost služeb.

### Zvuk

Dříve než se obrátíte na servis nebo zákaznickou podporu, projděte si tyto jednoduché postupy umožňující řešení problému. Také provádí diagnostiku problémů se zvukem v položce Vlastní test TV.

[Podpora](#page-278-0) > [Nabídka Nápověda](#page-278-1) > [Použití nabídky nápovědy](#page-278-2)

Jestliže problém přetrvává, obraťte se na místního prodejce Panasonic.

Není reprodukován žádný zvuk

• Je "Vypnutí zvuku" aktivní? Stisknutím tlačítka MUTE vypněte nebo

- zapněte zvuk.
- Není hlasitost nastavena na minimum?
- Zkontrolujte připojení a nastavení externího zařízení.

[Sledování](#page-27-0) > [Externí zařízení](#page-44-0)

● Ujistěte se, že položka Výběr reproduktorů je nastavena na hodnotu TV.

EL → [Funkce](#page-187-0) > [VIERA Link "HDAVI Control™"](#page-198-0) > [Výběr reproduktorů](#page-211-0)

• Ujistěte se, že položka Nastavení reproduktorů je nastavena na hodnotu Reproduktory TV.

[Sledování](#page-27-0) > [Pro ten nejlepší zvuk](#page-71-0) > [Nastavení hlasitosti](#page-74-0)

Úroveň zvuku je nízká nebo je zvuk zkreslený

- Příjem zvukového signálu je možná zhoršený.
- Nastavte položku MPX v nabídce zvuku na hodnotu Mono. (Analogový)

[Sledování](#page-27-0) > [Pro ten nejlepší zvuk](#page-71-0) > [Rozšířená nastavení](#page-78-0)

### 3D

Dříve než se obrátíte na servis nebo zákaznickou podporu, projděte si tyto jednoduché postupy umožňující řešení problému.

Jestliže problém přetrvává, obraťte se na místního prodejce Panasonic.

Není vidět 3D obraz

3D brýle nelze na tomto televizoru zaregistrovat

- Zapnuli jste 3D brýle a nastavili na 3D režim?
- Zkontrolujte zbývající napětí baterie 3D brýlí. (Stav baterie se na obrazovce zobrazuje, pokud jsou zapnuty 3D brýle.) Pokud je baterie téměř vybitá, vyměňte ji za novou.
- 3D brýle používejte ve vzdálenosti přibližně 3,2 m od televizoru. (Tento rozsah může být zkrácen v závislosti na překážce mezi televizorem a brýlemi nebo na okolním prostředí.)
- Podporují 3D brýle bezdrátovou technologii Bluetooth?
- Některé obrazové signály 3D nemusí být automaticky rozpoznány jako 3D obraz. Nastavte možnost Výběr 3D režimu tak, aby odpovídala formátu obrazu.

[Sledování](#page-27-0) > [3D](#page-88-0) > [Sledování 3D](#page-89-0)

• Některé osoby mohou mít potíže se sledováním 3D obrazu nebo jej nevidí vůbec. To platí zejména pro uživatele, kteří mají různé úrovně vidění pravého a levého oka. Před použitím zajistěte odpovídající korekci zraku (nasaďte si dioptrické brýle atd.).

3D brýle se automaticky vypnuly

• Zkontrolujte, zda mezi televizorem a 3D brýlemi nejsou žádné překážky.

3D obraz vypadá divně

• Zkontrolujte nastavení položky L/P prohození obrazu.

[Sledování](#page-27-0) > [3D](#page-88-0) > [3D nastavení](#page-92-0)

### HDMI

Dříve než se obrátíte na servis nebo zákaznickou podporu, projděte si tyto jednoduché postupy umožňující řešení problému.

Jestliže problém přetrvává, obraťte se na místního prodejce Panasonic.

Zvuk je neobvyklý

- ---------------------------------
- Přepněte zvukové nastavení připojeného zařízení na "2ch L.PCM".
- Zkontrolujte nastavení položky Vstup HDMI v nabídce zvuku.

[Sledování](#page-27-0) > [Pro ten nejlepší zvuk](#page-71-0) > [Rozšířená nastavení](#page-78-0)

• Pokud je problém s digitálním připojením zvuku, použijte připojení analogové.

[Sledování](#page-27-0) > [Externí zařízení](#page-44-0) > [Funkce HDMI](#page-51-0)

Obraz z externího zařízení je neobvyklý, pokud je zařízení připojeno přes HDMI

- 
- Zkontrolujte, zda je kabel HDMI zapojen správně.

[Sledování](#page-27-0) > [Externí zařízení](#page-44-0) > [Externí připojení](#page-44-1)

- Televizor a zařízení vypněte a poté jej znovu zapněte.
- Zkontrolujte vstupní signál ze zařízení.

 $\Box$   $\rightarrow$  [Sledování](#page-27-0) > [Externí zařízení](#page-44-0) > [Platné vstupní signály](#page-53-0)

● Použijte vybavení odpovídající standardu EIA/CEA-861/861D.

### Síť

Dříve než se obrátíte na servis nebo zákaznickou podporu, projděte si tyto jednoduché postupy umožňující řešení problému.

Jestliže problém přetrvává, obraťte se na místního prodejce Panasonic.

Nelze se připojit k síti

• Zkontrolujte připojení síťového kabelu nebo bezdrátové sítě.

 $\mathbb{S}$   $\rightarrow$  [Síť](#page-138-0) > [Síťová připojení](#page-144-0)

• Zkontrolujte připojení a nastavení.

[Síť](#page-138-0) > [Síťová připojení](#page-144-0)

 $\mathbb{S}^{\mathbb{S}}$   $\Rightarrow$  [Síť](#page-138-0) > [Nastavení sítě](#page-148-0)

- Zkontrolujte síťové vybavení a síťové prostředí.
- Směrovač nemůže nastavit veřejnou IP adresu automaticky. Pokud správce sítě upřednostňuje určení IP adresy, nastavte IP adresu ručně.

[Síť](#page-138-0) > [Nastavení sítě](#page-148-0)

● Směrovač může používat filtrování adres MAC (bezpečnostní nastavení). Potvrďte adresu MAC televizoru a nastavte ji ve směrovači jako povolenou.

[Síť](#page-138-0) > [Nastavení sítě](#page-148-0) > [Stav sítě](#page-156-0)

• Pokud problém přetrvává, poraďte se s poskytovatelem internetových služeb nebo s telekomunikační společností.

Při využívání funkcí DLNA nelze vybrat soubor

• Je server pro sdílení médií připojeného zařízení připraven?

[Síť](#page-138-0) > [DLNA](#page-141-0) > [Streamování v rámci domácnosti](#page-141-1)

• Zkontrolujte příslušný datový formát.

[Síť](#page-138-0) > [Technické údaje](#page-182-0)

<u>. . . . . . . . . . . .</u> .

• Zkontrolujte nastavení položky Nastav. síťového spojení.

[Síť](#page-138-0) > [Nastavení sítě](#page-148-0) > [Nastav. síťového spojení](#page-161-0)

Nelze používat internetový obsah

- Zkontrolujte připojení a nastavení.
	- [Síť](#page-138-0) > [Síťová připojení](#page-144-0) > [Připojení k internetu](#page-144-1)
	- [Síť](#page-138-0) > [Nastavení sítě](#page-148-0)
- Server nebo připojená linka mohou být právě zaneprázdněny.
### Ostatní

Dříve než se obrátíte na servis nebo zákaznickou podporu, projděte si tyto jednoduché postupy umožňující řešení problému.

Jestliže problém přetrvává, obraťte se na místního prodejce Panasonic.

Funkce VIERA Link nefunguje a zobrazí se chybová zpráva

• Zkontrolujte připojení.

EL → [Funkce](#page-187-0) > [VIERA Link "HDAVI Control™"](#page-198-0) > [Shrnutí funkce VIERA Link](#page-198-1)

• Zapněte připojené zařízení a poté televizor.

[Funkce](#page-187-0) > [VIERA Link "HDAVI Control™"](#page-198-0)

Díly TV se zahřívají

- 
- Části televizoru se mohou zahřívat. Tyto nárůsty teploty nepředstavují žádný problém pro výkon ani kvalitu.

Objeví se zpráva o chybě způsobené proudovým přetížením.

- Tuto chybu možná způsobilo připojené USB zařízení. Odeberte zařízení, vypněte televizor Hlavní vypínač a pak jej znovu zapněte.
- Zkontrolujte, zda se v portu USB nenachází cizí předměty.

Zobrazí se chybová zpráva

- Postupujte podle zobrazených pokynů.
- Pokud problém přetrvává, zeptejte se místního prodejce Panasonic nebo pověřeného servisního střediska.

V pohotovostním režimu se dioda LED nerozsvítí červeně

- 
- Dioda LED se v pohotovostním režimu rozsvítí oranžově za následujících podmínek:
	- Položka DLNA Server je nastavena na Zapnuto.
	- Položka Zapínáno aplikacemi je nastavena na Zapnuto.
	- Položka Domácí streamování je nastavena na Vždy.
	- Položka TV Anywhere je nastavena na Zapnuto.
	- Položka Zapnuto Snadným zrcadlením. je nastavena na Zapnuto.

Když na panel displeje zatlačíte prstem, panel se mírně ohne a ozve se zvuk

- \_\_\_\_\_\_\_\_\_\_\_\_\_\_\_\_\_\_\_\_\_\_\_\_\_\_\_\_\_\_\_\_\_ \_\_\_\_\_\_\_\_\_\_\_
- Aby se zabránilo poškození panelu, je okolo něj malá mezera. Nejedná se o poruchu.

## Podrobné informace

Na následující webové stránce naleznete podpůrné informace o aplikaci, volitelných zařízeních, operaci atd.

http://panasonic.net/viera/support (pouze anglicky)

# Údržba

## Péče a čištění

Nejprve vyjměte zástrčku napájecího kabelu ze zásuvky.

#### ■ Panel, rámeček, podstavec

Pravidelná péče:

Zlehka vyčistěte plochu zobrazovacího panelu, skříň nebo podstavec pomocí měkkého hadříku, abyste odstranili nečistoty a otisky prstů.

Pro zaschlé nečistoty:

(1) Nejdříve očistěte prach z povrchu.

(2) Navlhčete měkký hadřík čistou vodou nebo zředěným neutrálním saponátem (1 díl saponátu na 100 dílů vody).

(3) Důkladně hadřík vyždímejte. (Dbejte na to, aby se dovnitř televizoru nedostala kapalina, mohlo by dojít k poruše produktu.)

(4) Opatrně otřete vlhkost a setřete nepoddajné nečistoty.

(5) Nakonec setřete veškerou vlhkost.

- Nepoužívejte tvrdé utěrky nebo hubky s tvrdou plochou, jinak může dojít k poškrábání povrchu.
- Nenanášejte na povrch repelenty, rozpouštědla, ředidla nebo jiné těkavé látky. Mohou snížit kvalitu povrchu nebo způsobit odloupávání barvy.
- Povrch panelu displeje je speciálně upraven a lze jej snadno poškodit. Dávejte pozor, abyste na povrch neklepali nebo neškrábali nehtem nebo jinými tvrdými předměty.
- Nedovolte, aby rámeček nebo podstavec přišly na delší dobu do kontaktu s pryží nebo PVC substancí. Může se tím snížit kvalita povrchu.

#### ■ Zástrčka napájecího kabelu

• Pravidelně zástrčku napájecího kabelu otírejte suchým hadříkem. Vlhkost nebo prach mohou způsobit požár nebo úraz el. proudem.

 $=$  Pozor  $=$ 

## Licence

### Licence

Plně uznávány jsou však i společnosti nebo ochranné známky produktů uvedené bez zvláštního označení.

DVB a loga DVB jsou ochranné známky právního subjektu DVB Project.

"RealD 3D" je ochranná známka společnosti RealD.

Značka a loga Bluetooth® jsou registrované ochranné známky společnosti Bluetooth SIG, Inc. a jakékoli použití těchto značek společností Panasonic Corporation se řídí licencí. Ostatní ochranné známky a názvy značek jsou majetkem příslušných vlastníků.

DLNA®, logo DLNA a DLNA CERTIFIED™ jsou ochranné známky, servisní značky nebo certifikační značky společnosti Digital Living Network Alliance.

Pojmy HDMI a HDMI High-Definition Multimedia Interface a rovněž logo HDMI jsou ochranné známky nebo zapsané ochranné známky společnosti HDMI Licensing, LLC ve Spojených státech a dalších zemích.

HDAVI Control™ je ochranná známka společnosti Panasonic Corporation.

Vyrobeno na základě licence poskytnuté společností Dolby Laboratories.

Dolby, Dolby Audio a symbol dvojitého D jsou ochranné známky společnosti Dolby Laboratories.

Speech Powered by Dragon

2002-2016 Nuance Communications, Inc. All rights reserved.

"PlayReady" je ochranná známka společnosti Microsoft. Vezměte na vědomí následující.

(a) Tento produkt využívá technologii, která je předmětem práv k duševnímu vlastnictví společnosti Microsoft. Využívání nebo rozšiřování této technologie mimo rámec tohoto produktu je nepřípustné bez udělení příslušné licence ze strany společnosti Microsoft.

(b) Vlastníci obsahu využívají k ochraně svého duševního vlastnictví, včetně obsahu chráněného autorským právem, technologii správy přístupu k obsahu Microsoft PlayReady™. Toto zařízení využívá technologii PlayReady pro přístup k obsahu chráněnému pomocí technologií PlayReady a/nebo WMDRM. Pokud zařízení nebude řádně zajišťovat příslušná omezení, pokud jde o využívání obsahu, mohou vlastníci obsahu požadovat po společnosti Microsoft zrušení možnosti zařízení přistupovat k obsahu chráněnému technologií PlayReady. Toto zrušení by nemělo vliv na nechráněný obsah nebo obsah chráněný jinými technologiemi řízení přístupu.

Vlastníci obsahu mohou pro přístup ke svému obsahu požadovat aktualizaci softwaru PlayReady.

Pokud aktualizaci odmítnete, nebudete mít přístup k obsahu podmíněnému touto aktualizací.

© 2013 CSR plc a její skupina společností.

Značka aptX® a logo aptX jsou ochranné známky společnosti CSR plc nebo jedné ze společností náležících do její skupiny a mohou být registrovány v rámci jedné nebo více juristikcí.

Součástí tohoto produktu je následující software:

(1) software vyvinutý samostatně společností Panasonic Corporation nebo pro tuto společnost,

(2) software ve vlastnictví třetí strany, poskytnutý společnosti Panasonic Corporation na základě licence,

(3) software využívaný na základě licence GNU LESSER GENERAL PUBLIC LICENSE (LGPL) verze 2.1 (LGPL V2.1) a/nebo,

(4) jiný software s otevřeným zdrojovým kódem, než je software licencovaný na základě LGPL V2.1.

Software klasifikovaný jako (3) a (4) je distribuován v dobré víře, že bude užitečný, avšak BEZ JAKÉKOLI ZÁRUKY, včetně předpokládané záruky OBCHODOVATELNOSTI nebo VHODNOSTI PRO KONKRÉTNÍ ÚČEL. Odkazujeme na podrobné podmínky této smlouvy uvedené v menu "informace o licenci k softwaru" tohoto produktu.

Nejméně tři (3) roky od dodávky tohoto produktu poskytne společnost Panasonic kterékoli třetí straně, která se na ni s využitím níže uvedených kontaktních údajů obrátí, za poplatek nepřevyšující náklady na fyzické provedení distribuce zdrojového kódu, úplnou kopii příslušného strojově snímatelného zdrojového kódu, který je předmětem licence LGPL V2.1 nebo jiných licencí, spolu s oznámením o příslušných autorských právech.

Kontaktní údaje: cdrequest@unipf.jp

Zdrojový kód a oznámení o autorských právech jsou také k dispozici zdarma na našich webových stránkách uvedených níže.

http://www.unipf.jp/dl/EUIDTV16/

v.3.000-2